# **W321/341 Linux Software Manual**

**Eleventh Edition, May 2013**

**www.moxa.com/product**

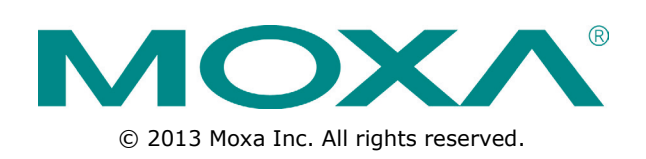

# **W321/341 Linux Software Manual**

The software described in this manual is furnished under a license agreement and may be used only in accordance with the terms of that agreement.

### **Copyright Notice**

© 2013 Moxa Inc. All rights reserved.

### **Trademarks**

The MOXA logo is a registered trademark of Moxa Inc. All other trademarks or registered marks in this manual belong to their respective manufacturers.

### **Disclaimer**

Information in this document is subject to change without notice and does not represent a commitment on the part of Moxa.

Moxa provides this document as is, without warranty of any kind, either expressed or implied, including, but not limited to, its particular purpose. Moxa reserves the right to make improvements and/or changes to this manual, or to the products and/or the programs described in this manual, at any time.

Information provided in this manual is intended to be accurate and reliable. However, Moxa assumes no responsibility for its use, or for any infringements on the rights of third parties that may result from its use.

This product might include unintentional technical or typographical errors. Changes are periodically made to the information herein to correct such errors, and these changes are incorporated into new editions of the publication.

### **Technical Support Contact Information**

### **www.moxa.com/support**

#### **Moxa Americas**

Toll-free: 1-888-669-2872 Tel: +1-714-528-6777 Fax: +1-714-528-6778

#### **Moxa Europe**

Tel: +49-89-3 70 03 99-0 Fax: +49-89-3 70 03 99-99

#### **Moxa China (Shanghai office)**

Toll-free: 800-820-5036 Tel: +86-21-5258-9955 Fax: +86-21-5258-5505

#### **Moxa Asia-Pacific**

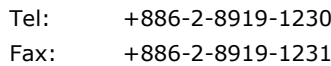

## **Table of Contents**

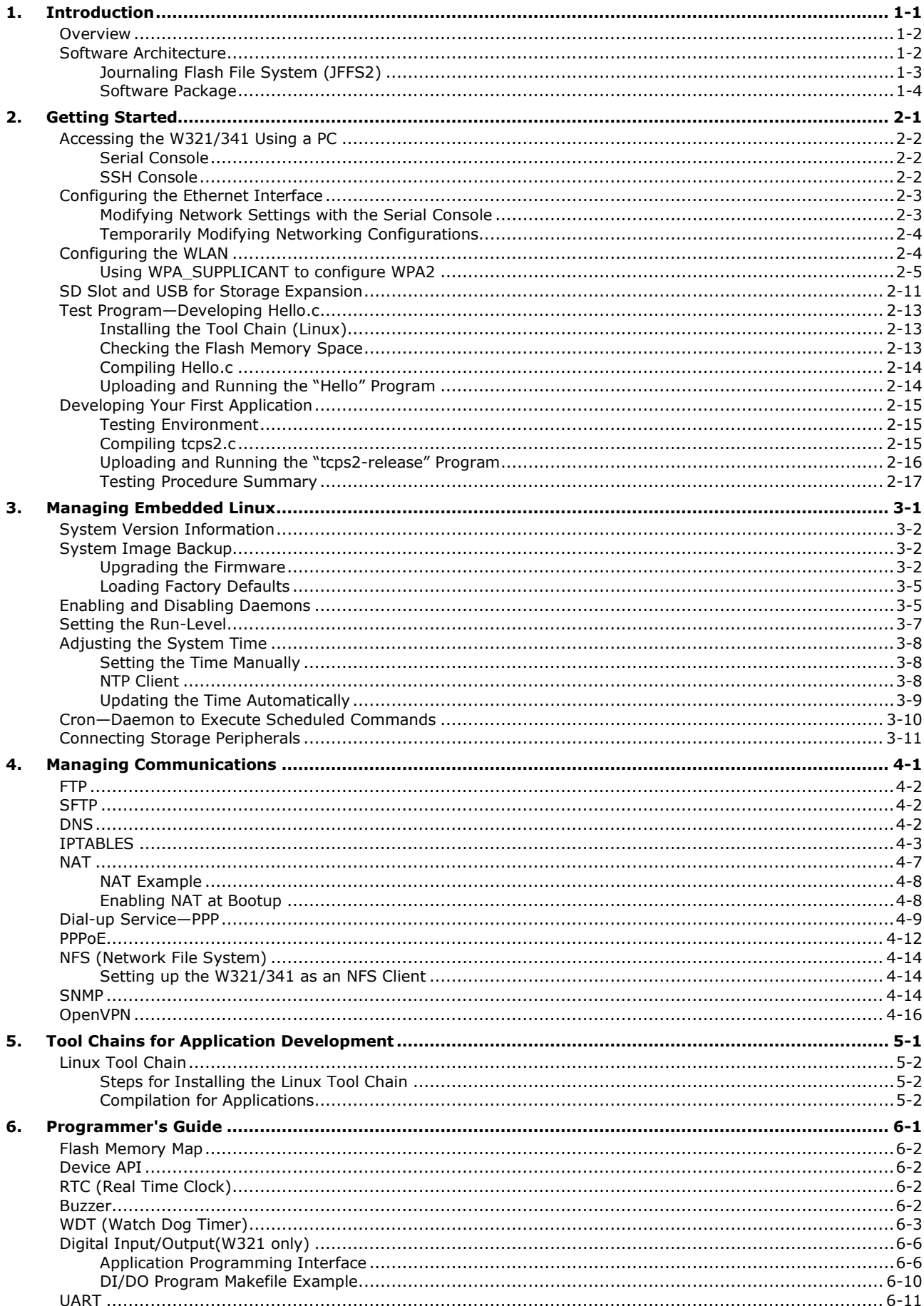

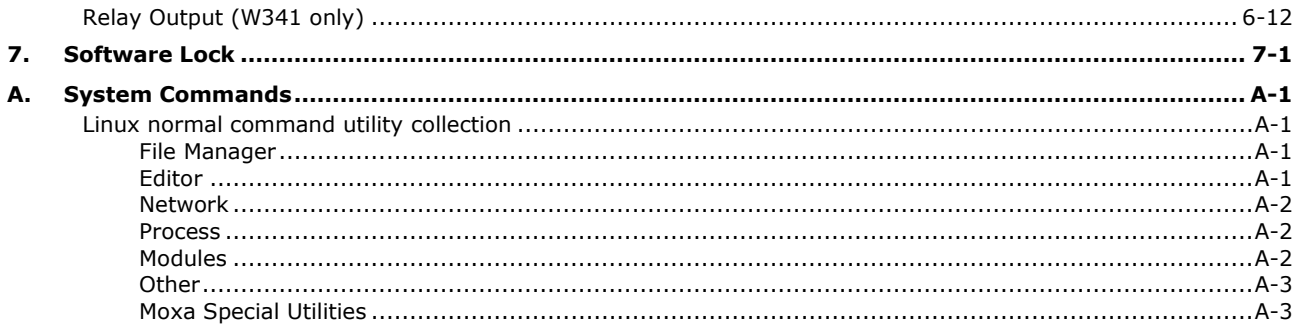

<span id="page-4-0"></span>The Moxa W321/341 devices are RISC-based 802.11b/g/n (wireless) ready-to-run embedded computers with one 10/100 Mbps Ethernet port, an internal SD socket, two or four RS-232/422/485 serial ports, two USB 2.0 hosts, one relay output channel,four DIs, four DOs, and a pre-installed Linux operating system. W321/341 computers offer high performance communication and unlimited storage in a super compact, palm-size ARM9 box. Moxa's W321/341 series of embedded computers are the right solution for high performance embedded applications requiring a large amount of memory that must be deployed in hard-to-wire and/or small spaces.

The following topics are covered in this chapter:

#### **[Overview](#page-5-0)**

- **[Software Architecture](#page-5-1)**
	- [Journaling Flash File System \(JFFS2\)](#page-6-0)
	- > [Software Package](#page-7-0)

## <span id="page-5-0"></span>**Overview**

Moxa's W321/341 wireless embedded computers support 802.11b/g/n wireless LAN with WPA2 data encryption for secure transmission tunnels over a WLAN.

Moxa's W321/341 embedded computers use our proprietary ART 192 Mhz RISC CPU. Unlike the X86 CISC CPU, the RISC architecture provides our embedded computers with powerful computing and communication functions without generating a lot of heat. A 16 MB NOR Flash ROM and on-board SDRAM (64 MB for W341 and 32 MB for W321) give enough memory to install application software directly on the embedded computer. In addition, a LAN port and WLAN port are built right into the RISC CPU. This onboard networking, in combination with our embedded serial interfaces, make the W321/341 series an ideal communication platform for data acquisition and industrial control applications.

Moxa's pre-installed Linux operating system (OS) provides an open platform for easier application development. Software written for desktop PCs can be easily ported to the computer with the GNU cross compiler. The OS, device drivers (e.g., serial and buzzer control), and custom applications can all be stored in the onboard NOR flash memory.

# <span id="page-5-1"></span>**Software Architecture**

The pre-installed W321/341 Linux operating system follows the standard POSIX architecture. Program porting is done with the GNU tool chain (provided by Moxa). In addition to standard POSIX APIs, device drivers for USB storage, onboard buzzers, network controls, and UART are also included.

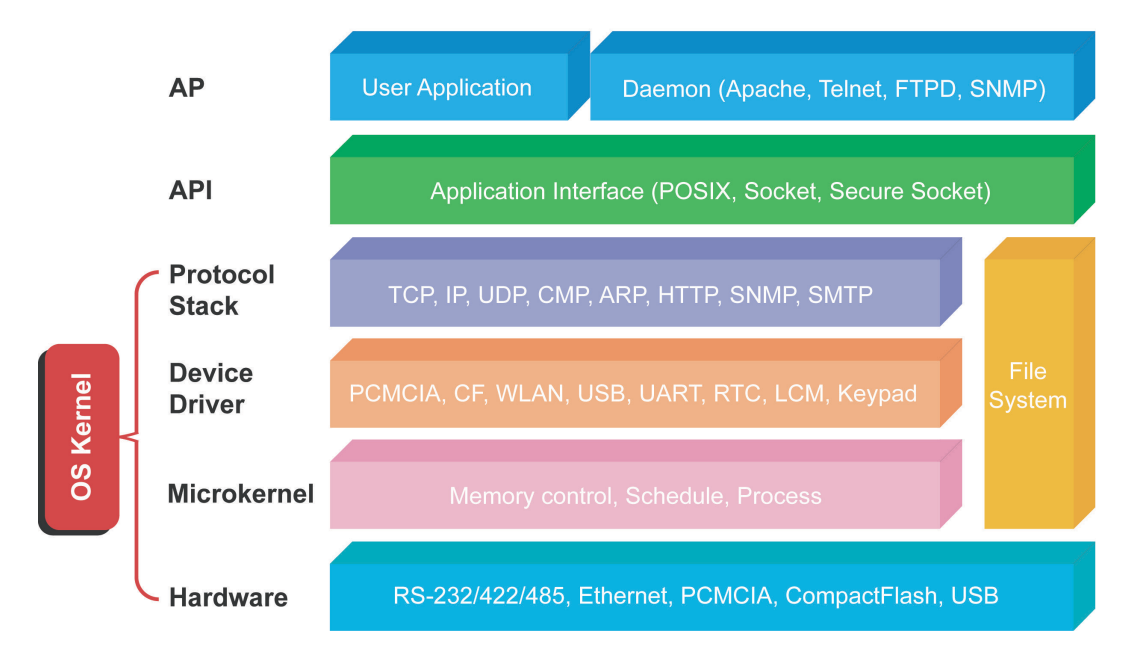

The W321/341's built-in flash ROM is divided into **Boot Loader, Linux Kernel, Root File System, and User partitions.** 

In order to prevent user applications from crashing the root file system, the W321/341 uses a specially designed **root file tree with protected configuration**. This file system comes with serial and Ethernet communication pre-enabled so that users may conveniently load the **factory default drive image**. All user data, settings, and third-party applications are stored on the user directory partition.

To improve system reliability, the W321/341 has a built-in mechanism that prevents the system from crashing. When the Linux kernel boots up, the kernel will mount the root file system as **read only**, and then enable services and daemons. At the same time, the kernel will start searching for system configuration parameters in the *rc*/*inittab* directories.

Because the root file system is protected and cannot be changed by the user, a "safe" zone is created which makes it very difficult for the base OS to become corrupted by anything other than hardware faults. Generally speaking, user behavior or normal read-write operations will not affect the root OS.

For more information about the memory map and programming, refer to **Chapter 6** in the *Programmer's Guide*.

## <span id="page-6-0"></span>**Journaling Flash File System (JFFS2)**

The root file system and user directories in the flash memory are formatted with the **Journaling Flash File System (JFFS2)**. This file system creates a compressed file tree in the flash memory that is is completely transparent to the user, and behaves as if it were an ordinary file sytem installed on a hard disk.

The Journaling Flash File System (JFFS2) was developed by Axis Communications in Sweden; it creates a file system directly on the flash, instead of emulating a block device. It is designed for use on flash-ROM chips and recognizes the special write requirements of a flash-ROM chip. JFFS2 implements wear-leveling to extend the life of the flash disk, and stores the flash directory structure in the RAM. A log-structured file system is maintained at all times, so that the system is always consistent, even if it crashes or other improper power-downs. Because of these featuers, JFFS2 does not require *fsck* (file system check) on boot-up.

JFFS2 is the newest version of JFFS. It provides improved wear-leveling and garbage-collection performance, improved RAM footprint and response to system-memory pressure, improved concurrency and support for suspending flash erases, marking of bad sectors with continued use of the remaining good sectors (enhancing the write-life of the devices), native data compression inside the file system design, and support for hard links.

The key features of JFFS2 are:

- It targets the Flash ROM directly
- Robustness
- Consistency across power failures
- No integrity scan (fsck) is required at boot time, or after either normal or abnormal shutdown
- Explicit wear leveling
- Transparent compression

Although JFFS2 is a journaling file system, this does not preclude the loss of data. The file system will remain in a consistent state across power failures and will always be mountable. However, if the board is powered down during a write then the incomplete write will be rolled back on the next boot; only completed writes will not be affected.

#### **Additional information about JFFS2 is available at:**

http://sources.redhat.com/jffs2/jffs2.pdf http://developer.axis.com/software/jffs/ <http://www.linux-mtd.infradead.org/>

# <span id="page-7-0"></span>**Software Package**

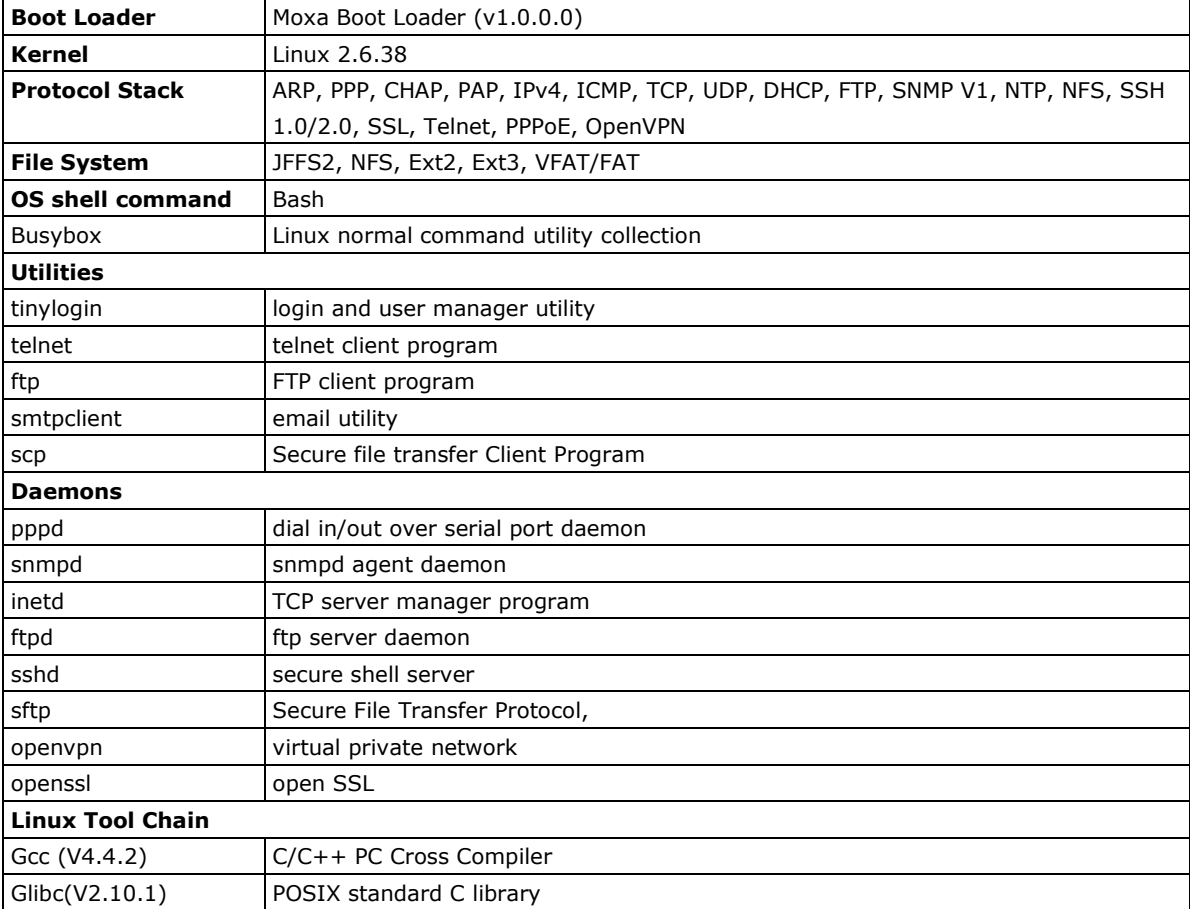

**2**

# **2. Getting Started**

<span id="page-8-0"></span>In this chapter, we explain how to connect the W321/341, how to turn on the power, how to get started programming, and how to use the W321/341's other functions.

The following topics are covered in this chapter:

#### **Accessing [the W321/341](#page-9-0) Using a PC**

- $\triangleright$  [Serial Console](#page-9-1)
- > [SSH Console](#page-9-2)

#### **[Configuring the Ethernet Interface](#page-10-0)**

- $\triangleright$  [Modifying Network Settings with the Serial Console](#page-10-1)
- [Temporarily Modifying Networking Configurations](#page-11-0)

#### **[Configuring the WLAN](#page-11-1)**

> [Using WPA\\_SUPPLICANT to configure](#page-12-0) WPA2

#### **[SD Slot and USB for Storage Expansion](#page-18-0)**

#### **[Test Program—Developing Hello.c](#page-20-0)**

- $\triangleright$  [Installing the Tool Chain \(Linux\)](#page-20-1)
- $\triangleright$  [Checking the Flash Memory Space](#page-20-2)
- > [Compiling Hello.c](#page-21-0)
- [Uploading and Running the "Hello" Program](#page-21-1)

#### **[Developing Your First Application](#page-22-0)**

- > [Testing Environment](#page-22-1)
- [Compiling tcps2.c](#page-22-2)
- [Uploading and Running the "tcps2-release" Program](#page-23-0)
- [Testing Procedure Summary](#page-24-0)

# <span id="page-9-0"></span>**Accessing the W321/341 Using a PC**

There are two ways to connect the W321/341 to a PC: through the serial console and over the network, by SSH.

## <span id="page-9-1"></span>**Serial Console**

The serial console gives users a convenient way of connecting to the W321/341. This method is particularly useful when configuring the computer for the first time, or when an operator does not know either of the two IP addresses.

To access the default console, use the serial port settings shown below:

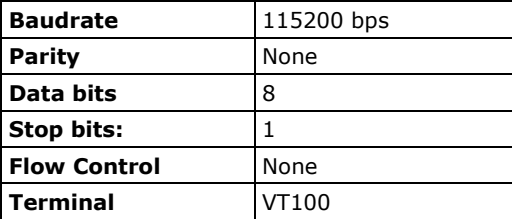

Once the connection is established, you can start using W321/341.

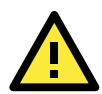

### **ATTENTION**

#### **Serial Console Reminder**

Remember to choose VT100 as the terminal type. Use the cable CBL-4PINDB9F-100, which comes with the W321/341, to connect to the serial console port.

## <span id="page-9-2"></span>**SSH Console**

Moxa W321/341 computers also feature an SSH-accessible console, secure network accessibility. To access the SSH console using a Microsoft Windows interface, Moxa recommends using the open source PuTTY

### **Windows Users**

To download PuTTY Click on the

link http://www.chiark.greenend.org.uk/~sgtatham/putty/download.html (free software) to set up an SSH console for the W321/341 in a Windows environment. The following figure shows a simple example of the configuration that is required.

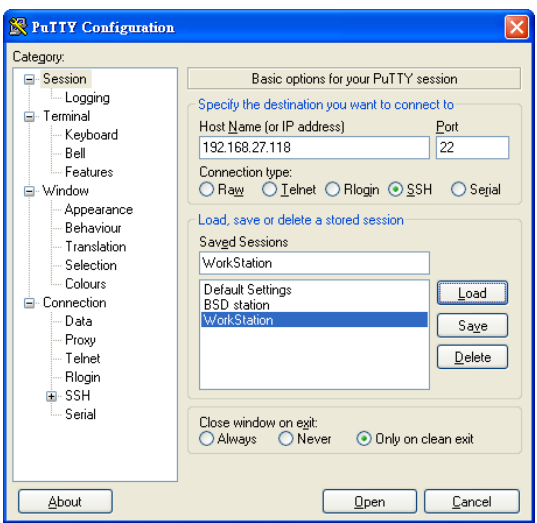

### **Linux Users**

Linux users can connect directly to the console using the "ssh" command over the address below.

**#ssh 192.168.3.127**

Select **yes** to complete the connection.

```
[root@bee_notebook root]# ssh 192.168.3.127
The authenticity of host '192.168.3.127 (192.168.3.127)' can't be established.
RSA key fingerprint is 8b:ee:ff:84:41:25:fc:cd:2a:f2:92:8f:cb:1f:6b:2f.
Are you sure you want to continue connection (yes/no)? yes_
```
# <span id="page-10-0"></span>**Configuring the Ethernet Interface**

The network settings of the W321/341 can be modified with the serial console port or over the network using SSH.

## <span id="page-10-1"></span>**Modifying Network Settings with the Serial Console**

In this section, we use the serial console to configure the network settings of the target computer.

1. Follow the instructions given in the previous section to access the console using SSH, and then type **#cd /etc/network** 

**to change to the networking configuration directory**

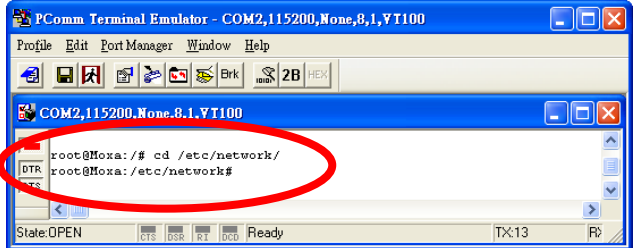

#### 2. **#vi interfaces**

will call up the interfaces configuration file in the VI editor, allowing you to edit the network interface settings. You can configure the Ethernet ports of the W321/341 for **static** or **dynamic** (DHCP) IP addresses.

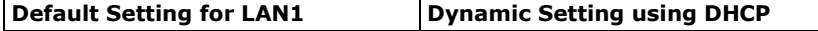

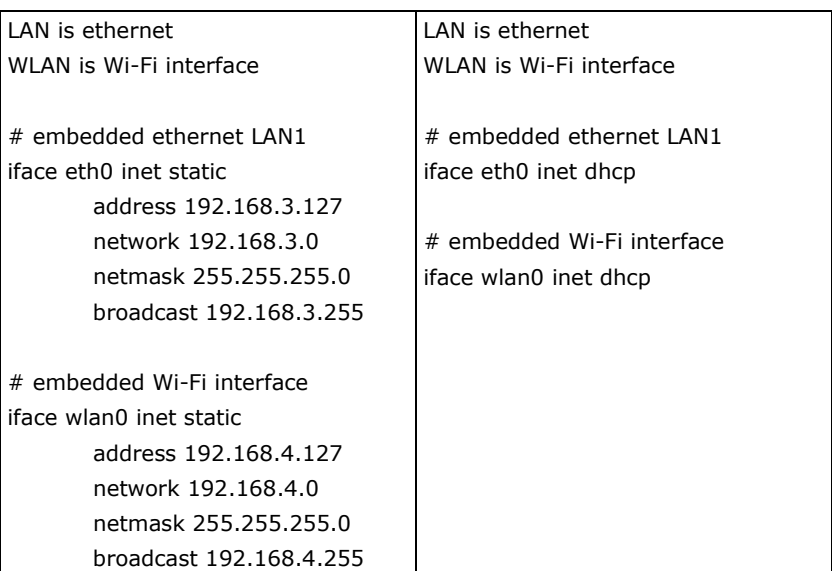

 Please note that eth0 stands for the LAN port, while wlan0 stands for the wireless LAN port. **Static IP addresses**

As shown in the table above, for static IP configurations 4 settings must be modified: **address, network, netmask,** and **broadcast**. The default IP address for LAN1 is 192.168.3.127, with default netmask of 255.255.255.0.

#### **Dynamic IP addresses**

The W321/341 is configured by default for static IP addresses. To configure one or both LAN ports to request an IP address dynamically, replace **static** with **dhcp** and then comment out the address, network, netmask, and broadcast lines by adding a hash mark (#) in the very first space on each line

3. After the boot settings of the LAN interface have been modified, save the file by hitting **esc + w + enter** (in succession), close VI, and then issue the following command to activate the LAN settings immediately: **#/etc/init.d/networking restart**

<span id="page-11-0"></span>**NOTE** After changing the IP settings, use the networking restart command to activate the new IP address.

## **Temporarily Modifying Networking Configurations**

IP settings can be changed on-the-fly, but the new settings will not available on boot-up without modifying the **/etc/network/interfaces** configuration file.

For example, by typing the command

**#ifconfig eth0 192.168.27.115**

the IP address of LAN1 may be changed to 192.168.27.115. However, the change will only take effect after a re-start of the interface, and will not remain in effect after the next system boot.

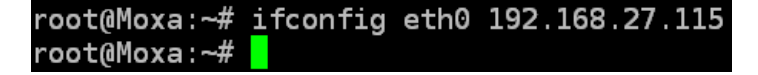

# <span id="page-11-1"></span>**Configuring the WLAN**

The W321/341 Wi-Fi connection can be configured using the **configuration file** or the **wpa\_supplicant** command.We strongly recommend you use **wpa\_supplicant** to configure the wireless interface. Other commands might have compatilibty issues.

You can list the available wireless network IDs by issuing the following command:

**#iwpriv wlan0 get\_site\_survey**

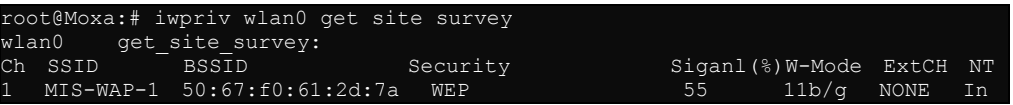

If you want to get more detailed info, type the following command:

#### **#iwlist wlan0 scanning**

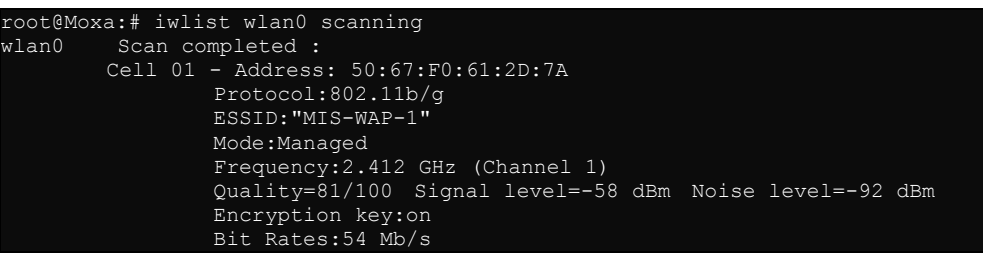

NOTE W321/341 only supports 2.4GHz Wi-Fi, which means only 802.11 b/g/n with 2.4GHz is available.

## <span id="page-12-0"></span>**Using WPA\_SUPPLICANT to configure WPA2**

This embedded computer supports WPA2 security using the **/bin/wpa\_supplicant** program.

Refer to the following table to determine the configuration options. The column labeled "Key required before joining network?" describes whether an encryption and/or authentication key must be configured before associating with a network.

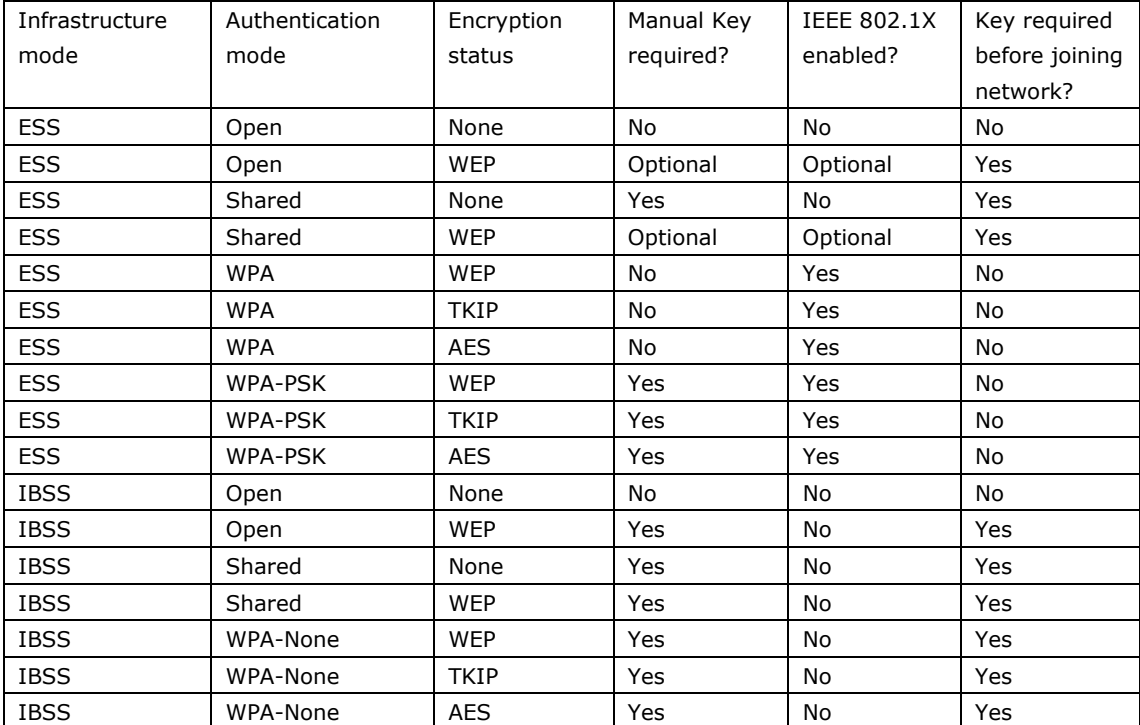

See the following section for the shell script to use this function.

### **Connecto to an AP via WEP shared key authentication**

**Step 1:** Edit **/etc/Wireless/wpa\_supplicant.conf.**

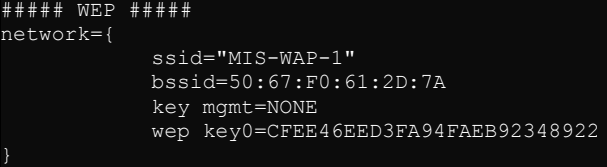

The following table describes each parameter:

###############

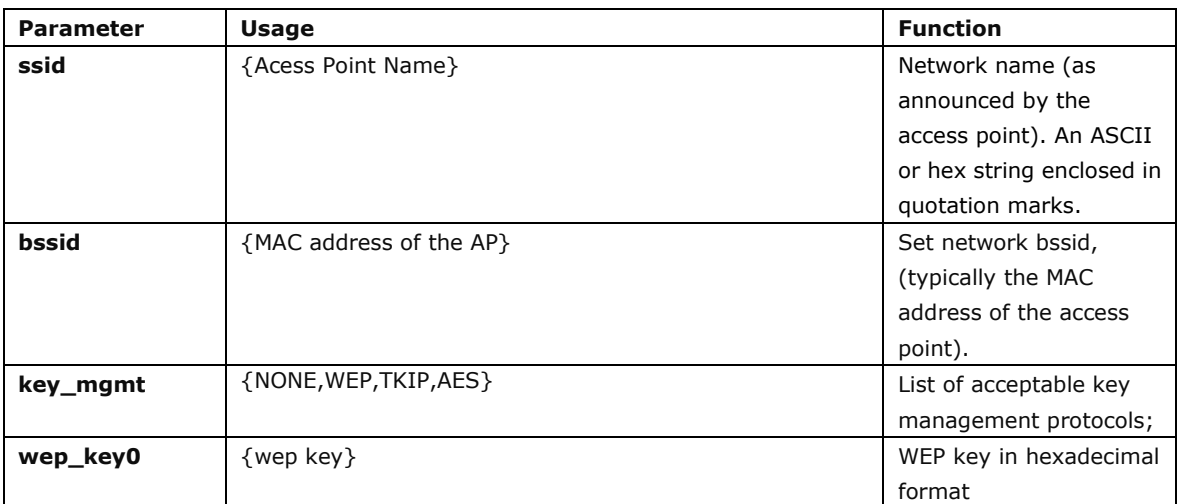

**Step 2:** Type **/etc/init.d/wireless.sh start** to enable this function. To stop the function, type **/etc/init.d/wireless.sh stop.**

NOTE Click on the following links for more information about wpa\_supplicant.conf.

[http://www.daemon-systems.org/man/wpa\\_supplicant.conf.5.html](http://www.daemon-systems.org/man/wpa_supplicant.conf.5.html) [http://linux.die.net/man/5/wpa\\_supplicant.conf](http://linux.die.net/man/5/wpa_supplicant.conf)

NOTE If you need to get an IP address by DHCP, call the "dhcpcd wlan0" command **after** associating with an AP.

### **Connecting to an AP via WPA/WPA2 PSK authentication**

Follow these steps to connect an AP via WPA/WPAs PSK authentication.

**Step 1**: Edit the related parameter in the file **/etc/Wireless/wpa\_supplicant.conf.**

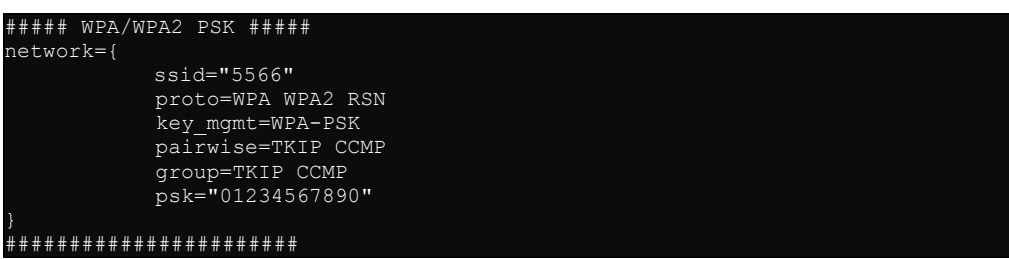

**Step 2:** Type /etc/init.d/wireless.sh start to start (or re-start) the wireless interface. To stop the wireless interface, type:

/etc/init.d/wireless.sh stop**.**

The following table describes each parameter:

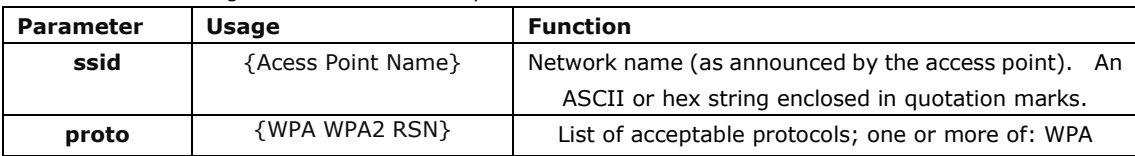

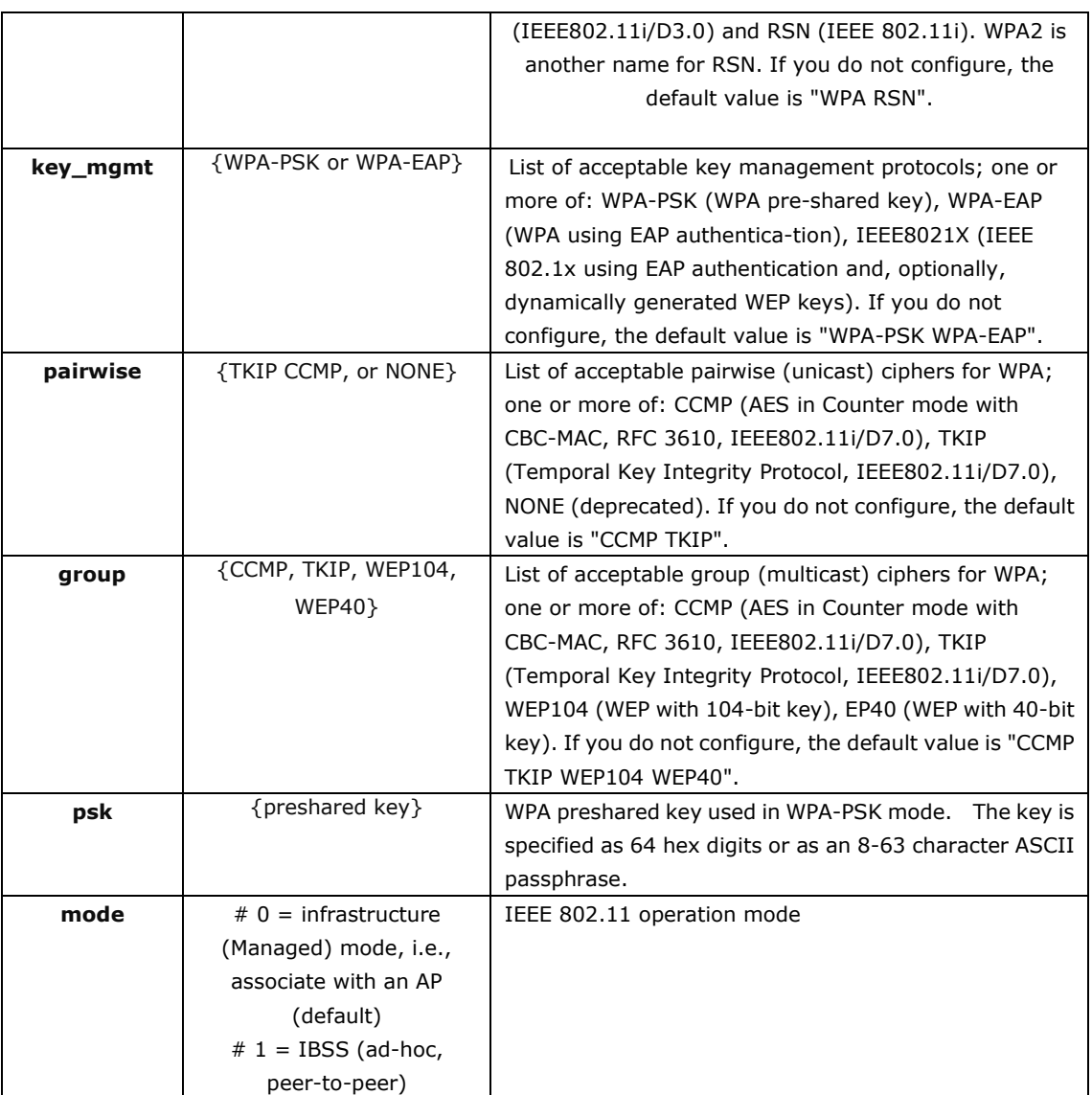

## **Configuring STA for Ad-Hoc Mode Using WEP**

Use the following commands to configure STA to create a link as adhoc mode with **WEP** encryption.

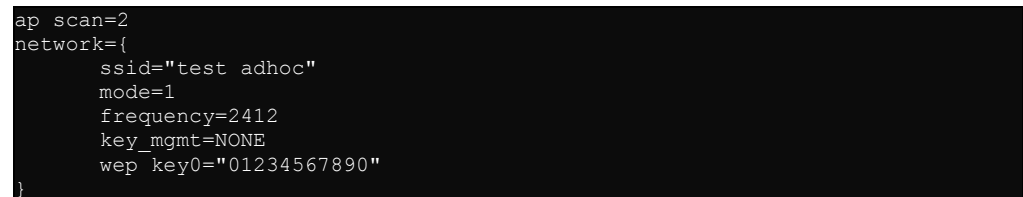

See the following descriptions for each parameter.

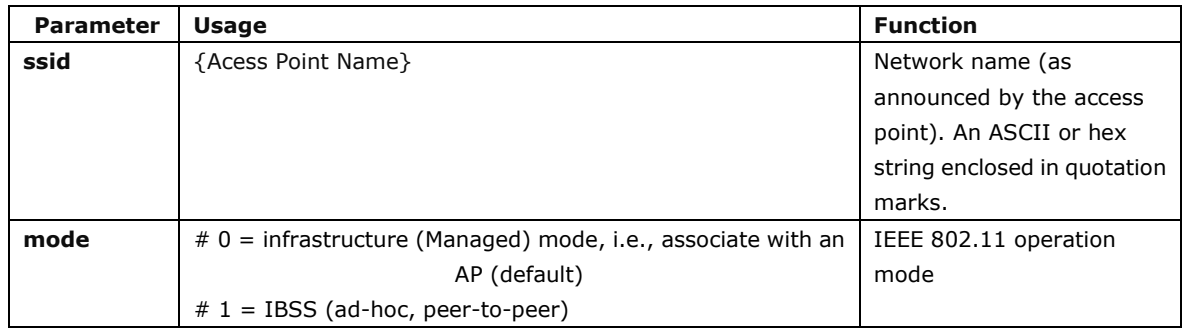

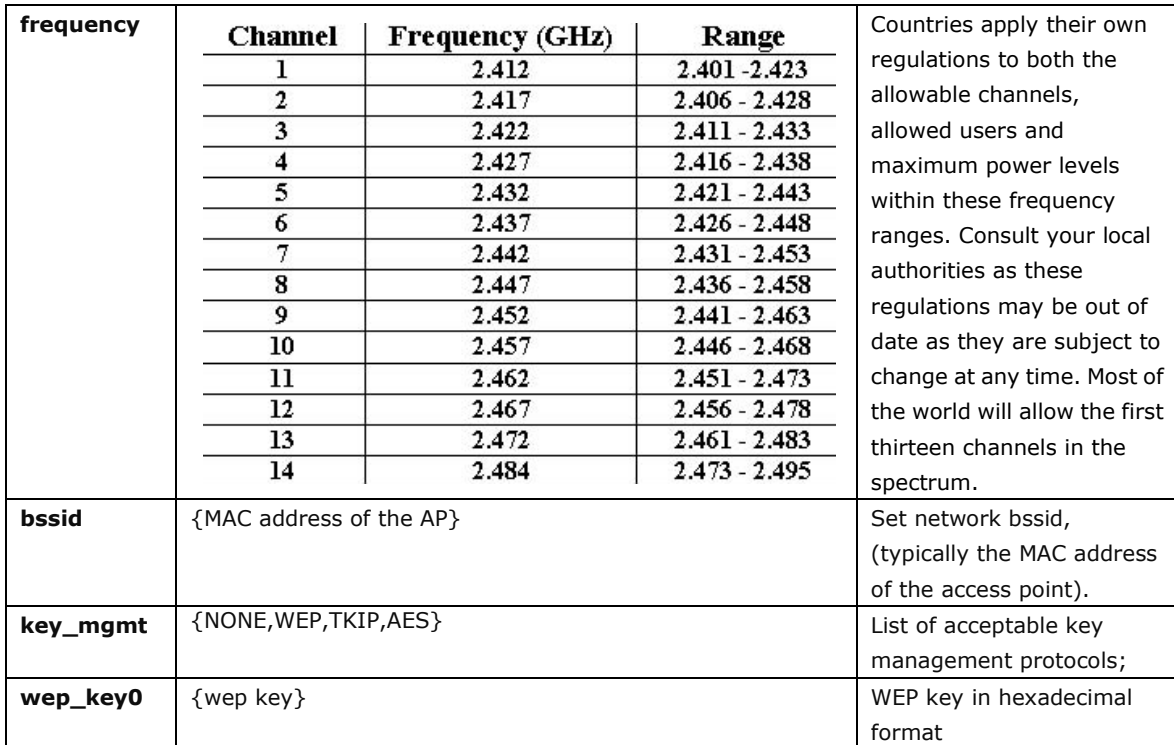

**Step 2:** Type /etc/init.d/wireless.sh start to start the wireless daemon. To stop the wireless daemon, type /etc/init.d/wireless.sh stop.

### **Configuring STA for Ad-Hoc Mode Using WPA-none PSK Authentication**

Use the following commands to configure STA to create a link as adhoc mode with **WPANONE/CCMP** (**authentication/encryption)**.

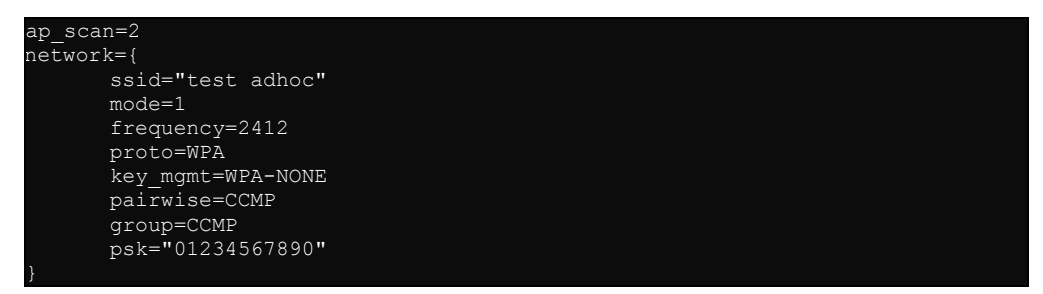

**Step 2:** Type /etc/init.d/wireless.sh start to enable this function. To stop the function, type /etc/init.d/wireless.sh stop**.**

See the following descriptions for each parameter.

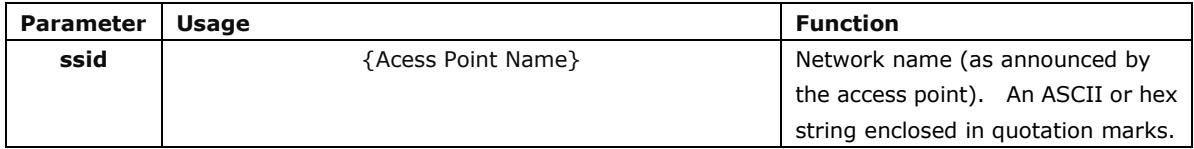

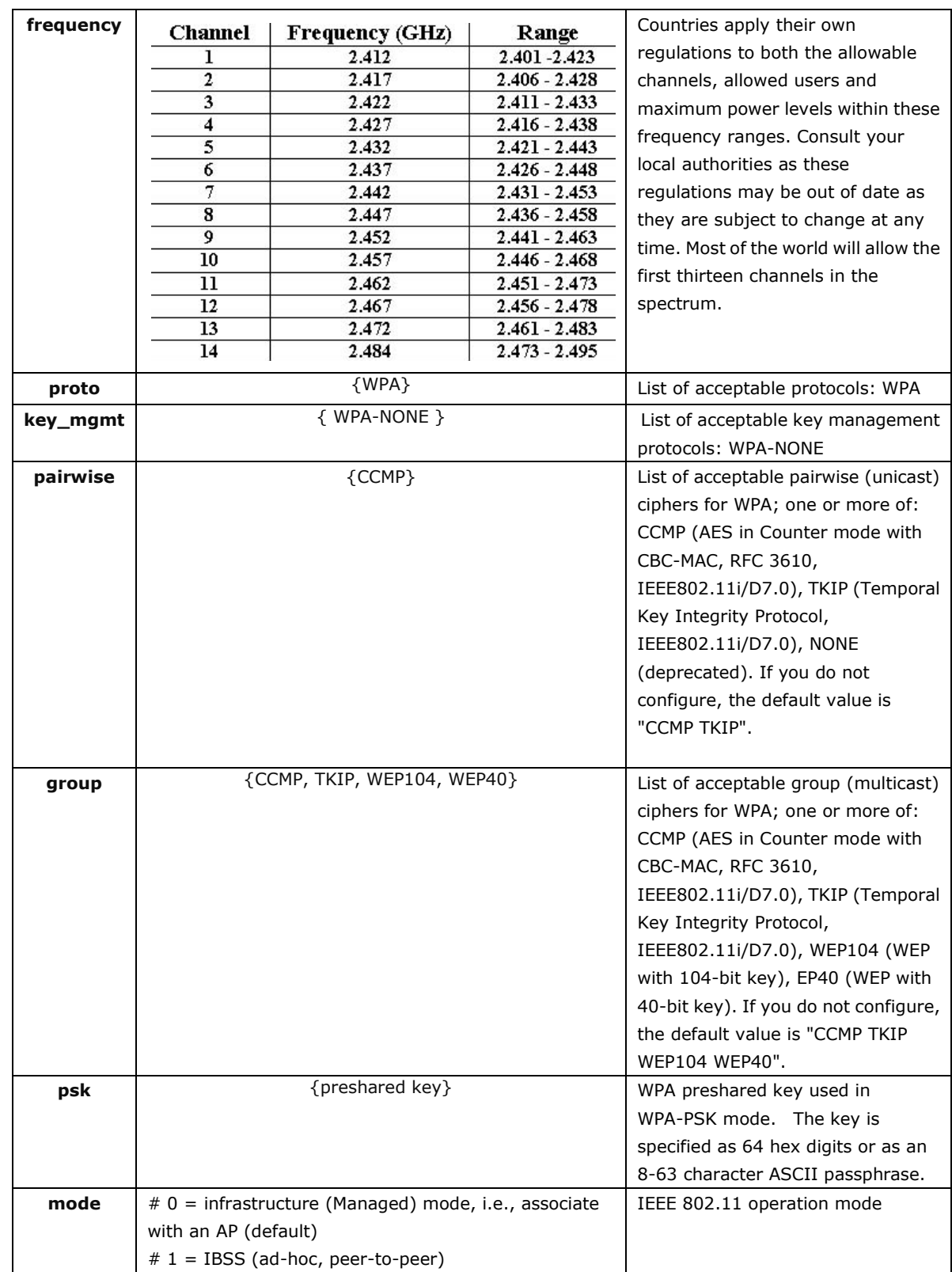

### NOTE Click on the following links for more information about wpa\_supplicant.conf.

[http://www.daemon-systems.org/man/wpa\\_supplicant.conf.5.html](http://www.daemon-systems.org/man/wpa_supplicant.conf.5.html) [http://linux.die.net/man/5/wpa\\_supplicant.conf](http://linux.die.net/man/5/wpa_supplicant.conf)

NOTE Most of time, you need to get the IP from AP by using "dhcpcd wlan0" command after connecting to AP

### **Enabling wpa\_cli to interact with wpa\_supplicant**

**wpa\_cli** is a text-based frontend program for interacting with **wpa\_supplicant**. It is used to query current status, change configuration, trigger events, and request interactive user input.

**NOTE** wpa supplicant must be executed before using wpa cli command. Click on the following links for more information on wpa\_cli. [http://linux.die.net/man/8/wpa\\_cli](http://linux.die.net/man/8/wpa_cli)

### **Scanning AP and checking results**

Use the following command to scan local access points:

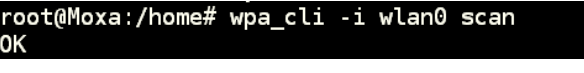

Use the following command to check the results:

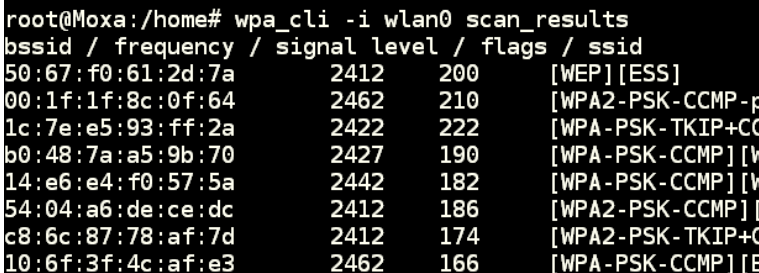

### **Adding WEP setting into configuration file**

Use the following commands to add WEP setting into **/etc/Wireless/wpa\_supplicant.conf**.

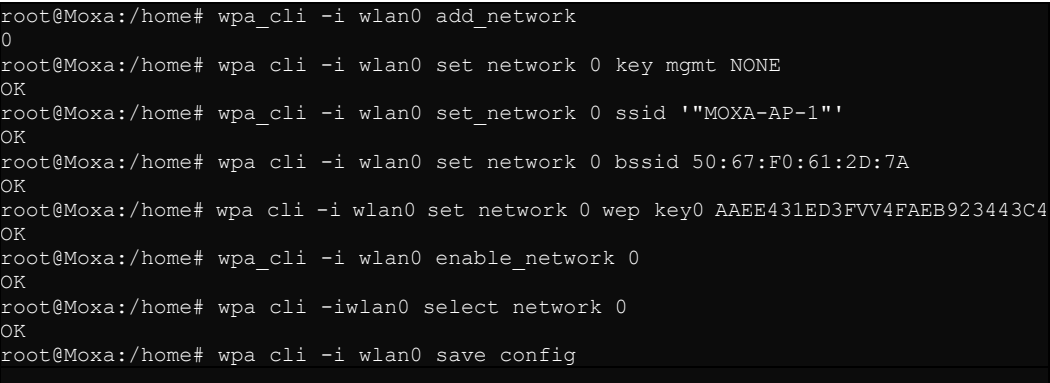

### **Adding WPA/WPA2 Settings into the Configuration File**

Use the following commands to add WPA/WPA2 setting into **/etc/Wireless/wpa\_supplicant.conf**.

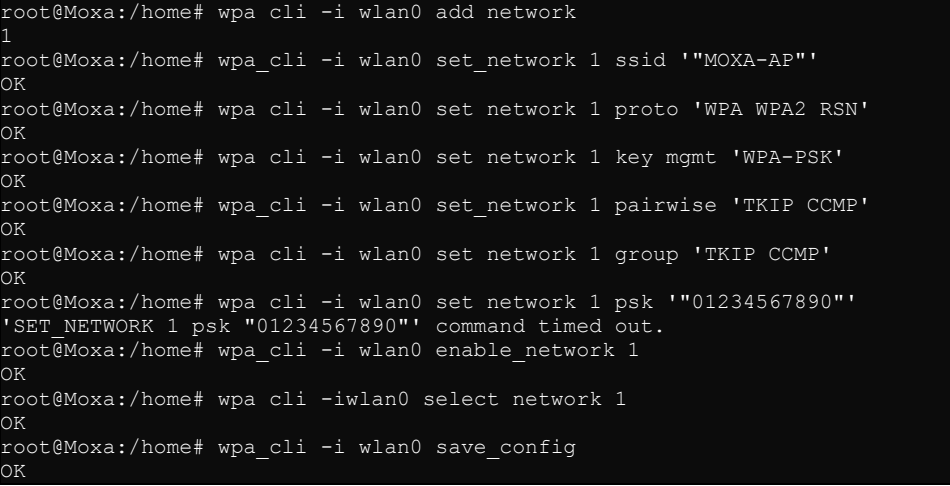

The following **wpa\_cli** commands are available:

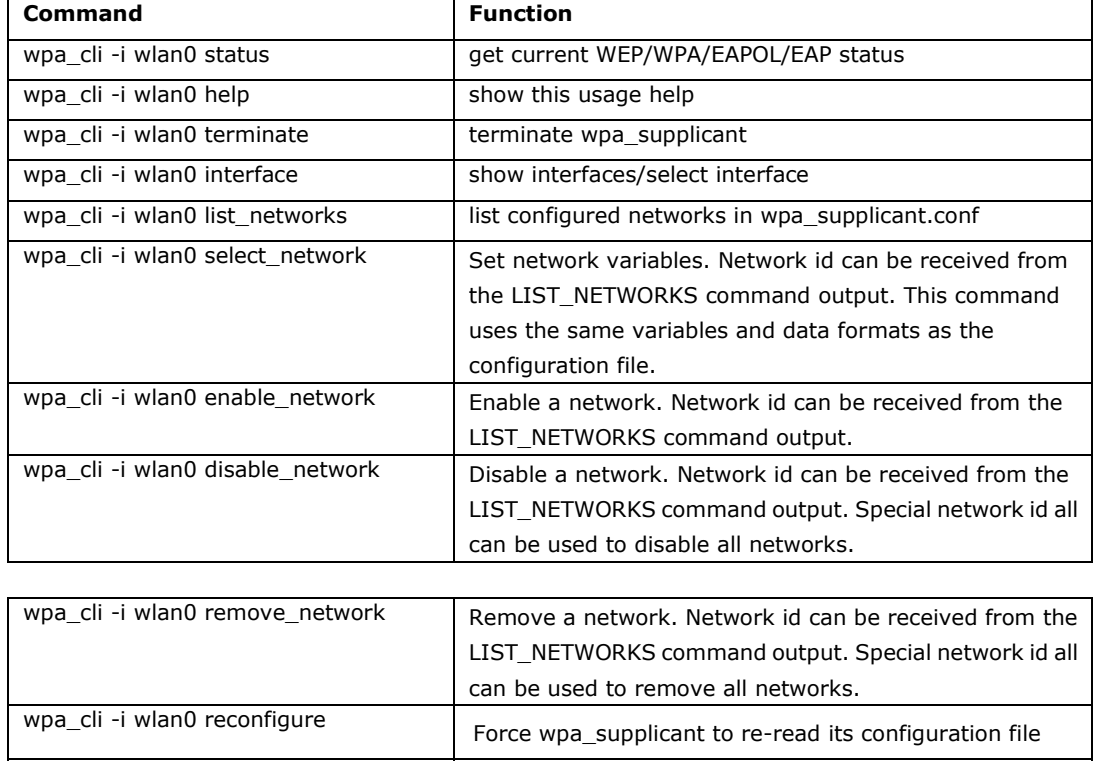

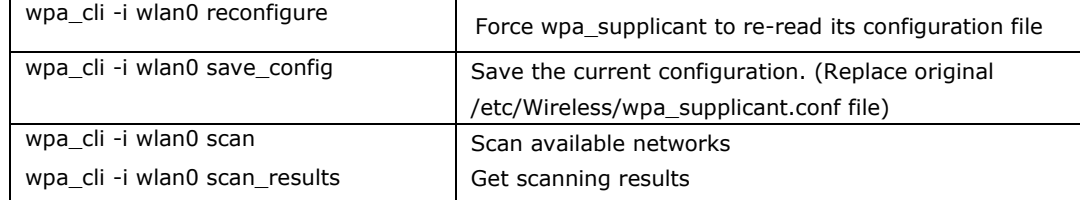

# <span id="page-18-0"></span>**SD Slot and USB for Storage Expansion**

The W321/341 provides an SD slot for storage expansion. Moxa provides an SD flash disk for plug & play expansion that allows users to plug in a Secure Digital (SD) memory card compliant with the SD 1.0 standard for up to 1 GB of additional memory space, or a Secure Digital High Capacity (SDHC) memory card compliant with the SD 2.0 standard for up to 16 GB of additional memory space. The following steps show you how to install SD card into the W321/341.

#### **W321**

The SD slot is located on the right side of the W321 enclosure. To install an SD memory card, you must first remove the SD slot's protective cover to access the slot, and then plug the SD card directly into the slot.

The SD memory card will be mounted at **/mnt/sd**. Detailed installation instructions are shown below:

**Step 1:** Use a screwdriver to remove the screws holding the SD slot's outer cover.

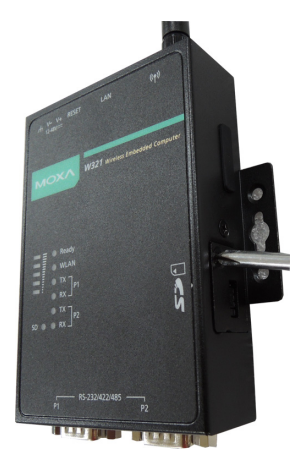

**Step 2:** After removing the cover, insert the SD memory card as shown.

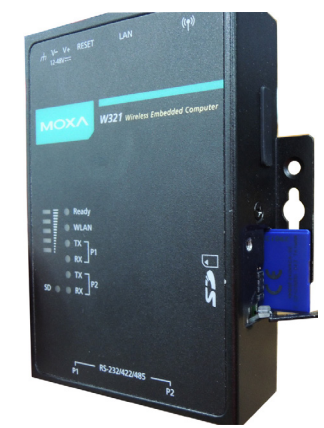

#### **W341**

The SD slot is located on the front panel of the W341. To install an SD memory card, you must first remove the SD slot's protective cover to access the slot, and then plug the SD memory card directly into the slot.

The SD memory card will be mounted at **/mnt/sd**. Detailed installation instructions are shown below:

**Step 1:** Use a screwdriver to remove the screws holding the SD slot's outer cover, and then remove the cover. **Step 2:** Insert the SD memory card as shown.

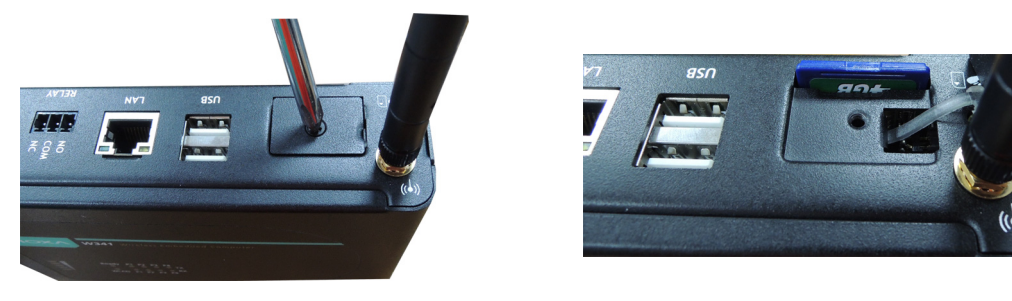

**NOTE** To remove the SD memory card from the slot, press the SD memory card in slightly with your finger, and then remove your finger to cause the card to spring out partially. You may now grasp the top of the card with two fingers and pull it out.

Before removing the SD memory card, remember to type **/sync** to ensure that your data has been written.

In addition to the SD socket, two USB 2.0 ports are located on the W341's upper panel. The USB host is also designed for storage expansion. To use a USB flash disk to expand the storage space, plug the USB flash disk into the USB port. The flash disk will be detected automatically, and its file partition will be mounted into the OS. For the W341, the USB storage will be mounted in one of the following directories: /mnt/usbstorage1, /mnt/usbstorage2.

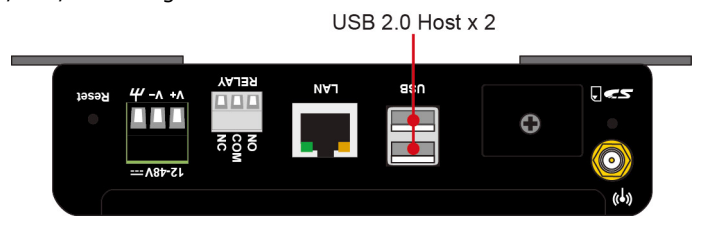

# <span id="page-20-0"></span>**Test Program—Developing Hello.c**

In this section, we use the standard "Hello" programming example to illustrate how to develop a program for the W321/341. In general, program development involves the following seven steps.

**Step 1:** Connect the W321/341 to a Linux PC. **Step 2:** Install Tool Chain (GNU Cross Compiler & glibc). **Step 3:** Set the cross compiler and glibc environment variables. **Step 4:** Cross Compiler Code and compile the program. **Step 5:** Download the program to the W321/341 using FTP or NFS. **Step 6:** Debug the program  $\rightarrow$  If bugs are found, return to Step 4.  $\rightarrow$  If no bugs are found, continue with Step 7. **Step 7:** Back up the user directory (distribute the program to additional W321/341 units if needed).

## <span id="page-20-1"></span>**Installing the Tool Chain (Linux)**

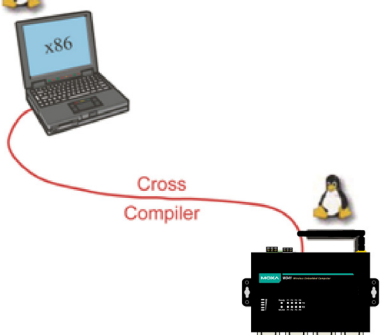

The Linux Operating System must be pre-installed in the PC before installing the W321/341 GNU Tool Chain. Fedora core or compatible versions are recommended. The Tool Chain requires approximately 100 MB of hard disk space on your PC. The W321/341 Tool Chain software is located on the W321/341 CD. To install the Tool Chain, insert the CD into your PC and then issue the following commands:

#### **#mount/dev/cdrom /mnt/cdrom /mnt/cdrom/tool-chain/arm-linux\_3.1\_Build\_11111411.sh**

The Tool Chain will be installed automatically on your Linux PC within a few minutes. Before compiling the program, be sure to set the following path first, since the Tool Chain files, including the compiler, link, library, and include files are located in this directory.

```
PATH=/usr/local/arm-linux-4.4.2/bin:$PATH
```
Setting the path allows you to run the compiler from any directory.

## <span id="page-20-2"></span>**Checking the Flash Memory Space**

If the flash memory is full, you will not be able to save data to the Flash ROM. Use the following command to calculate the amount of "Available" flash memory:

**/>df –h**

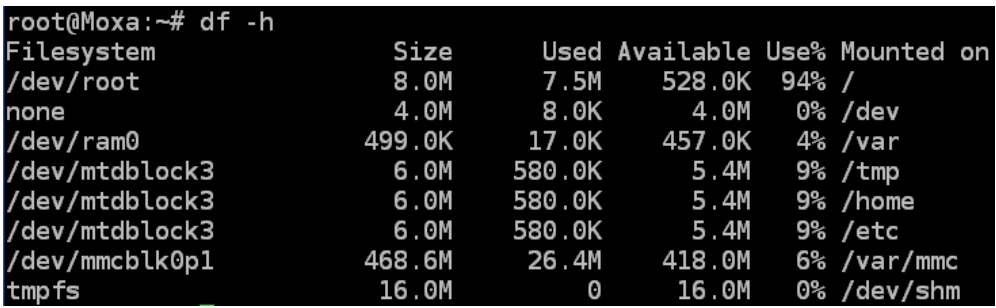

If there isn't enough "Available" space for your application, you will need to delete some existing files. To do this, connect your PC to the W321/341 with the console cable, and then use the console utility to delete the files from the W321/341's flash memory. To check the amount of free space available, look at the directories in the read/write directory **/dev/mtdblock3**. Note that the directories **/home and /etc** are both mounted on the directory **/dev/mtdblock3**.

<span id="page-21-0"></span>**NOTE** If the flash memory is full, you will need to free up some memory space before saving files to the Flash ROM.

## **Compiling Hello.c**

The package CD contains several example programs. Here we use **Hello.c** as an example to show you how to compile and run your applications. Type the following commands from your PC to copy the files used for this example from the CD to your computer's hard drive:

```
# cd /tmp/
```
- **# mkdir example**
- **# cp –r /mnt/cdrom/example/W321/\* /tmp/example**

To compile the program, go to the **Hello** subdirectory and issue the following commands:

**#cd example/W321/hello #make**

You should receive the following response:

#### [root@localhost hello]# make

```
/usr/local/arm-linux/bin/arm-linux-gcc –o hello-release hello.c
/usr/local/arm-linux/bin/arm-linux-strip –s hello-release
/usr/local/arm-linux/bin/arm-linux-gcc –ggdb -o hello-debug hello.c
[root@localhost hello]# _
```
Next, execute **make** to generate **hello-release** and **hello-debug**, which are described below:

**hello-release**—an ARM platform execution file (created specifically to run on the W321/341)

**hello-debug**—an ARM platform GDB debug server execution file (see Chapter 5 for details about the GDB debug tool).

**NOTE** Since Moxa's tool chain places a specially designed **Makefile** in the directory **/tmp/example/W321/hello**, be sure to type the **#make** command from within that directory. This special Makefile uses the mxscale-gcc compiler to compile the hello.c source code for the Xscale environment. If you type the **#make** command from within any other directory, Linux will use the x86 compiler (for example, cc or gcc).

Refer to Chapter 5 to see a Makefile example.

## <span id="page-21-1"></span>**Uploading and Running the "Hello" Program**

Use the following commands to upload **hello-release** to the W321/341 by FTP.

- 1. From the PC, type: **#ftp 192.168.3.127**
- 2. Use the bin command to set the transfer mode to Binary mode, and then use the put command to initiate the file transfer:

**ftp> bin ftp> cd /home ftp> put hello-release**

- 3. From the W321/341, type:
	- **# chmod +x hello-release**
	- **# ./hello-release**

The word **Hello** will be printed on the screen.

root@Moxa:~# ./hello-release Hello

# <span id="page-22-0"></span>**Developing Your First Application**

We use the tcps2 example to illustrate how to build an application. The procedure outlined in the following subsections will show you how to build a TCP server program plus serial port communication that runs on the W321/341.

## <span id="page-22-1"></span>**Testing Environment**

The tcps2 example demonstrates a simple application program that delivers transparent, bi-directional data transmission between the W321/341's serial and Ethernet ports. As illustrated in the following figure, the purpose of this application is to transfer data between PC 1 and the W321/341 through an RS-232 connection. At the remote site, data can be transferred between the W321/341's Ethernet port and PC 2 over an Ethernet connection.

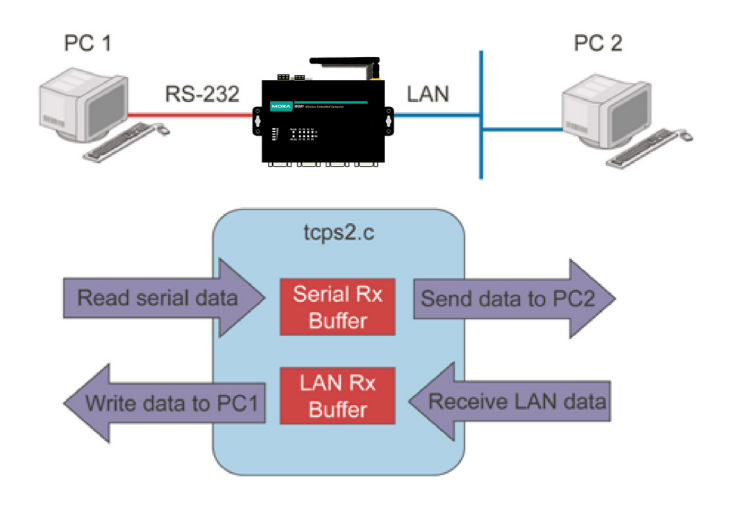

## <span id="page-22-2"></span>**Compiling tcps2.c**

The source code for the tcps2 example is located on the CD-ROM

at **CD-ROM://example/W321/TCPServer2/tcps2.c.** Use the following commands to copy the file to a specific directory on your PC. We use the direrctory **/home/work/temp/**. Note that you need to copy 3 files—Makefile, tcps2.c, tcpsp.c—from the CD-ROM to the target directory.

**#mount –t iso9660 /dev/cdrom /mnt/cdrom #cp /mnt/cdrom/example/**W321**/TCPServer2/tcps2.c /home/w341/1st\_application/tcps2.c #cp /mnt/cdrom/example/**W321**/TCPServer2/tcpsp.c /home/w341/1st\_application/tcpsp.c #cp /mnt/cdrom/example/W321/TCPServer2/Makefile.c /home/w341/1st\_application/Makefile**

Type **#make** to compile the example code:

You will get the following response, indicating that the example program was compiled successfully.

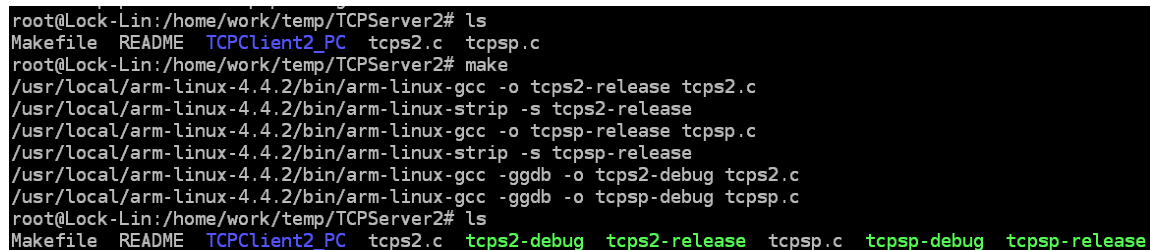

Two executable files, **tcps2-release** and **tcps2-debug**, are created.

**tcps2-release**—an ARM platform execution file (created specifically to run on the W321/341).

**tcps2-debug**—an ARM platform GDB debug server execution file (see Chapter 5 for details about the GDB debug tool).

```
NOTE If you get an error message at this point, it could be because you neglected to put tcps2.c and tcpsp.c in the
          same directory. The example Makefile we provide is set up to compile both tcps2 and tcpsp into the same
          project Makefile. Alternatively, you could modify the Makefile to suit your particular requirements.
```
### <span id="page-23-0"></span>**Uploading and Running the "tcps2-release" Program**

Use the following commands to upload **tcps2-release** to the W321/341 through an FTP connection.

- 1. From the PC, type: **#ftp 192.168.3.127**
- 2. Next, use the **bin** command to set the transfer mode to **Binary,** and the **put** command to initiate the file transfer:

```
ftp> bin
ftp> cd /home
ftp> put tcps2-release
```
root@server11:/home/w341/1st\_application

```
[root@server11 1st_application]# ftp 192.168.3.127
Connected to 192.168.3.127 220
Moxa FTP server (Version wu-2.6.1(2) Mon Nov 24 12:17:04 CST 2003) ready.
530 Please login with USER and PASS.
530 Please login with USER and PASS.
KERBEROS V4 rejected as an authentication type
Name (192.168.3.127:root): root
331 Password required for root.
Password:
230 User root logged in.
Remote system type is UNIX.
Using binary mode to transfer files.
ftp> bin
200 Type set to I.
ftp> put tcps2-release
local: tcps2-release remote: tcps2-release
277 Entering Passive Mode (192.168.3.127.82.253)
150 Opening BINARY mode data connection for tcps2-release.
226 Transfer complete
4996 bytes sent in 0.00013 seconds (3.9e+04 Kbytes/s)
ftp> ls
227 Entering Passive Mode (192.168.3.127.106.196)
150 Opening ASCII mode data connection for /bin/ls.<br>-rw------- 1 root root 899 Jun 10 0
-rw------- 1 root root 899 Jun 10 08:11 bash_history
                                       4996 Jun 12 02:15 tcps2-release
226 Transfer complete
ftp>
```
3. From the W321/341, type:

```
# chmod +x tcps2-release
```

```
# ./tcps2-release &
```

```
192.168.3.127 - P_{11}Troot@Moxa:~# ls –al
drwxr-xr-x 2 root root 0 Jun 12 02:14<br>drwxr-xr-x 15 root root 0 Jan 1 1970
drwxr-xr-x 15 root root<br>-rw------- 1 root root
-rw------- 1 root root 899 Jun 10 08:11 .bash_history<br>-rw-r--r-- 1 root root 4996 Jun 12 02:15 tcps2-release
                                      4996 Jun 12 02:15 tcps2-release
root@Moxa:~# chmod +x tcps2-release
```

```
root@Moxa:~# ls –al
drwxr—xr-x 2 root root 0 Jun 12 02:14
drwxr—xr-x 15 root root 0 Jan 1 1970
-rw------- 1 root root 899 Jun 10 08:11 .bash history
-rwxr-xr-x 1 root root 4996 Jun 12 02:15 tcps2-release
root@Moxa:~# ./tcps2-release &
[1] 187
Start
```
4. The program should start running in the background. Use the **#ps** command to check if the tcps2 program is actually running in the background.

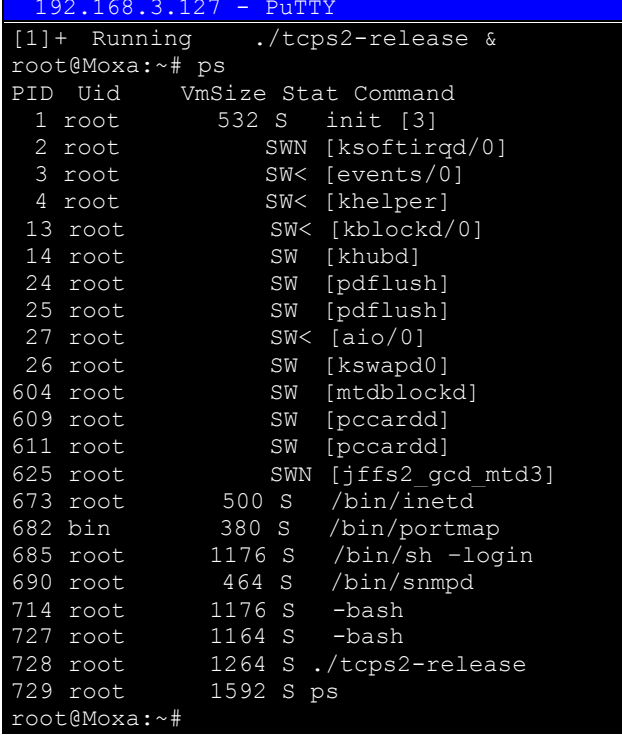

<span id="page-24-0"></span>**NOTE** Use the **kill -9** command for PID 728 to terminate this program: **#kill -9 %728**

## **Testing Procedure Summary**

- 1. Compile **tcps2.c** (**#make**).
- 2. Upload and run **tcps2-release** in the background **(#./tcps2-release &)**.
- 3. Check that the process is running **(#ps)**.
- 4. Use a serial cable to connect PC1 to the W321/341's serial port 1.
- 5. Use an Ethernet cable to connect PC2 to the W321/341.
- 6. On PC1: If running Windows, use HyperTerminal (**115200, n, 8, 1**) to open COMn.
- 7. On PC2: Type **#telnet 192.168.3.127 4001**.
- 8. On PC1: Type some text on the keyboard and then press **Enter**.
- 9. On PC2: The text you typed on PC1 will appear on PC2's screen.

The testing environment is illustrated in the following figure. However, note that there are limitations to the example program **tcps2.c**.

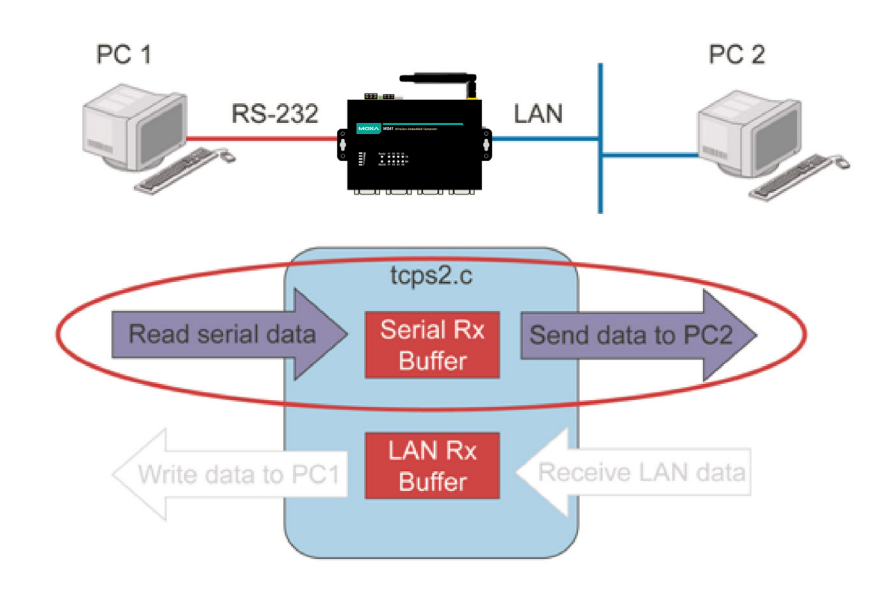

- **NOTE** The tcps2.c application is a simple example designed to give users a basic understanding of the concepts involved in combining Ethernet communication and serial port communication. However, the example program has some limitations that make it unsuitable for real-life applications.
	- 1. The serial port is in canonical mode and block mode, making it impossible to send data from the Ethernet side to the serial side (i.e., from PC 2 to PC 1 in the above example).
	- 2. The Ethernet side will not accept multiple connections.

# **3. Managing Embedded Linux**

<span id="page-26-0"></span>This chapter includes information about version control, deployment, updates, and peripherals. The information in this chapter will be particularly useful when you need to run the same application on several W321/341 units.

The following topics are covered in this chapter:

- **[System Version Information](#page-27-3)**
- **[System Image Backup](#page-27-4)**
	- [Upgrading the Firmware](#page-27-5)
	- > [Loading Factory Defaults](#page-30-2)
- **[Enabling and Disabling Daemons](#page-30-3)**
- **[Setting the Run-Level](#page-32-1)**
- **[Adjusting the System Time](#page-33-3)**
	- $\triangleright$  [Setting the Time Manually](#page-33-4)
	- $\triangleright$  [NTP Client](#page-33-5)
	- [Updating the Time Automatically](#page-34-1)
- **[Cron—Daemon to Execute Scheduled Commands](#page-35-1)**
- **Connecting [Storage Peripherals](#page-36-1)**

# <span id="page-27-3"></span><span id="page-27-0"></span>**System Version Information**

To determine the hardware capability of your W321/341, and what kind of software functions are supported, check the version numbers of your W321/341's hardware, kernel, and user file system. Contact Moxa to determine the hardware version. You will need the Production S/N (Serial number), which is located on the W321/341's bottom label.

To check the kernel version, type:

#### **#kversion**

```
 192.168.3.127 - PuTTY
root@Moxa:~# kversion
W321-LX ersion 3.0.0
root@Moxa:~# kversion –a
W321-LX version 3.0 Build 13031118
```
**NOTE** The kernel version number is for the factory default configuration. You may download the latest firmware version from Moxa's website and then upgrade the W321/341's hardware.

# <span id="page-27-4"></span><span id="page-27-1"></span>**System Image Backup**

## <span id="page-27-5"></span><span id="page-27-2"></span>**Upgrading the Firmware**

The W321/341's bios, kernel, and root file system are combined into one firmware file, which can be downloaded from Moxa's website www.moxa.com). The name of the file has the form **w321-x.x.x.frm** or **w341-x.x.x.frm**, with "x.x.x" indicating the firmware version. To upgrade the firmware, download the firmware file to a PC, and then transfer the file to the W321/341 using a console port or Telnet console connection.

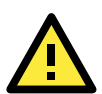

### **ATTENTION**

#### **Upgrading the firmware will erase all data on the Flash ROM**

If you are using the ramdisk to store code for your applications, beware that updating the firmware will erase all of the data on the Flash ROM. You should back up your application files and data before updating the firmware.

Since different Flash disks have different sizes, it is a good idea to check the size of your Flash disk before upgrading the firmware, or before using the disk to store your application and data files. Use the #df –h command to list the size of each memory block and how much free space is available in each block (see next page for commands)

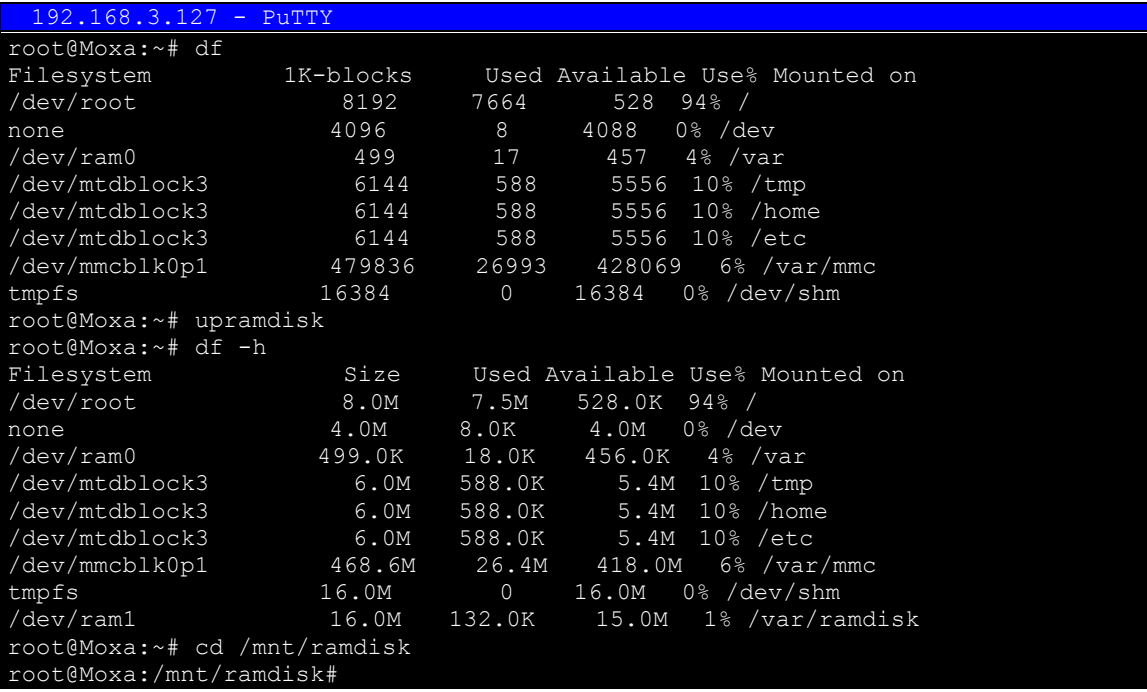

The following instructions give the steps required to save the firmware file to the W321/341's RAM disk and how to upgrade the firmware.

1. Type the following commands to enable the RAM disk:

**#upramdisk #cd /mnt/ramdisk**

2. Type the following commands to use the W321/341's built-in FTP client to transfer the firmware file **(FWR\_W321\_Va.b.c\_Build\_YYMMDDHH.hfm** or

**FWR\_W341\_Va.b.c\_Build\_YYMMDDHH.hfm)** from the PC to the W321/341:

/dev/shm> ftp <destination PC's IP>

**Login Name: xxxx**

**Login Password: xxxx**

**ftp> bin**

**ftp> get FWR\_W321\_Va.b.c\_Build\_YYMMDDHH.hfm**

```
 192.168.4.127 – PuTTY
root@Moxa:/dev/shm# ftp 192.168.3.193
Connected to 192.168.3.193 (192.168.3.193).
220 TYPSoft FTP Server 1.10 ready…
Name (192.168.3.193:root): root
331 Password required for root.
Password:
230 User root logged in.
Remote system type is UNIX.
Using binary mode to transfer files.
ftp> cd newsw
250 CWD command successful. "/C:/ftproot/newsw/" is current directory.
ftp> bin
```
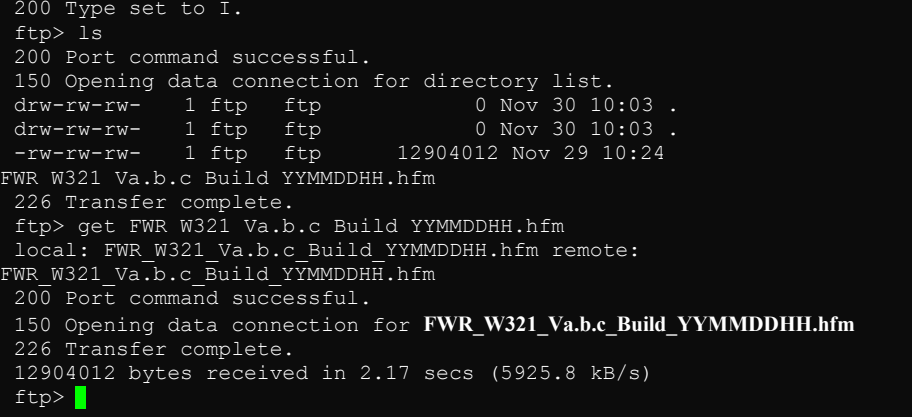

3. Next, use the **upgradehfm** command to upgrade the kernel and root file system.

**#upgradehfm FWR\_W321\_Va.b.c\_Build\_YYMMDDHH.hfm**

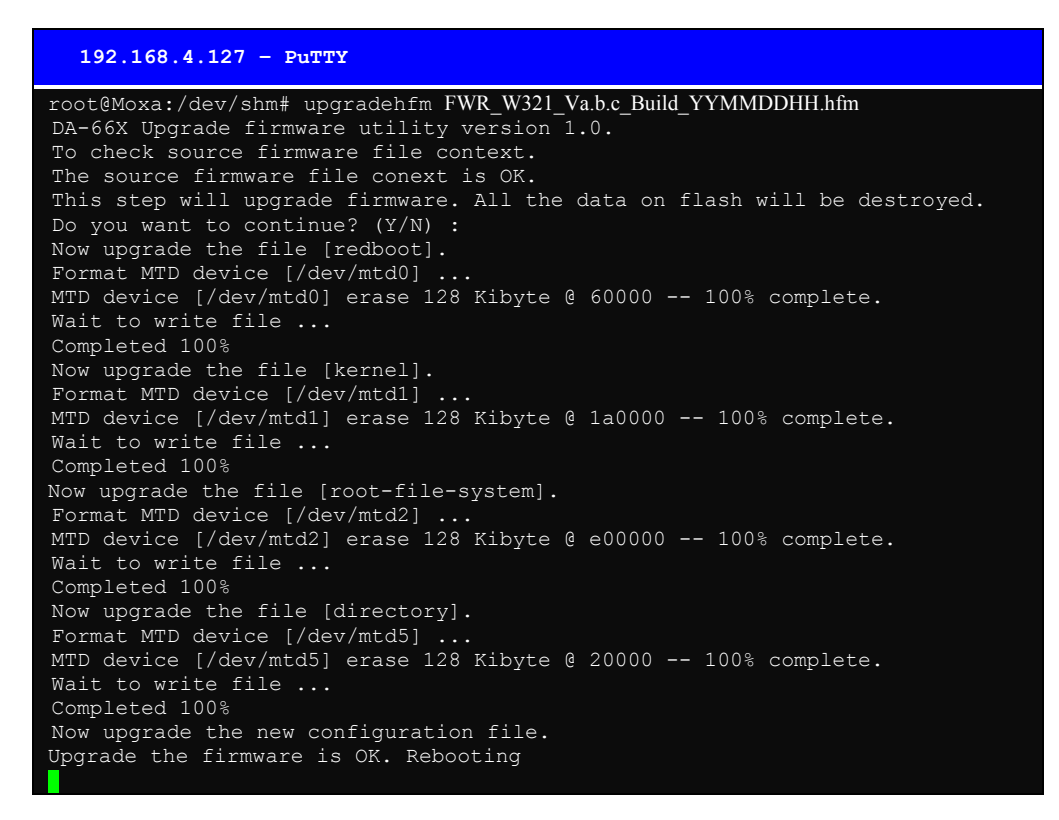

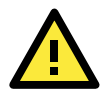

### **ATTENTION**

The upfirm utility will reboot your target after the upgrade is OK.

## <span id="page-30-2"></span><span id="page-30-0"></span>**Loading Factory Defaults**

You can press the reset-to-default button over 5 seconds. The system will load the factory setting. And will destroy all on /home & /etc & /usr/local/bin & /usr/local/sbin & /usr/local/lib & /usr/local/libexec & /tmp directory files. The first 5 seconds the ready-light will be toggled for each one second. If you continue to press over 5 second, the read-light will be off and load the factory defaults.

# <span id="page-30-3"></span><span id="page-30-1"></span>**Enabling and Disabling Daemons**

The following daemons are enabled when the W321/341 unit boots up for the first time.

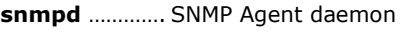

**inetd** ……………. Internet Daemons

**ftpd** ……………….FTP Server / Client daemon

**sshd** ………………Secure Shell Server daemon

Type the command **ps** to list all processes currently running.

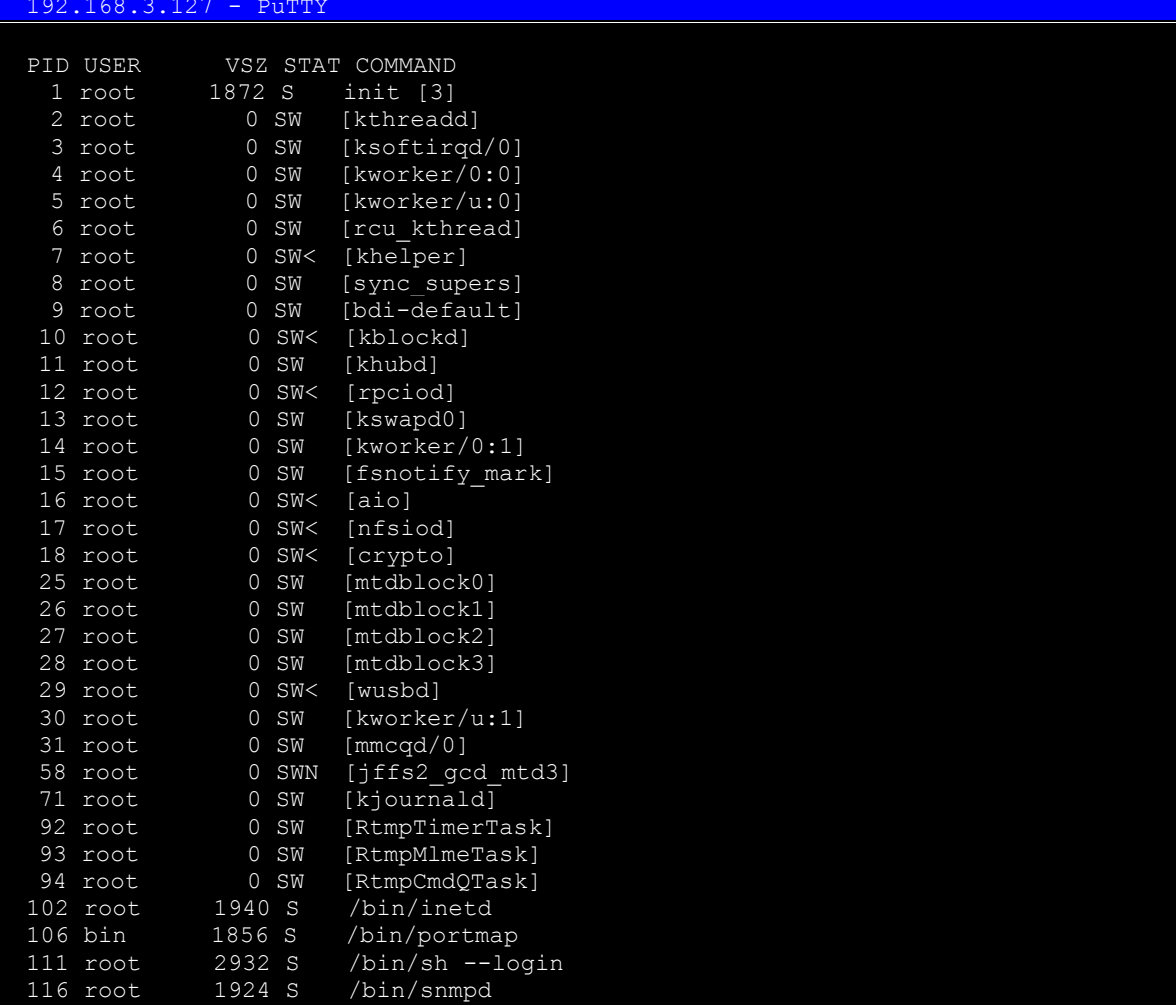

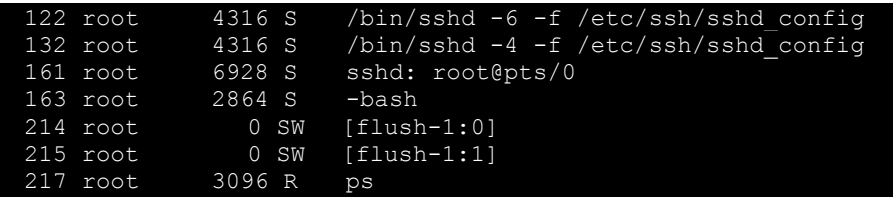

To run a private daemon, you can edit the file rc.local, as follows:

```
#cd /etc/rc.d
#vi rc.local
```
92.168.3.127 - Pu root@Moxa:~# cd /etc/rc.d root@Moxa:~# /etc/rc.d# vi rc.local

Next, use **vi** to open your application program. We use the example program tcps2-release, and put it to run in the background.

```
 192.168.3.127 - PuTTY
# !/bin/sh
# Add you want to run daemon
/home/tcps2-release &~
```
The enabled daemons will be available after you reboot the system.

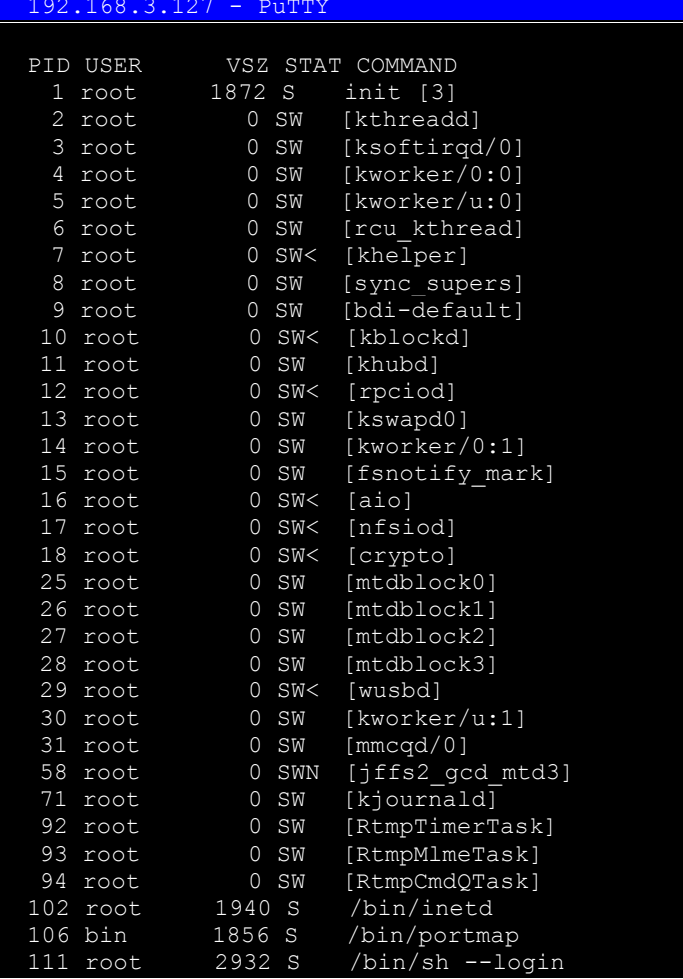

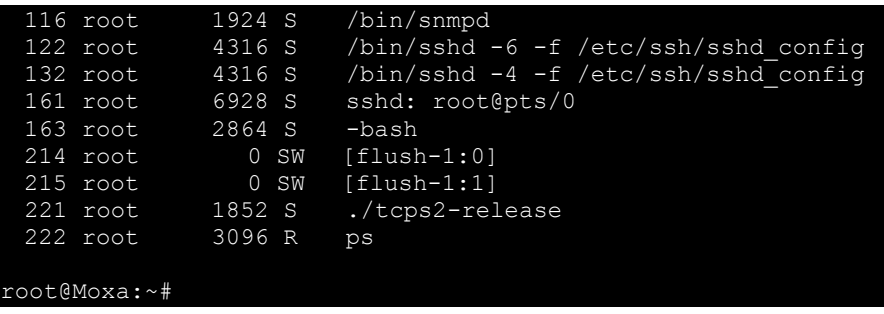

# <span id="page-32-1"></span><span id="page-32-0"></span>**Setting the Run-Level**

In this section, we outline the steps you should take to set the Linux run-level and execute requests. Use the following command to enable or disable settings:

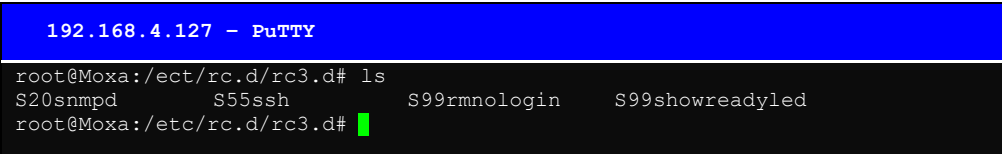

### **#cd /etc/rc.d/init.d**

Edit a shell script to execute **/home/tcps2-release** and save to **tcps2** as an example.

**#cd /etc/rc.d/rc3.d**

```
#ln –s /etc/rc.d/init.d/tcps2 S60tcps2
```
SxxRUNFILE stands for

S: start the run file while linux boots up.

xx: a number between 00-99. Smaller numbers have a higher priority.

RUNFILE: the file name.

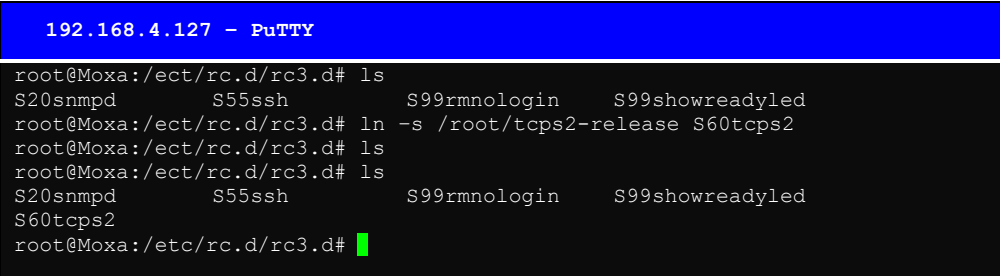

#### KxxRUNFILE stands for

K: start the run file while linux shuts down or halts.

xx: a number between 00-99. Smaller numbers have a higher priority.

RUNFILE: the file name.

To remove the daemon, remove the run file from the **/etc/rc.d/rc3.d** directory by using the following command:

**#rm –f /etc/rc.d/rc3.d/S60tcps2**

# <span id="page-33-3"></span><span id="page-33-0"></span>**Adjusting the System Time**

## <span id="page-33-4"></span><span id="page-33-1"></span>**Setting the Time Manually**

The W321/341 have two time settings. One is the system time, and the other is the RTC (Real Time Clock) time kept by the W321/341's hardware. Use the #date command to query the current system time or set a new system time. Use #hwclock to query the current RTC time or set a new RTC time.

Use the following command to query the system time:

#### **#date**

Use the following command to query the RTC time:

#### **#hwclock**

Use the following command to set the system time:

#### **#date MMDDhhmmYYYY**

MM = Month  $DD = Date$ hhmm = hour and minute YYYY = Year

Use the following command to set the RTC time:

#### **#hwclock –w**

Write current system time to RTC

The following figure illustrates how to update thesystem time and set the RTC time.

```
 192.168.3.127 - PuTTY
root@Moxa:~# date
Fri Jun 23 23:30:31 CST 2000
root@Moxa:~# hwclock
Fri Jun 23 23:30:35 2000 -0.557748 seconds
root@Moxa:~# date 120910002004
Thu Dec 9 10:00:00 CST 2004
root@Moxa:~# hwclock –w
root@Moxa:~# date ; hwclock
Thu Dec 9 10:01:07 CST 2004
Thu Dec 9 10:01:08 2004 -0.933547 seconds
root@Moxa:~#
```
## <span id="page-33-5"></span><span id="page-33-2"></span>**NTP Client**

The W321/341 have a built-in NTP (Network Time Protocol) client that is used to initialize a time request to a remote NTP server. Use **#ntpdate <this client utility>** to update the system time.

```
#ntpdate 192.168.1.97
#hwclock –w
```
Visit http://www.ntp.org for more information about NTP and NTP server addresses.

```
 10.120.53.100 – PuTTY
root@Moxa:/etc/rc.d/rc3.d# ntpdate 192.168.1.97
Looking for host 192.168.1.97 and service ntp
host found : 192.168.1.97
 18 Mar 19:30:36 ntpdate[192]: step time server 192.168.1.97 offset 
211195575.886041 sec
root@Moxa:/etc/rc.d/rc3.d# hwclock -w
root@Moxa:/etc/rc.d/rc3.d# hwclock
Mon Mar 18 19:30:46 2013 0.000000 seconds
```
**NOTE** Before using the NTP client utility, check your IP and DNS settings to make sure that an Internet connection is available. Refer to Chapter 2 for instructions on how to configure the Ethernet interface, and see Chapter 4 for DNS setting information.

## <span id="page-34-1"></span><span id="page-34-0"></span>**Updating the Time Automatically**

In this subsection, we show how to use a shell script to update the time automatically.

#### **Example shell script to update the system time periodically**

```
#!/bin/sh
ntpdate time.nist.gov 
# You can use the time server's ip address or domain
# name directly. If you use domain name, you must
# enable the domain client on the system by updating
# /etc/resolv.conf file.
hwclock –-systohc
sleep 100 
# Updates every 100 seconds. The min. time is 100 seconds. Change
# 100 to a larger number to update RTC less often.
```
Save the shell script using any file name. E.g., fixtime

#### **How to run the shell script automatically when the kernel boots up**

Copy the example shell script fixtime to directory /etc/init.d, and then use chmod 755 fixtime to change the shell script mode. Next, use vi editor to edit the file /etc/inittab. Add the following line to the bottom of the file:

**ntp : 2345 : respawn : /etc/init.d/fixtime**

Use the command #init q to re-init the kernel.

# <span id="page-35-1"></span><span id="page-35-0"></span>**Cron—Daemon to Execute Scheduled Commands**

Start Cron from the directory /etc/rc.d/rc. local. It will return immediately, so you don't need to start it with '&' to run in the background.

The Cron daemon will search /etc/cron.d/crontab for crontab files, which are named after accounts in /etc/passwd.

Cron wakes up every minute, and checks each command to see if it should be run in that minute. Modify the file /etc/cron.d/crontab to set up your scheduled applications. Crontab files have the following format:

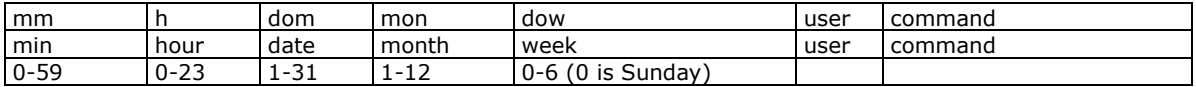

The following example demonstrates how to use Cron.

#### **How to use cron to update the system time and RTC time every day at 8:00.**

#### **STEP1: Write a shell script named fixtime.sh and save it to /home/.**

**#!/bin/sh ntpdate time.nist.gov hwclock –-systohc exit 0**

#### **STEP2: Change mode of fixtime.sh**

**#chmod 755 fixtime.sh**

#### **STEP3: Modify /etc/cron.d/crontab file to run fixtime.sh at 8:00 every day.**

Add the following line to the end of crontab: **\* 8 \* \* \* root/homefixtime.sh**

#### **STEP4: Enable the cron daemon manually.**

**#/etc/init.d/cron start**

#### **STEP5: Enable cron when the system boots up.**

Add the following line in the file /etc/init.d/rc.local **#/etc/init.d/cron start**
# **Connecting Storage Peripherals**

The W321/341 supports PNP (plug-n-play), and hot pluggability for connecting USB mass storage devices. W321/341 has an mdev auto mount utility that eases the mount procedure. The mdev auto mount utility default only supports mount one partition automatically. For using SD memory card storage, you should create one partition on a host computer. Here we create one partition on the Linux host computer by the fdisk utility.

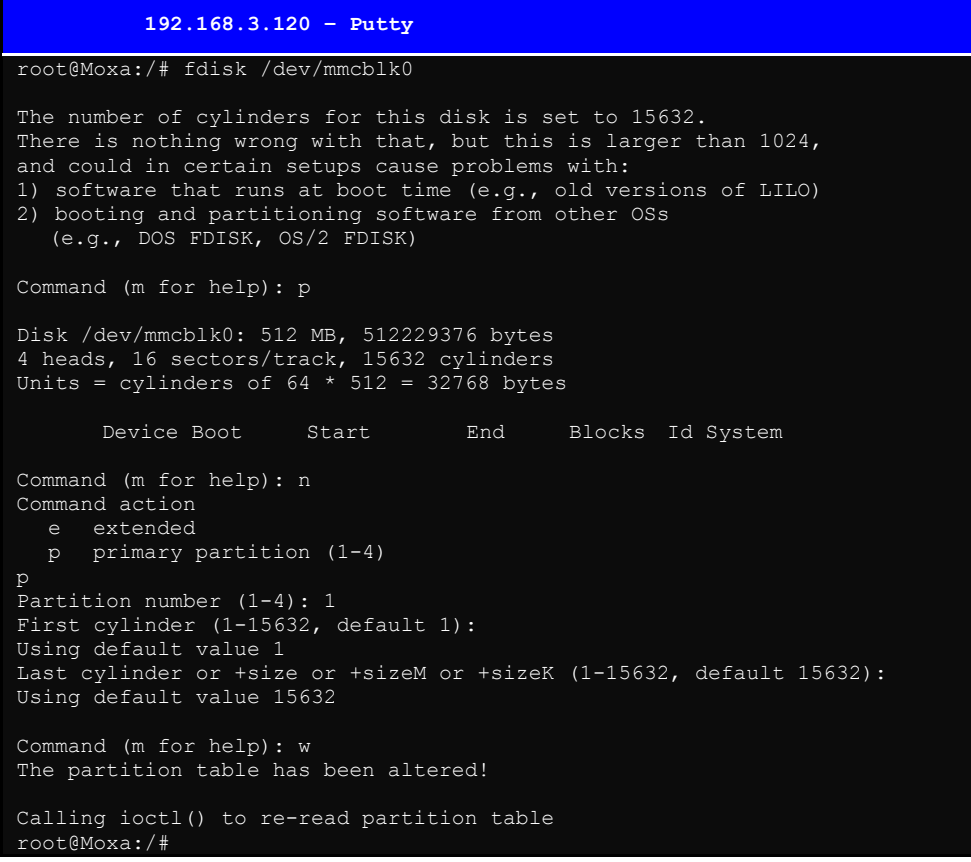

Next, you can format the partition.

**192.168.3.120 – Putty** root@Moxa:/# mke2fs -t ext3 /dev/mmcblk0p1

After that you can remove the external storage and connected it to W321/341. The first connected SD card storage device will be mounted automatically by mount to **/mnt/sd**. W321/341 will be un-mounted automatically with umount when the device is disconnected.

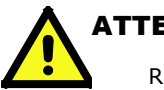

#### **ATTENTION**

Remember to type the **#sync** command before you disconnect the USB mass storage device. If you don't issue the command, you may lose some data.

Remember to exit the **/mnt/sd** directory when you disconnect the SD memory card storage device. If you stay in **/mnt/sd**, the auto un-mount process will fail. If that happens, type **#umount /mnt/sd** to un-mount the SD card device manually.

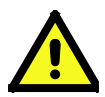

#### ATTENTION

W321/341 only supports certain types of flash disk SD memory card storage device. Some the U SD card storage may not be compatible with W321/341. Check compatibility issues before you purchase a SD card storage device to connect to W321/341. **/etc/mdev.conf** is the mdev configuration file.

#### **mmcblk0p[1-9] 0:0 0660 \*(/sbin/automount\_sd.sh \$MDEV)**

It automatically run **/sbin/automount\_sd.sh** to mount the external storage.

#!/bin/sh

DISKNAME=`echo \$1|cut -c1-3` MPATH=/var/\$DISKNAME MPATHLOG=/dev/shm/\$1

echo \$1 > /dev/shm/mountpath.log

if  $[$  "\$1" = "" ]; then echo .automount.sh parameter is none. exit 1

```
fi
```

```
if [ -e "$MPATH" ]; then
         echo "$MPATH" > /dev/shm/umount.log
         umount $MPATH
         rm -rf $MPATH
else
```
 echo \$MPATH > /dev/shm/mount.log if [ -b /dev/\$1 ]; then mkdir -p \$MPATH

```
 mount /dev/$1 $MPATH
```
fi

fi exit 0

If you need to customize the mounting script, you should change root file system partition to writable mode for editing **/sbin/automount.sh** script.

root@Moxa:/# mount -o remount,rw / root@Moxa:/# vi /sbin/automount\_sd.sh root@Moxa:/# umount /

# **4. Managing Communications**

In this chapter, we explain how to configure the W321/341's various communication functions.

The following topics are covered in this chapter:

- **[FTP](#page-40-0)**
- **[DNS](#page-40-1)**
- **[IPTABLES](#page-41-0)**
- **[NAT](#page-45-0)**
	- $\triangleright$  [NAT Example](#page-46-0)
	- [Enabling NAT at Bootup](#page-46-1)
- **[Dial-up Service—PPP](#page-47-0)**
- **[PPPoE](#page-50-0)**
- **[NFS \(Network File System\)](#page-52-0)**
	- $\triangleright$  [Setting up the W321/341](#page-52-1) as an NFS Client
- **[SNMP](#page-52-2)**
- **[OpenVPN](#page-54-0)**

# <span id="page-40-0"></span>**FTP**

In addition to supporting Telnet client/server and FTP client/server, the W321/341 also support SSH and sftp client/server. To enable or disable the Telnet/ftp server, you first need to edit the file /etc/inetd.conf.

#### **Enabling the ftp server**

The following example shows the default content of the file **/etc/inetd.conf**. The default is to enable the Telnet/ftp server:

```
discard dgram udp wait root /bin/discard
discard stream tcp nowait root /bin/discard
#telnet stream tcp nowait root /bin/telnetd
ftp stream tcp nowait root /bin/ftpd -l
```
#### **Disabling the Telnet/ftp server**

Disable the daemon by typing '#' in front of the first character of the row to comment out the line.

## **SFTP**

File Transfer Protocol (FTP) was once the most widely used protocol for transferring files between computers. However, because FTP sends authentication information and file contents over the wire unencrypted, it's not a secure way to communicate. SSH File Transfer Protocol (SFTP) addresses this security concern by providing data transfer over a fully encrypted channel. You can use these alternatives for transferring files securely over the Internet or any other untrusted network.

```
root@Lock-Lin:/home/work/temp/W321# sftp root@192.168.27.115
root@192.168.27.115's password:
Connected to 192.168.27.115.
sftp> cd /home
```
## <span id="page-40-1"></span>**DNS**

The W321/341 support DNS client (but not DNS server). To set up DNS client, you need to edit three configuration files: /etc/hosts, /etc/resolv.conf, and /etc/nsswitch.conf.

#### **/etc/hosts**

This is the first file that the Linux system reads to resolve the host name and IP address.

#### **/etc/resolv.conf**

This is the most important file that you need to edit when using DNS for the other programs. For example, before you use #ntpdate time.nist.goc to update the system time, you will need to add the DNS server address to the file. Ask your network administrator which DNS server address you should use. The DNS server's IP address is specified with the "nameserver" command. For example, add the following line to /etc/resolv.conf if the DNS server's IP address is 168.95.1.1:

```
nameserver 168.95.1.1
```

```
10.120.53.100 - PuTTY
root@Moxa:/etc# cat resolv.conf
#
# resolv.conf This file is the resolver configuration file
 See resolver(5).
#
#nameserver 192.168.1.16
nameserver 168.95.1.1
nameserver 140.115.1.31
nameserver 140.115.236.10
```
**/etc/nsswitch.conf**

This file defines the sequence to resolve the IP address by using /etc/hosts file or /etc/resolv.conf.

# <span id="page-41-0"></span>**IPTABLES**

IPTABLES is an administrative tool for setting up, maintaining, and inspecting the Linux kernel's IP packet filter rule tables. Several different tables are defined, with each table containing built-in chains and user-defined chains.

Each chain is a list of rules that apply to a certain type of packet. Each rule specifies what to do with a matching packet. A rule (such as a jump to a user-defined chain in the same table) is called a "target."

The W321/341 support 3 types of IPTABLES table: **Filter** tables, **NAT** tables, and **Mangle** tables:

**A. Filter Table**—includes three chains:

INPUT chain OUTPUT chain FORWARD chain

**B. NAT Table**—includes three chains:

PREROUTING chain—transfers the destination IP address (DNAT) POSTROUTING chain—works after the routing process and before the Ethernet device process to transfer the source IP address (SNAT)

OUTPUT chain—produces local packets

*sub-tables*

Source NAT (SNAT)—changes the first source packet IP address

Destination NAT (DNAT)—changes the first destination packet IP address

MASQUERADE—a special form for SNAT. If one host can connect to internet, then other computers that connect to this host can connect to the Internet even if these computers does not have an actual IP address.

REDIRECT—a special form of DNAT that re-sends packets to a local host independent of the destination IP address.

#### **C. Mangle Table**—includes two chains

PREROUTING chain—pre-processes packets before the routing process. OUTPUT chain—processes packets after the routing process. It has three extensions—TTL, MARK, TOS.

The following figure shows the IPTABLES hierarchy.

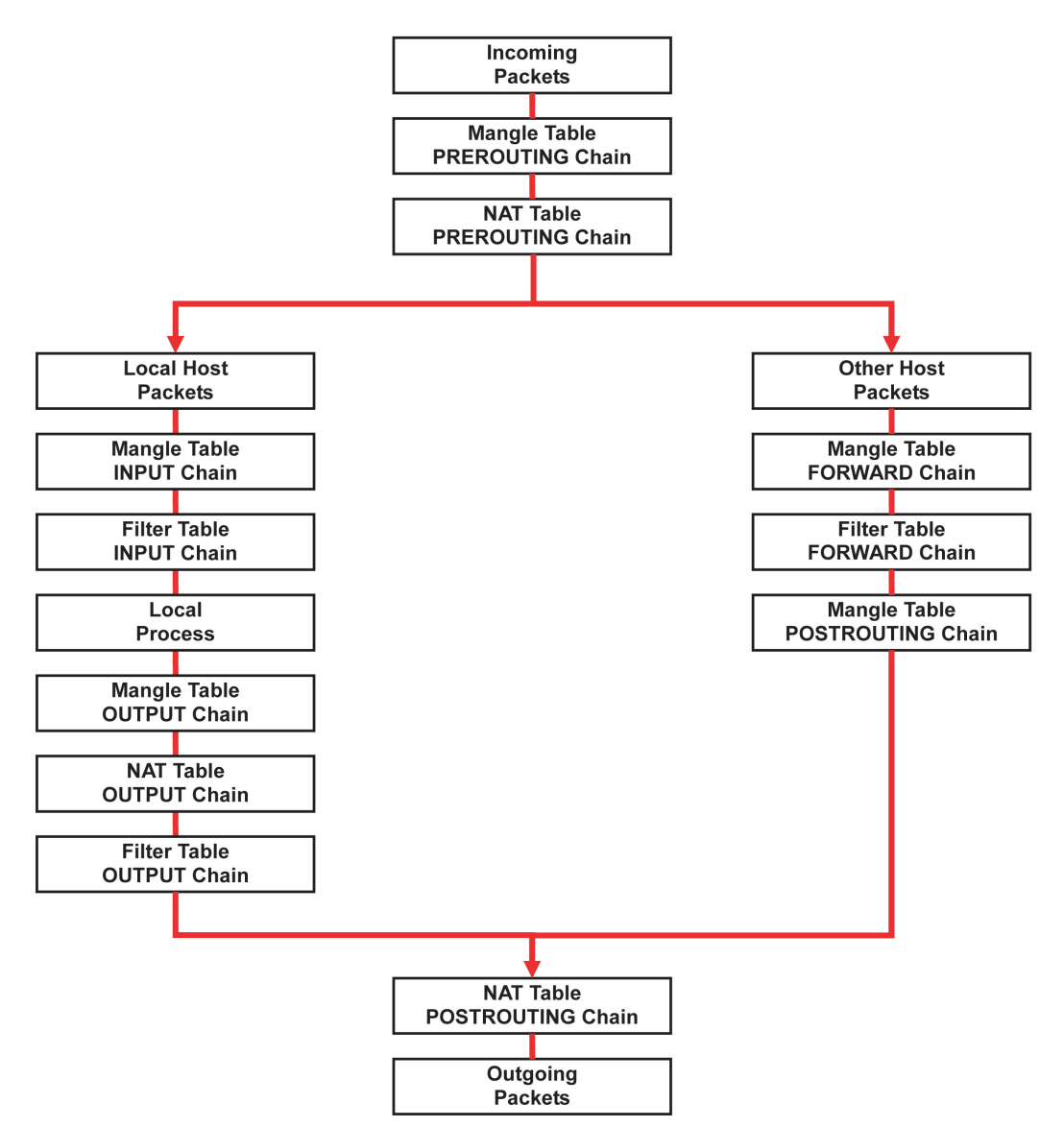

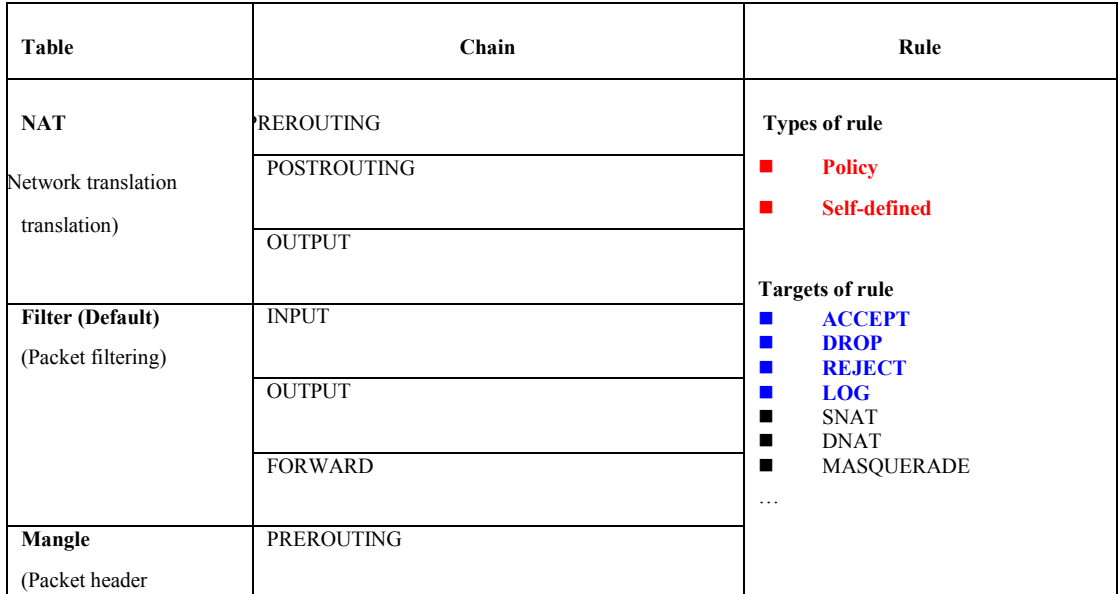

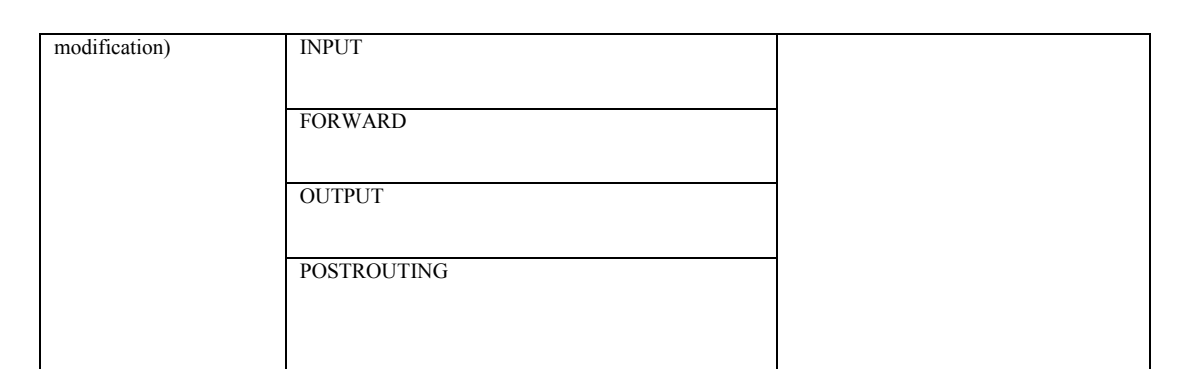

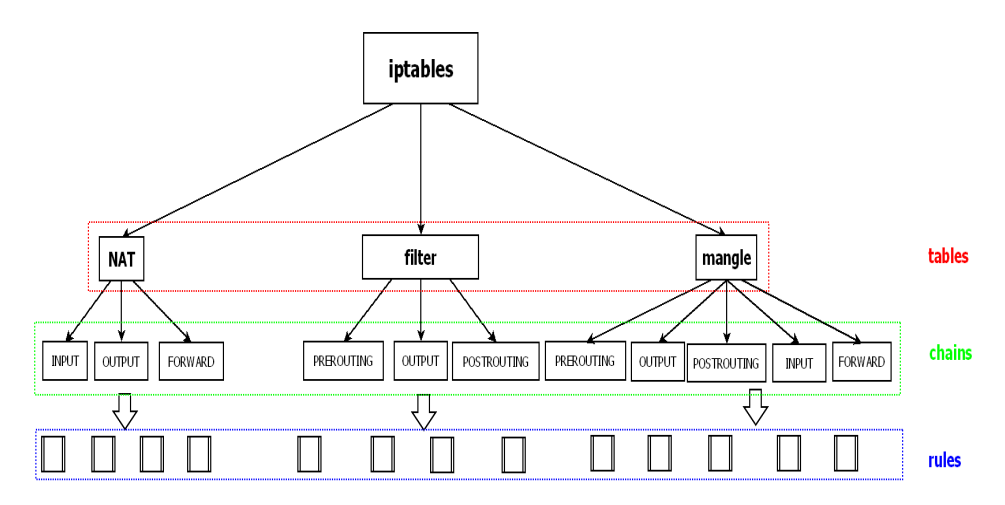

The W321/341 supports the following sub-modules. Be sure to use the module that matches your application.

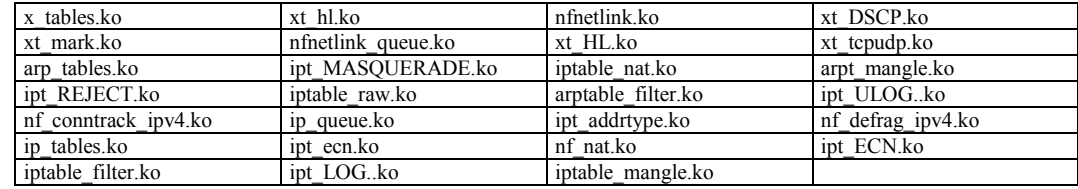

#### **NOTE** The W321/341 Do NOT support IPV6 and ipchains.

The basic syntax to enable and load an IPTABLES module is as follows:

#### **#lsmod**

#### **#modprobe ip\_tables**

#### **#modprobe iptable\_filter**

Use **lsmod** to check if the ip\_tables module has already been loaded in the W321/341 unit. Use **modprobe** to insert and enable the module.

Use the following command to load the modules (iptable\_filter, iptable\_mangle, iptable\_nat):

#### **#modprobe iptable\_filter**

Use the following commands to maintain the database:

#### **#iptables, #iptables-restore #iptables-save**

**NOTE** IPTABLES plays the role of packet filtering or NAT. Take care when setting up the IPTABLES rules. If the rules are not correct, remote hosts that connect via a LAN or PPP may be denied access. We recommend using the serial console to set up the IPTABLES.

Click on the following links for more information about iptables. <http://www.linuxguruz.com/iptables/> [http://www.netfilter.org/documentation/HOWTO//packet-filtering-HOWTO.html](http://www.netfilter.org/documentation/HOWTO/packet-filtering-HOWTO.html) Since the IPTABLES command is very complex, to illustrate the IPTABLES syntax we have divided our discussion of the various rules into three categories: **Observe and erase chain rules, Define policy rules,** and **Append or delete rules**.

#### **Observe and erase chain rules**

#### **Usage:**

```
# iptables [-t tables] [-L] [-n]
```
-t tables: Table to manipulate (default: 'filter'); example: nat or filter.

- -L [chain]: List List all rules in selected chains. If no chain is selected, all chains are listed.
- -n: Numeric output of addresses and ports.

```
# iptables [-t tables] [-FXZ]
```
- -F: Flush the selected chain (all the chains in the table if none is listed).
- -X: Delete the specified user-defined chain.
- -Z: Set the packet and byte counters in all chains to zero.

#### **Examples:**

```
# iptables -L -n
```
In this example, since we do not use the -t parameter, the system uses the default 'filter' table. Three chains are included: INPUT, OUTPUT, and FORWARD. INPUT chains are accepted automatically, and all connections are accepted without being filtered.

**#iptables –F #iptables –X #iptables –Z**

#### **Define policy for chain rules**

#### **Usage:**

```
# iptables [-t tables] [-P] [INPUT, OUTPUT, FORWARD, PREROUTING, OUTPUT, POSTROUTING] 
[ACCEPT, DROP]
```
-P: Set the policy for the chain to the given target. INPUT: For packets coming into the W321/341. OUTPUT: For locally-generated packets. FORWARD: For packets routed out through the W321/341. PREROUTING: To alter packets as soon as they come in. POSTROUTING: To alter packets as they are about to be sent out.

#### **Examples:**

```
#iptables –P INPUT DROP
#iptables –P OUTPUT ACCEPT
#iptables –P FORWARD ACCEPT
#iptables –t nat –P PREROUTING ACCEPT
#iptables –t nat –P OUTPUT ACCEPT
#iptables -t nat –P POSTROUTING ACCEPT
```
In this example, the policy accepts outgoing packets and denies incoming packets.

#### **Append or delete rules**

**Usage:**

```
# iptables [-t table] [-AI] [INPUT, OUTPUT, FORWARD] [-io interface] [-p tcp, udp, 
icmp, all] [-s IP/network] [--sport ports] [-d IP/network] [--dport ports] –j [ACCEPT. 
DROP]
```
-A: Append one or more rules to the end of the selected chain.

-I: Insert one or more rules in the selected chain as the given rule number.

-i: Name of an interface via which a packet is going to be received.

-o: Name of an interface via which a packet is going to be sent.

-p: The protocol of the rule or of the packet to check.

-s: Source address (network name, host name, network IP address, or plain IP address).

--sport: Source port number.

-d: Destination address.

--dport: Destination port number.

-j: Jump target. Specifies the target of the rules; i.e., how to handle matched packets. For example, ACCEPT the packet, DROP the packet, or LOG the packet.

#### **Examples:**

Example 1: Accept all packets from lo interface. **# iptables –A INPUT –i lo –j ACCEPT**

Example 2: Accept TCP packets from 192.168.0.1. **# iptables –A INPUT –i eth0 –p tcp –s 192.168.0.1 –j ACCEPT**

Example 3: Accept TCP packets from Class C network 192.168.1.0/24. **# iptables –A INPUT –i eth0 –p tcp –s 192.168.1.0/24 –j ACCEPT**

Example 4: Drop TCP packets from 192.168.1.25.

**# iptables –A INPUT –i eth0 –p tcp –s 192.168.1.25 –j DROP**

Example 5: Drop TCP packets addressed for port 21.

**# iptables –A INPUT –i eth0 –p tcp --dport 21 –j DROP**

Example 6: Accept TCP packets from 192.168.0.24 to W341's port 137, 138, 139 **# iptables –A INPUT –i eth0 –p tcp –s 192.168.0.24 --dport 137:139 –j ACCEPT**

Example 7: Drop all packets from MAC address 01:02:03:04:05:06. **# iptables –A INPUT –i eth0 –p all –m mac -–mac-source 01:02:03:04:05:06 –j DROP**

NOTE: In Example 7, remember to issue the command #modprobe ipt\_mac first to load module ipt\_mac.

## <span id="page-45-0"></span>**NAT**

NAT (Network Address Translation) protocol translates IP addresses used on one network to different IP addresses used on another network. One network is designated the inside network and the other is the outside network. Typically, the W321/341 connect several devices on a network and maps local inside network addresses to one or more global outside IP addresses, and un-maps the global IP addresses on incoming packets back into local IP addresses.

**NOTE** Click on the following links for more information about iptables and NAT: <http://www.netfilter.org/documentation/HOWTO/NAT-HOWTO.html>

### <span id="page-46-0"></span>**NAT Example**

The IP address of LAN1 is changed to 192.168.3.127 (you will need to load the module ipt\_MASQUERADE):

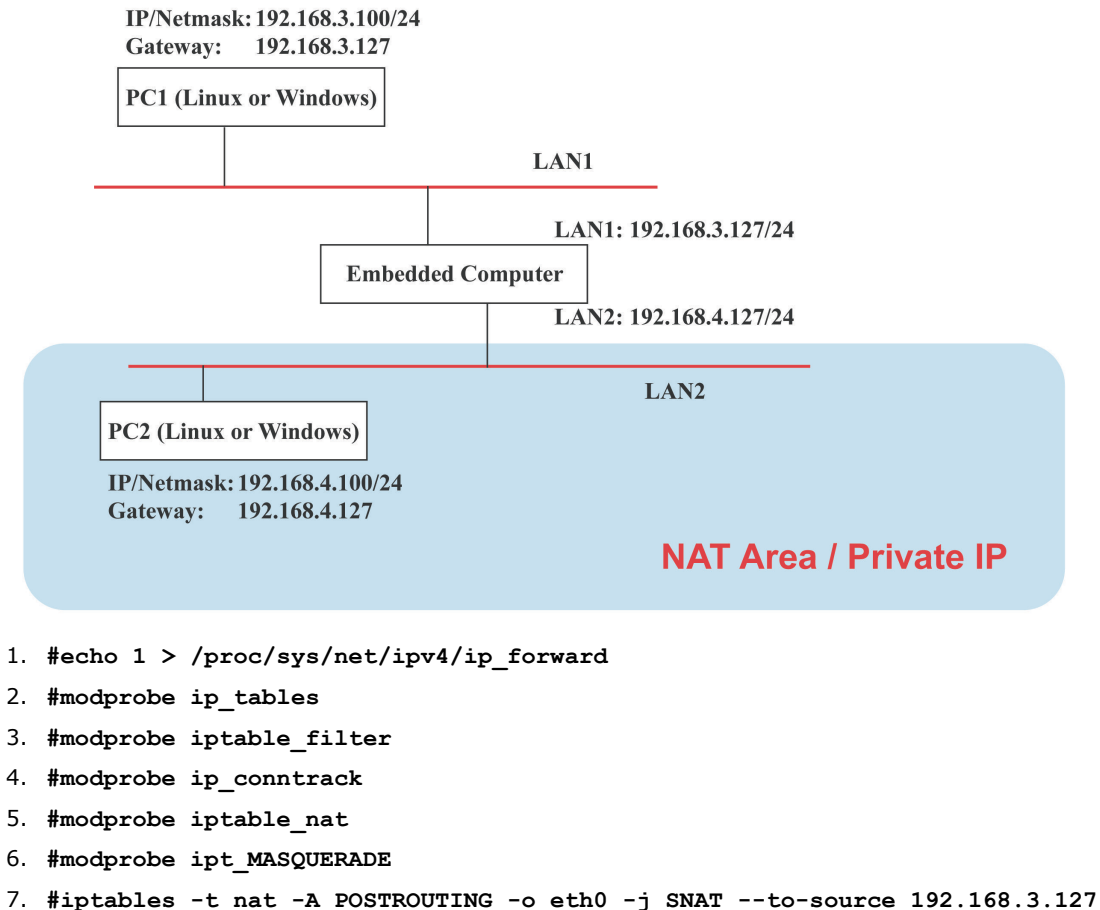

- 
- 8. **#iptables -t nat -A POSTROUTING -o eth0 -s 192.168.3.0/24 -j MASQUERADE**

### <span id="page-46-1"></span>**Enabling NAT at Bootup**

In most real world situations, you will want to use a simple shell script to enable NAT when the W341 boots up. The following script is an example.

#### **#!/bin/bash**

```
# If you put this shell script in the /home/nat.sh
# Remember to chmod 744 /home/nat.sh
# Edit the rc.local file to make this shell startup automatically.
# vi /etc/rc.d/rc.local
# Add a line in the end of rc.local /home/nat.sh
EXIF='eth0' #This is an external interface for setting up a valid IP address.
EXNET='192.168.4.0/24' #This is an internal network address.
# Step 1. Insert modules.
# Here 2> /dev/null means the standard error messages will be dump to null device.
modprobe ip_tables 2> /dev/null
modprobe ip_conntrack 2> /dev/null
modprobe ip_conntrack_ftp 2> /dev/null
modprobe ip_conntrack_irc 2> /dev/null
modprobe iptable_nat 2> /dev/null
modprobe ip_nat_ftp 2> /dev/null
```

```
modprobe ip_nat_irc 2> /dev/null
# Step 2. Define variables, enable routing and erase default rules.
PATH=/bin:/sbin:/usr/bin:/usr/sbin:/usr/local/bin:/usr/local/sbin
export PATH
echo "1" > /proc/sys/net/ipv4/ip_forward
/bin/iptables -F
/bin/iptables -X
/bin/iptables -Z
/bin/iptables -F -t nat
/bin/iptables -X -t nat
/bin/iptables -Z -t nat
/bin/iptables -P INPUT ACCEPT
/bin/iptables -P OUTPUT ACCEPT
/bin/iptables -P FORWARD ACCEPT
/bin/iptables -t nat -P PREROUTING ACCEPT
/bin/iptables -t nat -P POSTROUTING ACCEPT
/bin/iptables -t nat -P OUTPUT ACCEPT
# Step 3. Enable IP masquerade.
```
## <span id="page-47-0"></span>**Dial-up Service—PPP**

PPP (Point to Point Protocol) is used to run IP (Internet Protocol) and other network protocols over a serial link. PPP can be used for direct serial connections (using a null-modem cable) over a Telnet link, and links established using a modem over a telephone line.

Modem / PPP access is almost identical to connecting directly to a network through the W321/341's Ethernet port. Since PPP is a peer-to-peer system, the W321/341 can also use PPP to link two networks (or a local network to the Internet) to create a Wide Area Network (WAN).

```
NOTE Click on the following links for more information about ppp: http://tldp.org/HOWTO/PPP-HOWTO/index.html
         http://axion.physics.ubc.ca/ppp-linux.html
```
The pppd daemon is used to connect to a PPP server from a Linux system. For detailed information about pppd see the man page.

#### **Example 1: Connecting to a PPP server over a simple dial-up connection**

The following command is used to connect to a PPP server by modem. Use this command for old ppp servers that prompt for a login name (replace username with the correct name) and password (replace password with the correct password). Note that debug and defaultroute 192.1.1.17 are optional.

**#pppd connect 'chat -v " " ATDT5551212 CONNECT " " ogin: username word: password' /dev/ttyM0 115200 debug crtscts modem defaultroute**

If the PPP server does not prompt for the username and password, the command should be entered as follows. Replace username with the correct username and replace password with the correct password.

**#pppd connect 'chat -v " " ATDT5551212 CONNECT " "'user username password** *password* **/dev/ttyM0 115200 crtscts modem**

The pppd options are described below:

**connect 'chat etc...'**

This option gives the command to contact the PPP server. The 'chat' program is used to dial a remote computer. The entire command is enclosed in single quotes because pppd expects a one-word argument for the 'connect' option. The options for 'chat' are given below:

#### **-v**

verbose mode; log what we do to syslog

**" "**

Double quotes—don't wait for a prompt, but instead do ... (note that you must include a space after the second quotation mark)

#### **ATDT5551212**

Dial the modem, and then ...

#### **CONNECT**

Wait for an answer.

**" "**

Send a return (null text followed by the usual return)

#### **ogin: username word: password**

Log in with username and password.

Refer to the chat man page, chat.8, for more information about the chat utility.

**/dev/**

Specify the callout serial port.

**115200** The baudrate.

**debug** Log status in syslog.

#### **crtscts**

Use hardware flow control between computer and modem (at 115200 this is a must).

#### **modem**

Indicates that this is a modem device; pppd will hang up the phone before and after making the call.

#### **defaultroute**

Once the PPP link is established, make it the default route; if you have a PPP link to the Internet, this is probably what you want.

#### **192.1.1.17**

This is a degenerate case of a general option of the form x.x.x.x:y.y.y.y. Here x.x.x.x is the local IP address and y.y.y.y is the IP address of the remote end of the PPP connection. If this option is not specified, or if just one side is specified, then x.x.x.x defaults to the IP address associated with the local machine's hostname (located in /etc/hosts), and y.y.y.y is determined by the remote machine.

#### **Example 2: Connecting to a PPP server over a hard-wired link**

If a username and password are not required, use the following command (note that noipdefault is optional):

**#pppd connect 'chat –v " " " " '** *noipdefault* **/dev/ttyM0 19200 crtscts "**

If a username and password is required, use the following command (note that noipdefault is optional, and root is both the username and password):

**#pppd connect 'chat –v " " " " ' user** *root* **password** *root noipdefault* **/dev/ttyM0 19200 crtscts**

#### **How to check the connection**

Once you've set up a PPP connection, there are some steps you can take to test the connection. First, type:

**/sbin/ifconfig**

(The folder **ifconfig** may be located elsewhere, depending on your distribution.) You should be able to see all the network interfaces that are UP. ppp0 should be one of them, and you should recognize the first IP address as your own, and the "P-t-P address" (or point-to-point address) the address of your server. Here's what it looks like on one machine:

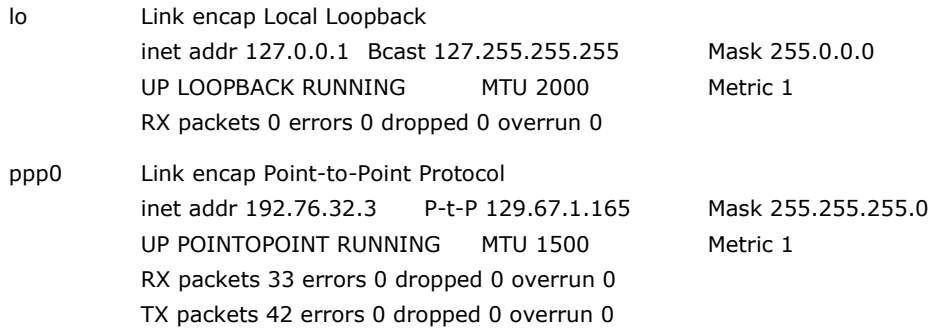

Now, type:

**ping z.z.z.z**

where z.z.z.z is the address of your name server. This should work. Here's what the response could look like:

waddington:~\$p ping 129.67.1.165 PING 129.67.1.165 (129.67.1.165): 56 data bytes 64 bytes from 129.67.1.165: icmp\_seq=0 ttl=225 time=268 ms 64 bytes from 129.67.1.165: icmp\_seq=1 ttl=225 time=247 ms 64 bytes from 129.67.1.165: icmp\_seq=2 ttl=225 time=266 ms  $\wedge$ C --- 129.67.1.165 ping statistics --- 3 packets transmitted, 3 packets received, 0% packet loss round-trip min/avg/max =  $247/260/268$  ms waddington:~\$ Try typing:

**netstat –nr**

This should show three routes, something like this:

Kernel routing table

| Destination iface | Gatewav      | Genmask         | Flags | Metric | Ref | Use            |
|-------------------|--------------|-----------------|-------|--------|-----|----------------|
| 129.67.1.165 ppp0 | 0.0.0.0      | 255.255.255.255 | IJΗ   |        |     |                |
| 127.0.0.0         | 0.0.0.0      | 255.0.0.0       |       |        |     | 0 <sub>0</sub> |
| $0.0.0.0$ ppp $0$ | 129.67.1.165 | 0.0.0.0         | UG    |        |     | 6298           |

If your output looks similar but doesn't have the destination 0.0.0.0 line (which refers to the default route used for connections), you may have run pppd without the 'defaultroute' option. At this point you can try using Telnet, ftp, or finger, bearing in mind that you'll have to use numeric IP addresses unless you've set up /etc/resolv.conf correctly.

#### **Setting up a Machine for Incoming PPP Connections**

This first example applies to using a modem, and requiring authorization with a username and password.

**pppd/dev/ttyM0 115200 crtscts modem 192.168.16.1:192.168.16.2 login auth**

You should also add the following line to the file **/etc/ppp/pap-secrets**:

**\* \* "" \***

The first star (\*) lets everyone login. The second star (\*) lets every host connect. The pair of double quotation marks ("") is to use the file /etc/passwd to check the password. The last star (\*) is to let any IP connect.

The following example does not check the username and password:

**pppd/dev/ttyM0 115200 crtscts modem 192.168.16.1:192.168.16.2**

## <span id="page-50-0"></span>**PPPoE**

- 1. Connect the W321/341's LAN port to an ADSL modem with a cross-over cable, HUB, or switch.
- 2. Log in to the W321/341 as the root user.
- 3. Edit the file **/etc/ppp/chap-secrets** and add the following: **"username@hinet.net"\*"password"\***

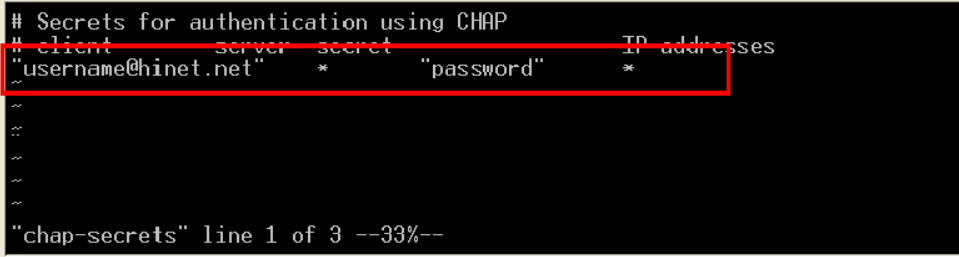

**"username@hinet.net"** is the username obtained from the ISP to log in to the ISP account. **"password"** is the corresponding password for the account.

4. Edit the file **/etc/ppp/pap-secrets** and add the following:

**"username@hinet.net"\*"password"\***

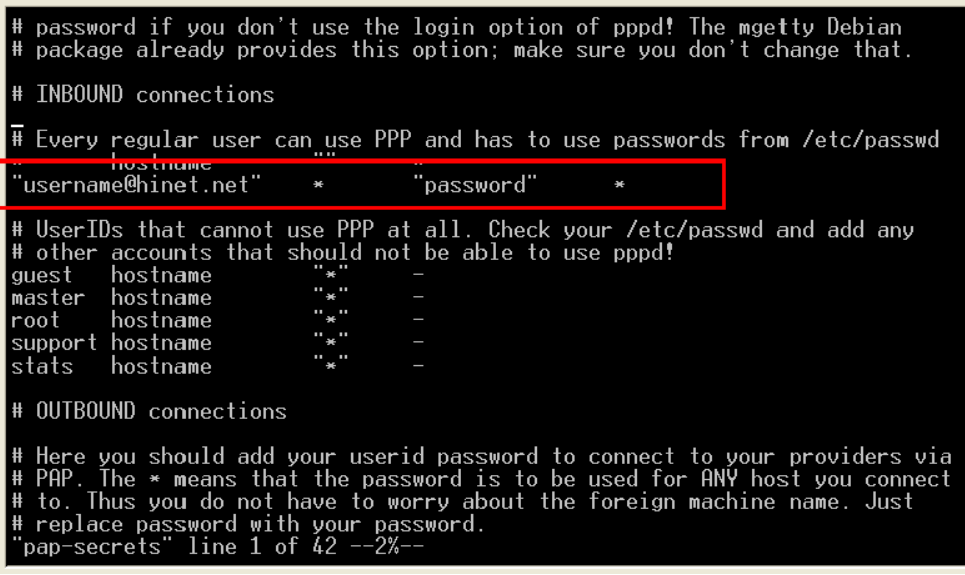

**"username@hinet.net" is** the username obtained from the ISP to log in to the ISP account. **"password"** is the corresponding password for the account.

5. Edit the file **/etc/ppp/options** and add the following line:

**plugin pppoe**

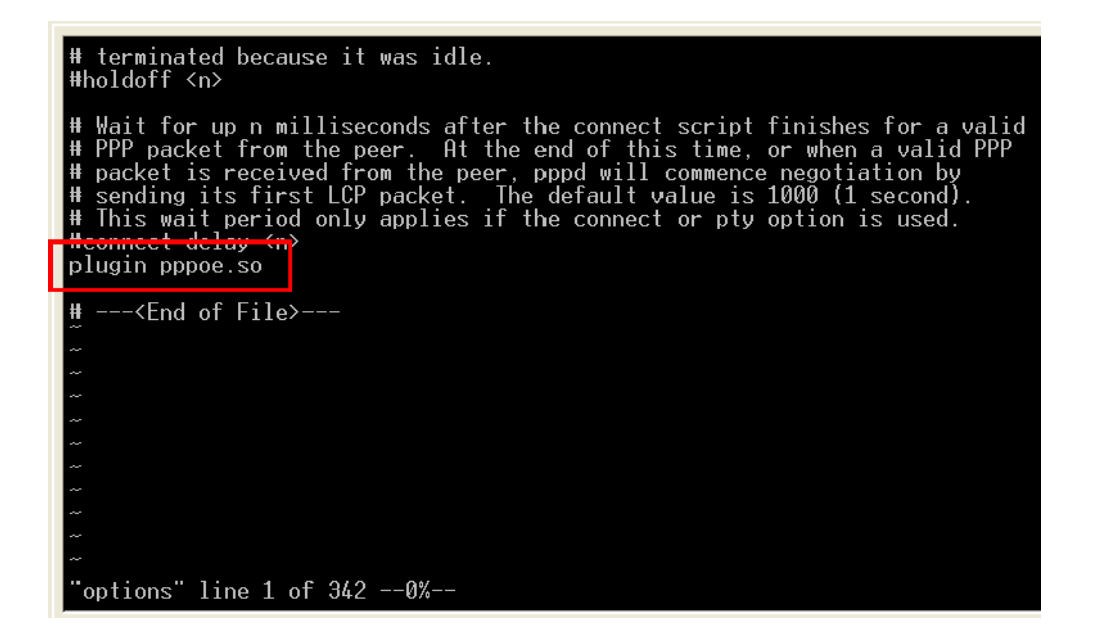

6. Add one of two files: **/etc/ppp/options.eth0** or **/etc/ppp/options.eth1**. The choice depends on which LAN is connected to the ADSL modem. If you use LAN1 to connect to the ADSL modem, then add **/etc/ppp/options.eth0**. If you use LAN2 to connect to the ADSL modem, then add **/etc/ppp/options.eth1**. The file context is shown below:

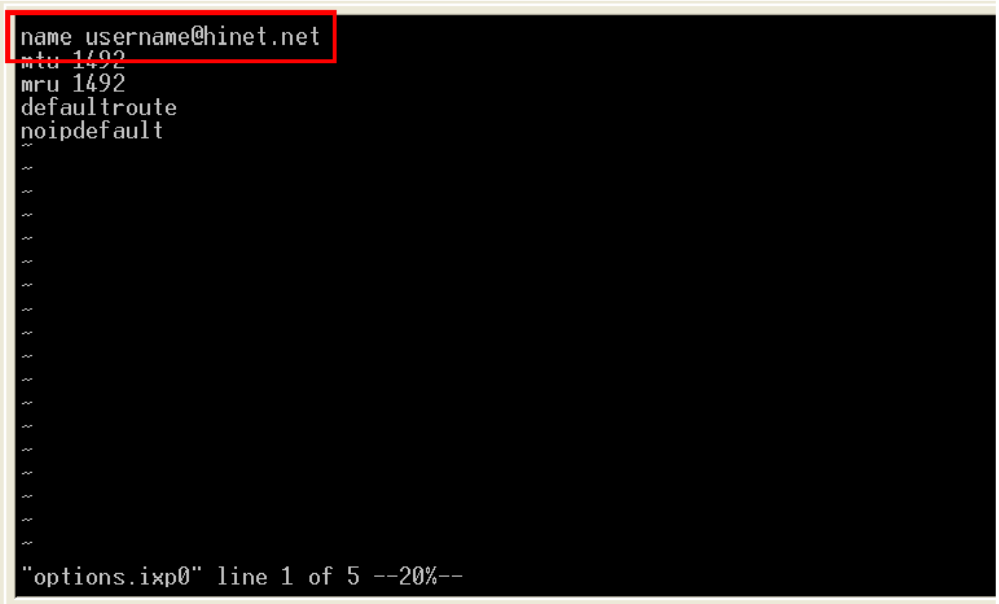

Type your username (the one you set in the **/etc/ppp/pap-secrets** and **/etc/ppp/chap-secrets** files) after the "name" option. You may add other options as desired.

7. Set up DNS

If you are using DNS servers supplied by your ISP, edit the file

**/etc/resolv.conf** by adding the following lines of code: **nameserver ip\_addr\_of\_first\_dns\_server nameserver ip\_addr\_of\_second\_dns\_server** For example: **nameserver 168..95.1.1 nameserver 139.175.10.20**

8. Use the following command to create a pppoe connection: **pppd eth0**

The eth0 is what is connected to the ADSL modem LAN port. The example above uses LAN1. To use LAN2, type:

**pppd eth1**

- 9. Type **ifconfig ppp0** to check if the connection is OK or has failed. If the connection is OK, you will see information about the ppp0 setting for the IP address. Use ping to test the IP.
- 10. If you want to disconnect it, use the kill command to kill the pppd process.

# <span id="page-52-0"></span>**NFS (Network File System)**

The Network File System (NFS) is used to mount a disk partition on a remote machine, as if it were on a local hard drive, allowing fast, seamless sharing of files across a network. NFS allows users to develop applications for the W321/341, without worrying about the amount of disk space that will be available. The W321/341 supports NFS protocol for client.

**NOTE** Click on the following links for more information about NFS[: http://www.tldp.org/HOWTO/NFS-HOWTO/index.html](http://www.tldp.org/HOWTO/NFS-HOWTO/index.html) <http://nfs.sourceforge.net/nfs-howto/client.html> <http://nfs.sourceforge.net/nfs-howto/server.html>

### <span id="page-52-1"></span>**Setting up the W321/341 as an NFS Client**

The following procedure is used to mount a remote NFS Server.

- 1. To know the NFS Server's shared directory.
- 2. Establish a mount point on the NFS Client site.
- 3. Mount the remote directory to a local directory.

```
#mkdir –p /home/nfs/public
#mount –t nfs NFS_Server(IP):/directory /mount/point
```
#### **Example:**

**#mount –t nfs 192.168.3.100:/home/public /home/nfs/public**

## <span id="page-52-2"></span>**SNMP**

The W321/341 have built-in SNMP V1 (Simple Network Management Protocol) agent software. It supports RFC1317 RS-232 like group and RFC 1213 MIB-II.

The following simple example allows you to use an SNMP browser on the host site to query the W321/341, which is the SNMP agent. The W321/341 will respond.

debian:~# snmpwalk -v 1 -c public -Cc 192.168.27.115

```
iso.3.6.1.2.1.1.1.0 = STRING: "Linux version 2.6.38.8 (root@Lock-Lin) (gcc version 4.4.2 (GCC) ) #46 Thu Mar 14 09:36:46 CST 
2013
"
iso.3.6.1.2.1.1.2.0 = OID: iso.3.6.1.4.1.8691.12.321
iso.3.6.1.2.1.1.3.0 = Timeticks: (901200) 2:30:12.00
iso.3.6.1.2.1.1.4.0 = STRING: "Moxa Inc., Embedded Computing Business."
iso.3.6.1.2.1.1.5.0 = STRING: "Moxa"
iso.3.6.1.2.1.1.6.0 = STRING: "Fl.8 No.6, Alley 6, Lane 235, Pao-Chiao Rd., Shing Tien City, Taipei, Taiwan, R.O.C."
iso.3.6.1.2.1.1.7.0 = INTEGER: 6
```
iso.3.6.1.2.1.2.1.0 = INTEGER: 2  $iso.3.6.1.2.1.2.2.1.1.1 = INTEGR: 1$ iso.3.6.1.2.1.2.2.1.1.2 = INTEGER: 2 iso.3.6.1.2.1.2.2.1.2.1 = STRING: "eth0" iso.3.6.1.2.1.2.2.1.2.2 = STRING: "wlan0" iso.3.6.1.2.1.2.2.1.3.1 = INTEGER: 6 iso.3.6.1.2.1.2.2.1.3.2 = INTEGER: 6  $iso.3.6.1.2.1.2.2.1.4.1 = INTEGRER: 1500$ iso.3.6.1.2.1.2.2.1.4.2 = INTEGER: 1500 iso.3.6.1.2.1.2.2.1.5.1 = Gauge 32: 100000000 iso.3.6.1.2.1.2.2.1.5.2 = Gauge 32: 100000000 iso.3.6.1.2.1.2.2.1.6.1 = Hex-STRING: 00 90 E8 77 10 0B iso.3.6.1.2.1.2.2.1.6.2 = Hex-STRING: 00 0E 8E 41 0A 42 iso.3.6.1.2.1.2.2.1.7.1 = INTEGER: 1 iso.3.6.1.2.1.2.2.1.7.2 = INTEGER: 1 iso.3.6.1.2.1.2.2.1.8.1 = INTEGER: 1 iso.3.6.1.2.1.2.2.1.8.2 = INTEGER: 1 iso.3.6.1.2.1.2.2.1.9.1 = Timeticks: (0) 0:00:00.00 iso.3.6.1.2.1.2.2.1.9.2 = Timeticks: (0) 0:00:00.00 iso.3.6.1.2.1.2.2.1.10.1 = Counter32: 5785056 iso.3.6.1.2.1.2.2.1.10.2 = Counter32: 63760787 iso.3.6.1.2.1.2.2.1.11.1 = Counter32: 56041 iso.3.6.1.2.1.2.2.1.11.2 = Counter32: 396459 iso.3.6.1.2.1.2.2.1.12.1 = Counter32: 0 iso.3.6.1.2.1.2.2.1.12.2 = Counter32: 0 iso.3.6.1.2.1.2.2.1.13.1 = Counter32: 9174 iso.3.6.1.2.1.2.2.1.13.2 = Counter32: 0 … iso.3.6.1.2.1.7.5.1.1.192.168.27.115.111 = IpAddress: 192.168.27.115 iso.3.6.1.2.1.7.5.1.1.192.168.27.115.161 = IpAddress: 192.168.27.115 iso.3.6.1.2.1.7.5.1.2.192.168.27.115.111 = INTEGER: 111 iso.3.6.1.2.1.7.5.1.2.192.168.27.115.161 = INTEGER: 161 iso.3.6.1.2.1.11.1.0 = Counter32: 191 iso.3.6.1.2.1.11.2.0 = Counter32: 191 iso.3.6.1.2.1.11.3.0 = Counter32: 0 iso.3.6.1.2.1.11.4.0 = Counter32: 0 iso.3.6.1.2.1.11.5.0 = Counter32: 0 iso.3.6.1.2.1.11.6.0 = Counter32: 0 iso.3.6.1.2.1.11.8.0 = Counter32: 0 iso.3.6.1.2.1.11.9.0 = Counter32: 0  $\sin 3.61.21111100 =$ Counter32: 0 iso.3.6.1.2.1.11.11.0 = Counter32: 0 iso.3.6.1.2.1.11.12.0 = Counter32: 0 iso.3.6.1.2.1.11.13.0 = Counter32: 201 iso.3.6.1.2.1.11.14.0 = Counter32: 0 iso.3.6.1.2.1.11.15.0 = Counter32: 0 iso.3.6.1.2.1.11.16.0 = Counter32: 204 iso.3.6.1.2.1.11.17.0 = Counter32: 0 iso.3.6.1.2.1.11.18.0 = Counter32: 0 iso.3.6.1.2.1.11.19.0 = Counter32: 0 iso.3.6.1.2.1.11.20.0 = Counter32: 0 iso.3.6.1.2.1.11.21.0 = Counter32: 0 iso.3.6.1.2.1.11.22.0 = Counter32: 0 iso.3.6.1.2.1.11.24.0 = Counter32: 0

iso.3.6.1.2.1.11.25.0 = Counter32: 0

```
iso.3.6.1.2.1.11.26.0 = Counter32: 0
iso.3.6.1.2.1.11.27.0 = Counter32: 0
iso.3.6.1.2.1.11.28.0 = Counter32: 215
iso.3.6.1.2.1.11.29.0 = Counter32: 0
iso.3.6.1.2.1.11.30.0 = INTEGER: 2
End of MIB
```
**NOTE** Click on the following links for more information about MIB II and RS-232 like groups:<http://www.faqs.org/rfcs/rfc1213.html> <http://www.faqs.org/rfcs/rfc1317.html>

→ W321/341 do NOT support SNMP trap.

## <span id="page-54-0"></span>**OpenVPN**

OpenVPN provides two types of tunnels for users to implement VPNS: **Routed IP Tunnels** and **Bridged Ethernet Tunnels**. To begin with

- 1. check to make sure that the system has a virtual device /dev/net/tun. If not, issue the following command:
- **# mknod /dev/net/tun c 10 200**

```
2. Enable OpenVPN driver
```

```
root@Moxa:/# modprobe tun
```
An Ethernet bridge is used to connect different Ethernet networks together. The Ethernets are bundled into one bigger, "logical" Ethernet. Each Ethernet corresponds to one physical interface (or port) that is connected to the bridge.

On each OpenVPN machine, you should generate a working directory, such as **/etc/openvpn**, where script files and key files reside. Once established, all operations will be performed in that directory.

#### **Setup 1: Ethernet Bridging for Private Networks on Different Subnets**

1. Set up four machines, as shown in the following diagram.

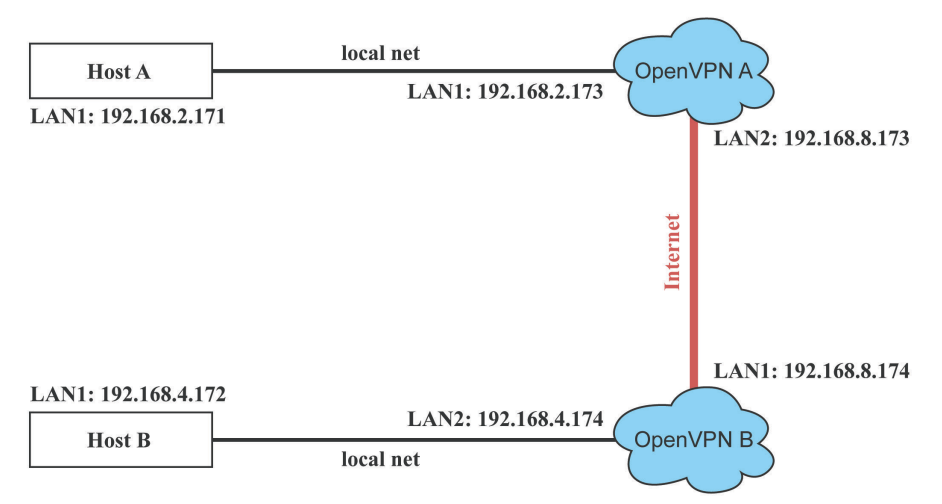

Host A (B) represents one of the machines that belongs to OpenVPN A (B). The two remote subnets are configured for a different range of IP addresses. When this setup is moved to a public network, the external interfaces of the OpenVPN machines should be configured for static IPs, or connect to another device (such as a firewall or DSL box) first.

```
# openvpn --genkey --secret secrouter.key
   Copy the file that is generated to the OpenVPN machine. Be sure that both two of the devices have the 
   same key.
2. Generate a script file named openvpn-bridge on each OpenVPN machine. This script reconfigures 
   interface "eth1" as IP-less, creates logical bridge(s) and TAP interfaces, loads modules, enables IP 
   forwarding, etc.
   #---------------------------------Start-----------------------------
   #!/bin/sh
   iface=eth1 # defines the internal interface
  maxtap=`expr 1` # defines the number of tap devices. I.e., # of tunnels
   IPADDR=
  NETMASK=
  BROADCAST=
   # it is not a great idea but this system doesn't support
   # /etc/sysconfig/network-scripts/ifcfg-eth1
   ifcfg_vpn()
   {
   while read f1 f2 f3 f4 r3
   do
     if [ "$f1" = "iface" -a "$f2" = "$iface" -a "$f3" = "inet" -a "$f4" = "static" ];then
       i=`expr 0`
       while :
       do
         if [ $i -gt 5 ]; then
           break
         fi
         i=`expr $i + 1`
         read f1 f2
         case "$f1" in
           address ) IPADDR=$f2
             ;;
           netmask ) NETMASK=$f2
             ;;
           broadcast ) BROADCAST=$f2
             ;;
         esac
       done
             break
     fi
   done < /etc/network/interfaces
   }
   # get the ip address of the specified interface
  mname=
  module_up()
   {
     oIFS=$IFS
     IFS='
      '
     FOUND="no"
     for LINE in `lsmod`
     do
```

```
 TOK=`echo $LINE | cut -d' ' -f1`
    if [ "$TOK" = "$mname" ]; then
      FOUND="yes";
      break;
    fi
  done
  IFS=$oIFS
  if [ "$FOUND" = "no" ]; then
    modprobe $mname
  fi
}
start()
{
ifcfg_vpn
if [ ! \( -d "/dev/net" \) ]; then
  mkdir /dev/net
fi
if [ ! \( -r "/dev/net/tun" \) ]; then
  # create a device file if there is none
  mknod /dev/net/tun c 10 200
fi
# load modules "tun" and "bridge"
mname=tun
module_up
mname=bridge
module_up
# create an ethernet bridge to connect tap devices, internal interface
brctl addbr br0
brctl addif br0 $iface
# the bridge receives data from any port and forwards it to other ports.
i=`expr 0`
while :
do
  # generate a tap0 interface on tun
  openvpn --mktun --dev tap${i}
  # connect tap device to the bridge
  brctl addif br0 tap${i}
  # null ip address of tap device
  ifconfig tap${i} 0.0.0.0 promisc up
  i=`expr $i + 1`
  if [ $i -ge $maxtap ]; then
    break
  fi
done
# null ip address of internal interface
ifconfig $iface 0.0.0.0 promisc up
# enable bridge ip
ifconfig br0 $IPADDR netmask $NETMASK broadcast $BROADCAST
ipf=/proc/sys/net/ipv4/ip_forward
# enable IP forwarding
echo 1 > $ipf
```

```
echo "ip forwarding enabled to"
cat $ipf
}
stop() {
echo "shutdown openvpn bridge."
ifcfg_vpn
i=`expr 0`
while :
do
   # disconnect tap device from the bridge
  brctl delif br0 tap${i}
  openvpn --rmtun --dev tap${i}
  i=`expr $i + 1`
  if [ $i -ge $maxtap ]; then
    break
  fi
done
brctl delif br0 $iface
brctl delbr br0
ifconfig br0 down
ifconfig $iface $IPADDR netmask $NETMASK broadcast $BROADCAST
killall -TERM openvpn
}
case "$1" in
  start)
    start
    ;;
 stop)
    stop
    ;;
  restart)
    stop
    start
     ;;
  *)
    echo "Usage: $0 [start|stop|restart]"
    exit 1
esac
exit 0
#---------------------------------- end -----------------------------
Create link symbols to enable this script at boot time:
# ln -s /etc/openvpn/openvpn-bridge /etc/rc.d/rc3.d/S32vpn-br # for example
```

```
# ln -s /etc/openvpn/openvpn-bridge /etc/rc.d/rc6.d/K32vpn-br # for example
```
3. Create a configuration file named **A-tap0-br.conf** and an executable script file named **A-tap0-br.sh** on OpenVPN A.

```
# point to the peer
remote 192.168.8.174
dev tap0
secret /etc/openvpn/secrouter.key
cipher DES-EDE3-CBC
auth MD5
tun-mtu 1500
```

```
tun-mtu-extra 64
ping 40
up /etc/openvpn/A-tap0-br.sh
#----------------------------------Start------------------------------
#!/bin/sh
# value after "-net" is the subnet behind the remote peer
route add -net 192.168.4.0 netmask 255.255.255.0 dev br0
#---------------------------------- end ------------------------------
Create a configuration file named B-tap0-br.conf and an executable script file named B-tap0-br.sh on 
OpenVPN B.
# point to the peer
remote 192.168.8.173
dev tap0
secret /etc/openvpn/secrouter.key
```

```
cipher DES-EDE3-CBC
auth MD5 tun-mtu 1500
tun-mtu-extra 64
ping 40
up /etc/openvpn/B-tap0-br.sh
#----------------------------------Start------------------------------
#!/bin/sh
# value after "-net" is the subnet behind the remote peer
route add -net 192.168.2.0 netmask 255.255.255.0 dev br0
```
**#---------------------------------- end ------------------------------**

**NOTE:** Select cipher and authentication algorithms by specifying "cipher" and "auth". To see with algorithms are available, type:

```
# openvpn --show-ciphers
# openvpn --show—auths
```
4. Start both of OpenVPN peers,

```
# openvpn --config A-tap0-br.conf&
# openvpn --config B-tap0-br.conf&
```
If you see the line "Peer Connection Initiated with 192.168.8.173:5000" on each machine, the connection between OpenVPN machines has been established successfully on UDP port 5000.

5. On each OpenVPN machine, check the routing table by typing the command:

```
# route
```
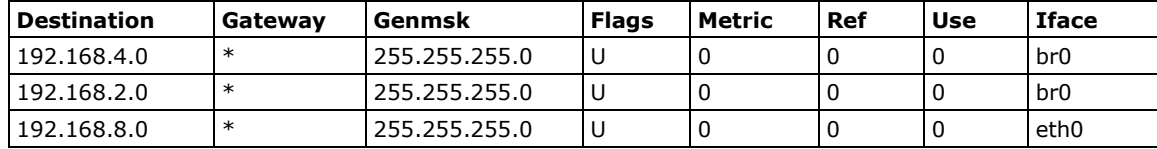

Interface **eth1** is connected to the bridging interface **br0**, to which device **tap0** also connects, whereas the virtual device **tun** sits on top of **tap0**. This ensures that all traffic from internal networks connected to interface **eth1** that come to this bridge write to the TAP/TUN device that the OpenVPN program monitors. Once the OpenVPN program detects traffic on the virtual device, it sends the traffic to its peer.

6. To create an indirect connection to Host B from Host A, you need to add the following routing item: **route add –net 192.168.4.0 netmask 255.255.255.0 dev eth0**

To create an indirect connection to Host A from Host B, you need to add the following routing item:

**route add –net 192.168.2.0 netmask 255.255.255.0 dev eth0**

Now ping Host B from Host A by typing:

**ping 192.168.4.174**

A successful ping indicates that you have created a VPN system that only allows authorized users from one internal network to access users at the remote site. For this system, all data is transmitted by UDP packets on port 5000 between OpenVPN peers.

7. To shut down OpenVPN programs, type the command:

```
# killall -TERM openvpn
```
#### **Setup 2: Ethernet Bridging for Private Networks on the Same Subnet**

1. Set up four machines as shown in the following diagram:

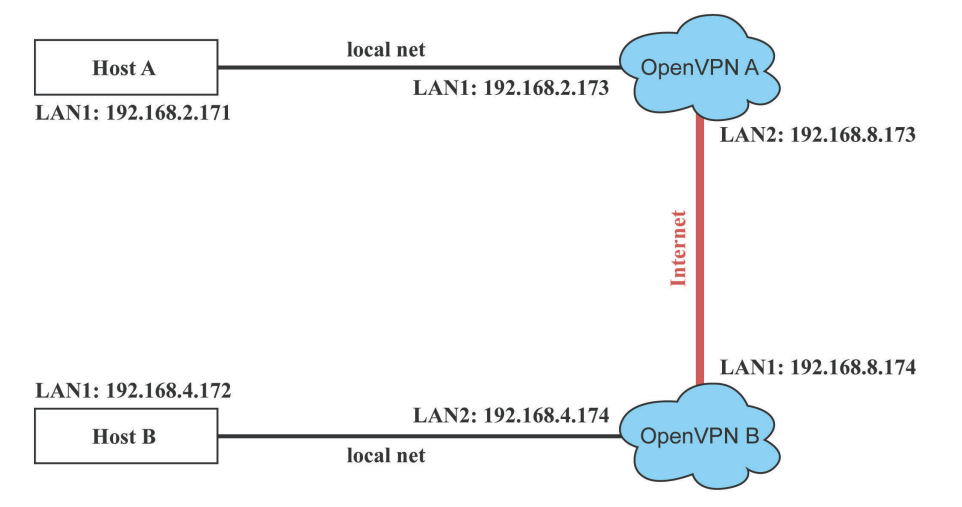

2. The configuration procedure is almost the same as for the previous example. The only difference is that you will need to comment out the parameter "up" in "/etc/openvpn/A-tap0-br.conf" and "/etc/openvpn/B-tap0-br.conf".

#### **Setup 3: Routed IP**

1. Set up four machines as shown in the following diagram:

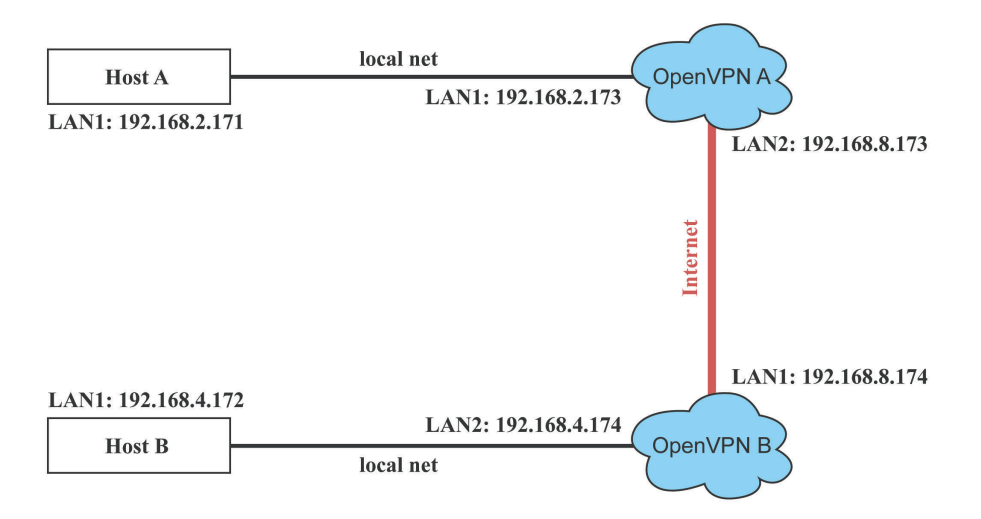

2. Create a configuration file named "A-tun.conf" and an executable script file named "A-tun. sh".

```
# point to the peer
remote 192.168.8.174
dev tun
secret /etc/openvpn/secrouter.key
cipher DES-EDE3-CBC
auth MD5
tun-mtu 1500
tun-mtu-extra 64
ping 40
ifconfig 192.168.2.173 192.168.4.174
up /etc/openvpn/A-tun.sh
#----------------------------------Start------------------------------
#!/bin/sh
# value after "-net" is the subnet behind the remote peer
route add -net 192.168.4.0 netmask 255.255.255.0 gw $5
#---------------------------------- end ------------------------------
Create a configuration file named B-tun.conf and an executable script file named B-tun.sh on OpenVPN B:
remote 192.168.8.173
dev tun
secret /etc/openvpn/secrouter.key
cipher DES-EDE3-CBC
auth MD5
tun-mtu 1500
tun-mtu-extra 64
ping 40
ifconfig 192.168.4.174 192.168.2.173
up /etc/openvpn/B-tun.sh
#----------------------------------Start------------------------------
#!/bin/sh
# value after "-net" is the subnet behind the remote peer
```
**#---------------------------------- end ------------------------------**

**route add -net 192.168.2.0 netmask 255.255.255.0 gw \$5**

Note that the parameter "ifconfig" defines the first argument as the local internal interface and the second argument as the internal interface at the remote peer.

Note that **\$5** is the argument that the OpenVPN program passes to the script file. Its value is the second argument of **ifconfig** in the configuration file.

3. Check the routing table after you run the OpenVPN programs, by typing the command:

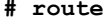

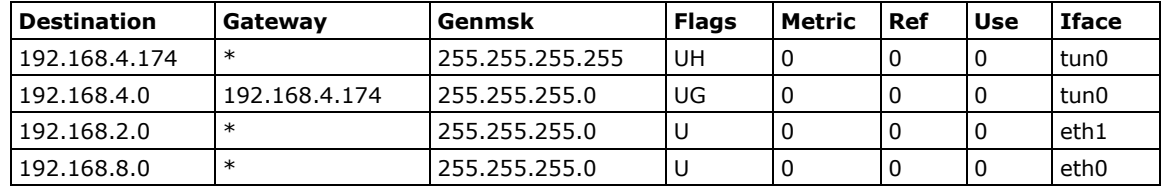

# **5. Tool Chains for Application Development**

This chapter describes how to install a tool chain in the host computer that you use to develop your applications. In addition, the process of performing cross-platform development and debugging are also introduced. For clarity, the W321/341 embedded computer is called a target computer.

The following topics are covered in this chapter:

#### **[Linux Tool Chain](#page-62-0)**

- $\triangleright$  [Steps for Installing the Linux Tool Chain](#page-62-1)
- [Compilation for Applications](#page-62-2)

# <span id="page-62-0"></span>**Linux Tool Chain**

The Linux tool chain contains a suite of cross compilers and other tools, as well as the libraries and header files that are necessary to compile your applications. These tool chain components must be installed in your host computer (PC) running Linux. We have confirmed that the following Linux distributions can be used to install the tool chain.

## <span id="page-62-1"></span>**Steps for Installing the Linux Tool Chain**

The tool chain needs about 485 MB of hard disk space. To install it, follow the steps.

- 1. Insert the package CD into your PC and then issue the following commands: **#mount/dev/cdrom /mnt/cdrom #sh/mnt/cdrom/tool-chain/W321/arm-linux\_3.1\_Build\_11111411.sh**
- 2. Wait for the installation process to complete. This should take a few minutes.
- 3. Add the directory **/usr/local/arm-linux-4.4.2/bin** to your path. You can do this for the current login by issuing the following commands:

**#export PATH="/usr/local/arm-linux-4.4.2/bin:\$PATH"**

Alternatively, you can add the same commands to **\$HOME/.bash\_profile** to make it effective for all login sessions.

## <span id="page-62-2"></span>**Compilation for Applications**

To compile a simple C application, use the cross compiler instead of the regular compiler:

```
#arm-linux-gcc –o example –Wall –g –O2 example.c
#arm-linux-strip –s example
#arm-linux-gcc -ggdb –o example-debug example.c
```
Most of the cross compiler tools are the same as their native compiler counterparts, but with an additional prefix that specifies the target system. In the case of x86 environments, the prefix is **i386-linux-** and in the case of W321/341 ARM boards, it is **arm-linux-4.4.2**.

For example, the native C compiler is **gcc** and the cross C compiler for ARM in the W321/341 is **arm-linux-gcc**.

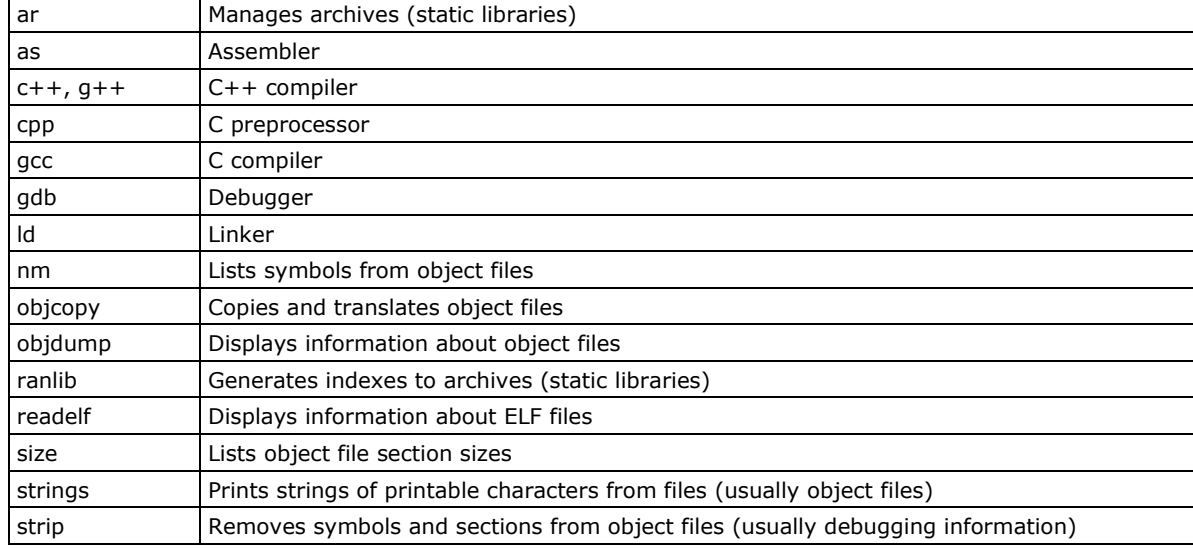

The following cross compiler tools are provided:

This chapter includes important information for programmers.

The following topics are covered in this chapter:

- **[Flash Memory Map](#page-64-0)**
- **[Device API](#page-64-1)**
- **[RTC \(Real Time Clock\)](#page-64-2)**
- **[Buzzer](#page-64-3)**
- **[WDT \(Watch Dog Timer\)](#page-65-0)**
- **[Digital Input/Output\(W321 only\)](#page-68-0)**
	- [Application Programming Interface](#page-68-1)
	- [DI/DO Program Makefile Example](#page-72-0)
- **[UART](#page-73-0)**
- **[Relay Output \(W341 only\)](#page-74-0)**

## <span id="page-64-0"></span>**Flash Memory Map**

Partition sizes are hard coded into the kernel binary. To change the partition sizes, you will need to rebuild the kernel. The flash memory map is shown in the following table.

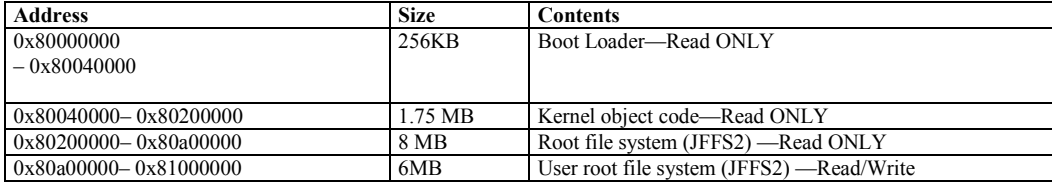

- **NOTE** 1. The default Moxa file system only enables the network. It lets users recover the user file system when it fails.
	- 2. The user file system is a complete file system. Users can create and delete directories and files (including source code and executable files) as needed.
	- 3. Users can create the user file system on the PC host or target platform, and then copy it to the W321/341.
	- 4. To improve system performance, we strongly recommend that you install your application programs on the on-board flash. However, since the on-board flash has a fixed amount of free memory space, you must not over-write it, and instead use an external storage card, such as an SD for the data log.

## <span id="page-64-1"></span>**Device API**

The W321/341 support control devices with the **ioctl** system API. You will need to **include <moxadevice.h>**, and use the following **ioctl** function.

```
int ioctl(int d, int request,…);
   Input: int d - open device node return file handle
      int request – argument in or out
```
Use the desktop Linux's man page for detailed documentation:

**#man ioctl**

## <span id="page-64-2"></span>**RTC (Real Time Clock)**

The device node is located at **/dev/rtc**. The W321/341 support Linux standard simple RTC control. You must include **<linux/rtc.h>**.

1. Function: RTC\_RD\_TIME

**int ioctl(fd, RTC\_RD\_TIME, struct rtc\_time \*time);**

Description: read time information from RTC. It will return the value on argument 3.

2. Function: RTC\_SET\_TIME

**int ioctl(fd, RTC\_SET\_TIME, struct rtc\_time \*time);**

Description: set RTC time. Argument 3 will be passed to RTC.

### <span id="page-64-3"></span>**Buzzer**

The device node is located at **/dev/console**. The W321/341 support Linux standard buzzer control, with the W321/341's buzzer running at a fixed frequency of 100 Hz. You must **include <sys/kd. h>**.

Function: KDMKTONE

**ioctl(fd, KDMKTONE, unsigned int arg);**

Description: The buzzer's behavior is determined by the argument arg. The "high word" part of arg gives the length of time the buzzer will sound, and the "low word" part gives the frequency.

The buzzer's on / off behavior is controlled by software. If you call the "ioctl" function, you MUST set the frequency at 100 Hz. If you use a different frequency, the system could crash.

## <span id="page-65-0"></span>**WDT (Watch Dog Timer)**

#### **1. Introduction**

The WDT works like a watch dog function. You can enable it or disable it. When the user enables WDT but the application does not acknowledge it, the system will reboot. You can set the ack time from a minimum of 50 msec to a maximum of 60 seconds.

#### **2. How the WDT works**

The WatchDog is disabled when the system boots up. The user application can also enable ack. When the user does not ack, it will let the system reboot.

```
Kernel boot
.....
```
....

User application running and enable user ack

```
....
```
....

#### **3. The user API**

1. Pinging the watchdog using an ioctl:

All drivers that have an ioctl interface support at least one ioctl,

KEEPALIVE. This ioctl does exactly the same thing as a write to the watchdog device, so the main loop in the above program could be replaced with:

```
while (1) {
     ioctl(fd, WDIOC_KEEPALIVE, 0);
     sleep(10);
}
```
the argument to the ioctl is ignored.

2. For some drivers it is possible to modify the watchdog timeout on the fly with the SETTIMEOUT ioctl, those drivers have the WDIOF\_SETTIMEOUT flag set in their option field. The argument is an integerrepresenting the timeout in seconds. The driver returns the real timeout used in the same variable, and this timeout might differ from the requested one due to limitation of the hardware.

int timeout  $= 45$ ;

ioctl(fd, WDIOC\_SETTIMEOUT, &timeout);

printf("The timeout was set to %d seconds\n", timeout);

This example might actually print "The timeout was set to 60 seconds" if the device has a granularity of minutes for its timeout.

3. Query the current timeout using the GETTIMEOUT ioctl.

ioctl(fd, WDIOC\_GETTIMEOUT, &timeout);

printf("The timeout was is %d seconds\n", timeout);

```
Example 1:
/*
* Watchdog Driver Test Program
*/
#include <stdio.h>
#include <stdlib.h>
#include <string.h>
#include <unistd.h>
#include <fcntl.h>
#include <sys/ioctl.h>
#include <linux/types.h>
#include <linux/watchdog.h>
int fd;
/*
* This function simply sends an IOCTL to the driver, which in turn ticks
* the PC Watchdog card to reset its internal timer so it doesn't trigger
* a computer reset.
*/
static void keep_alive(void)
{
    int dummy;
    ioctl(fd, WDIOC_KEEPALIVE, &dummy);
}
/*
* The main program. Run the program with "-d" to disable the card,
* or "-e" to enable the card.
*/
int main(int argc, char *argv[])
{
    int flags, get_timeout = 0;
    int set_timeout = 60;
    fd = open("/dev/watchdog", O_WRONLY);
    if (fd == -1) {
    fprintf(stderr, "Watchdog device not enabled.\n");
    fflush(stderr);
    exit(-1);
```

```
 }
     if (argc > 1) {
     if (!strncasecmp(argv[1], "-d", 2)) {
        flags = WDIOS_DISABLECARD;
        ioctl(fd, WDIOC_SETOPTIONS, &flags);
        fprintf(stderr, "Watchdog card disabled.\n");
        fflush(stderr);
        exit(0);
     } else if (!strncasecmp(argv[1], "-e", 2)) {
        flags = WDIOS_ENABLECARD;
        ioctl(fd, WDIOC_SETOPTIONS, &flags);
        fprintf(stderr, "Watchdog card enabled.\n");
        fflush(stderr);
        exit(0);
     } else {
        fprintf(stderr, "-d to disable, -e to enable.\n");
        fprintf(stderr, "run by itself to tick the card.\n");
        fflush(stderr);
        exit(0);
     }
     } else {
     fprintf(stderr, "Watchdog Ticking Away!\n");
     fflush(stderr);
     }
     ioctl(fd, WDIOC_SETTIMEOUT, &set_timeout);
     printf("The timeout was set to %d seconds\n", set_timeout);
     ioctl(fd, WDIOC_GETTIMEOUT, &get_timeout);
     printf("The timeout was is %d seconds\n", get_timeout);
     while(1) {
     keep_alive();
     sleep(1);
     }
}
The makefile is shown below:
all: 
       arm-linux-gcc –o xxxx xxxx.c
Example 2:
#include <stdio.h>
#include <stdlib.h>
#include <unistd.h>
```
#include <fcntl.h>

int main(void)

{

```
 int fd = open("/dev/watchdog", O_WRONLY);
int ret = 0;
```

```
if (fd = -1) {
           perror("watchdog");
           exit(EXIT_FAILURE);
      }
     while (1) {
          ret = write(fd, "\sqrt{0}", 1);
          if (ret != 1) {
                ret = -1;
                 break;
           }
          sleep(10);
      }
      close(fd);
      return ret;
}
          The makefile is shown below:
          all: 
                    arm-linux-gcc –o xxxx xxxx.c
```
# <span id="page-68-0"></span>**Digital Input/Output(W321 only)**

Digital Output channels can be set to high or low. The channels are controlled by the function call **set\_dout\_state( )**. The Digital Input channels can be used to detect the state change of the digital input signal. The DI channels can also be used to detect whether or not the state of a digital signal changes during a fixed period of time. This can be done by the function call, **set\_din\_event( )**.Moxa provides 5 function calls to handle the digital I/O state change and event handling.

## <span id="page-68-1"></span>**Application Programming Interface**

Return error code definitions:

```
#define DIO_ERROR_PORT -1 // no such port
#define DIO_ERROR_MODE -2 // no such mode or state
#define DIO_ERROR_CONTROL -3 // open or ioctl fail
#define DIO_ERROR_DURATION -4 // The value of duration is not 0 or not in the range,
40 \leq duration \leq 3600000 milliseconds (1 hour)
#define DIO_ERROR_DURATION_20MS -5 // The value of duration must be a multiple of 20 ms
#define DIO_OK 0
The definition for DIN and DOUT:
#define DIO_HIGH 1
#define DIO_LOW 0
```
int set dout state(int doport, int state) Description: To set the DOUT port to high or low state. Input: int doport - which DOUT port you want to set. Port starts from 0 to 3. int state - to set high or low state; DIO\_HIGH  $(1)$  for high, DIO\_LOW  $(0)$  for low. Output: none.

Return: reference the error code. int get\_din\_state(int diport, int \*state) Description: To get the DIN port state. Input: int diport - get the current state of which DIN port. Port numbering is from 0 to 3. int \*state - save the current state. Output: state - DIO\_HIGH (1) for high, DIO\_LOW (0) for low. Return: reference the error code. int get dout state(int doport, int \*state) Description: To get the DOUT port state. Input: int doport - get the current state of which DOUT port. int \*state - save the current state. Output: state - DIO\_HIGH (1) for high, DIO\_LOW (0) for low. Return: reference the error code. int set\_din\_event(int diport, void (\*func)(int diport), int mode, long int duration) Description: Set the event for DIN when the state is changed from high to low or from low to high. Input: int diport - the port that will be used to detect the DIN event. Port numbering is from 0 to 3. void (\*func) (int diport) - Not NULL > Returns the call back function. When the event occurs, the call back function will be invoked. NULL > Clears this event int mode DIN\_EVENT\_HIGH\_TO\_LOW (1): from high to low DIN\_EVENT\_LOW\_TO\_HIGH (0): from low to high DIN\_EVENT\_CLEAR (-1): clear this event unsigned long duration - 0: detect the din event > DIN\_EVENT\_HIGH\_TO\_LOW or DIN\_EVENT\_LOW\_TO\_HIGH> without duration  $-$  Not  $0$ > detect the din event DIN\_EVENT\_HIGH\_TO\_LOW or DIN\_EVENT\_LOW\_TO\_HIGH with duration. The value of "duration" must be a multiple of 20 milliseconds. The range of "duration" is 0, or  $40 \le$  duration  $\le$  3600000 milliseconds. The error of the measurement is 24 ms. For example, if the DIN duration is 200 ms, this event will be generated when the DIN pin stays in the same state for a time between 176 ms and 200 ms. Output: none. Return: reference the error code. **int get\_din\_event(int diport, int \*mode, long int \*duration)** Description: To retrieve the DIN event configuration, including mode

6-7

(DIN\_EVENT\_HIGH\_TO\_LOW or DIN\_EVENT\_LOW\_TO\_HIGH), and the value of "duration."

Input: **int diport** - which DIN port you want to retrieve.

- The port whose din event setting we wish to retrieve

**int \*mode** - save which event is set.

**unsigned long \*duration** - the duration of the DIN port is kept in high or low state.

- return to the current duration value of diport

Output: **mode** DIN\_EVENT\_HIGH\_TO\_LOW

(1): from high to low

DIN\_EVENT\_LOW\_TO\_HIGH(0): from low to high

DIN\_EVENT\_CLEAR(-1): clear this event

**duration** The value of duration should be 0 or 40 <= duration

 $\leq$  3600000 milliseconds.

Return: reference the error code.

#### **Special Note**

Don't forget to link the library **libmoxalib which is under /usr/local/arm-linux-4.4.2/lib** for DI/DO programming, and also include the header file **moxadevice.h which is** 

**under/usr/local/arm-linux-4.4.2/include**. The DI/DO library only can be used by one program at a time.

#### **Examples**

#### *Example 1*

File Name: tdio.c

Description: The program indicates to connect DO1 to DI1, change the digital output state to high or low by manual input, then detect and count the state changed events from DI1.

```
#include <stdio.h>
#include <stdlib.h>
#include <moxadevice.h>
#include <fcntl.h>
#ifdef DEBUG
#define dbg_printf(x...) printf(x)
#else
#define dbg_printf(x...)
#endif
#define MIN_DURATION 40
static char *DataString[2]={"Low ", "High "};
static void hightolowevent(int diport)
{
printf("\nDIN port %d high to low.\n", diport);
}
static void lowtohighevent(int diport)
{
printf("\nDIN port %d low to high.\n", diport);
}
int main(int argc, char * argv[])
{
int i, j, state, retval;
unsigned long duration;
 while( 1 ) {
   printf("\nSelect a number of menu, other key to exit. \n\
```

```
1. set high to low event \n\
   2. get now data. \n\
   3. set low to high event \n\
   4. clear event \n\
   5. set high data. \n\
   6. set low data. \n\
   7. quit \n\
   8. show event and duration \n\
   Choose : ");
   retval =0;
   scanf("%d", &i);
   if ( i == 1 ) { // set high to low event
     printf("Please keyin the DIN number : ");
     scanf("%d", &i);
     printf("Please input the DIN duration, this minimun value must be over %d : ", MIN_DURATION);
     scanf("%lu", &duration);
     retval=set_din_event(i, hightolowevent, DIN_EVENT_HIGH_TO_LOW, duration);
   } else if ( i == 2 ) { // get now data
     printf("DIN data : ");
     for ( j=0; j<4; j++ ) {
      get_din_state(j, &state);
      printf("%s", DataString[state]);
     }
     printf("\n");
     printf("DOUT data : ");
     for (j=0; j<MAX DOUT PORT; j++ ) {
      get_dout_state(j, &state);
      printf("%s", DataString[state]);
     }
     printf("\n");
     } else if ( i == 3 ) { // set low to high event
      printf("Please keyin the DIN number : ");
      scanf("%d", &i);
      printf("Please input the DIN duration, this minimun value must be over %d :",
MIN_DURATION);
      scanf("%lu", &duration);
       retval = set_din_event(i, lowtohighevent, DIN_EVENT_LOW_TO_HIGH, duration);
     } else if ( i == 4 ) { // clear event
      printf("Please keyin the DIN number : ");
      scanf("%d", &i);
      retval=set_din_event(i, NULL, DIN_EVENT_CLEAR, 0);
     } else if ( i == 5 ) { // set high data
      printf("Please keyin the DOUT number : ");
      scanf("%d", &i);
      retval=set_dout_state(i, 1);
     } else if ( i == 6 ) { // set low data
      printf("Please keyin the DOUT number : ");
         scanf("%d", &i);
         retval=set_dout_state(i, 0);
       } else if ( i == 7 ) { // quit
         break;
       } else if ( i == 8 ) { // show event and duration
         printf("Event:\n");
       for (j=0; j<MAX DOUT PORT; j++ ) {
         retval=get_din_event(j, &i, &duration);
```
```
switch ( i ) {
        case DIN_EVENT_HIGH_TO_LOW :
          printf("(htl,%lu)", duration);
          break;
        case DIN_EVENT_LOW_TO_HIGH :
          printf("(lth,%lu)", duration);
         break;
        case DIN_EVENT_CLEAR :
          printf("(clr,%lu)", duration);
         break;
        default :
          printf("err " );
         break;
       }
     }
    printf("\n");
   } else {
    printf("Select error, please select again !\n");
   }
   switch(retval) {
    case DIO_ERROR_PORT:
      printf("DIO error port\n");
      break;
    case DIO_ERROR_MODE:
      printf("DIO error mode\n");
      break;
    case DIO_ERROR_CONTROL:
      printf("DIO error control\n");
      break;
    case DIO_ERROR_DURATION:
      printf("DIO error duratoin\n");
    case DIO_ERROR_DURATION_20MS:
      printf("DIO error! The duratoin is not a multiple of 20 ms\n");
      break;
    }
 }
 return 0;
}
```
### **DI/DO Program Makefile Example**

```
FNAME=tdio
  CC= arm-linux-gcc
  STRIP=arm-linux-strip
  LIBS += -L/usr/local/arm-linux-4.4.2/lib
  CFLAGS += -I/usr/local/arm-linux-4.4.2/include
  release:
     $(CC) $(LDFLAGS) $(CFLAGS) -o $(FNAME) $(FNAME).c -lmoxalib -lpthread
     $(STRIP) -s $(FNAME)
  debug:
     $(CC) -DDEBUG -o $(FNAME)-dbg $(FNAME).cxx -lmoxalib -lpthread
clean:
  /bin/rm -f $(FNAME) $(FNAME)-dbg *.o
```
## **UART**

The normal tty device node is located at **/dev/ttyM0 … ttyM3**.

The W321/341 support Linux standard termios control. The Moxa UART Device API allows you to configure ttyM0 to ttyM3 as RS-232, RS-422, 4-wire RS-485, or 2-wire RS-485. The W321/341 support RS-232, RS-422, 2-wire RS-485, and 4-wire RS485.

You must **include <moxadevice.h**>.

```
#define RS232_MODE 0
#define RS485_2WIRE_MODE 1
#define RS422_MODE 2
#define RS485_4WIRE_MODE 3
```
1. Function: MOXA\_SET\_OP\_MODE **int ioctl(fd, MOXA\_SET\_OP\_MODE, &mode)**

#### **Description**

Set the interface mode. Argument 3 mode will pass to the UART device driver and change it.

```
2. Function: MOXA_GET_OP_MODE
   int ioctl(fd, MOXA_GET_OP_MODE, &mode)
```
#### **Description**

Get the interface mode. Argument 3 mode will return the interface mode.

There are two Moxa private ioctl commands for setting up special baudrates.

Function: MOXA\_SET\_SPECIAL\_BAUD\_RATE Function: MOXA\_GET\_SPECIAL\_BAUD\_RATE

If you use this ioctl to set a special baudrate, the termios cflag will be B4000000, in which case the B4000000 define will be different. If the baudrate you get from termios (or from calling tcgetattr()) is B4000000, you must call ioctl with MOXA\_GET\_SPECIAL\_BAUD\_RATE to get the actual baudrate.

#### **Example to set the baudrate**

```
#include <moxadevice.h>
#include <termios.h>
struct termios term;
int fd, speed;
fd = open("/dev/ttyM0", O_RDWR);
tcgetattr(fd, &term);
term. c cflaq <= \sim (CBAUD \mid CBAUDEX);term.c_cflag |= B4000000;
tcsetattr(fd, TCSANOW, &term);
speed = 500000;
ioctl(fd, MOXA_SET_SPECIAL_BAUD_RATE, &speed);
```
#### **Example to get the baudrate**

```
#include <moxadevice.h>
#include <termios.h>
struct termios term;
int fd, speed;
fd = open("/dev/ttyM0", O_RDWR);
tcgetattr(fd, &term);
if ( (term.c_cflag & (CBAUD|CBAUDEX)) != B4000000 ) {
```

```
// follow the standard termios baud rate define
} else {
  ioctl(fd, MOXA_GET_SPECIAL_BAUD_RATE, &speed);
}
```
#### **Baudrate inaccuracy**

Divisor = 921600/Target Baud Rate. (Only Integer part) ENUM =  $8 * (921600/Targer - Divisor)$  (Round up or down) Inaccuracy = (Target Baud Rate -  $921600/(Divisor + (ENUM/8)))$  / Target Baud Rate  $*$  100% E.g., To calculate 500000 bps Divisor =  $1$ , ENUM =  $7$ , Inaccuracy  $= 1.7\%$ \*The Inaccuracy should less than 2% for work reliably.

#### **Special Note**

- 1. If the target baudrate is not a special baudrate (e.g. 50, 75, 110, 134, 150, 200, 300, 600, 1200, 1800, 2400, 4800, 9600, 19200, 38400, 57600, 115200, 230400, 460800, 921600), the termios cflag will be set to the same flag.
- 2. If you use stty to get the serial information, you will get speed equal to 0.

## **Relay Output (W341 only)**

The W341 uses a DO (digital ouput) for relay output. Programming with the following API allows you to change the state of the digital output and to get the current state of the digital output.

#### **Example**

Description: The program indicates how to control DO.

```
#include <stdio.h>
#include <stdlib.h>
#include <unistd.h>
#include <fcntl.h>
#define IOCTL_SET_DOUT 15
typedef struct _DGTIO
{
     int port;
     int data;
} DGTIO;
int main(void)
{
     int fd = open("/dev/relay_do", O_WRONLY);
    int ret = 0;
     DGTIO dio;
    if (fd == -1) {
         perror("open relay DO device failed");
```
}

```
 exit(EXIT_FAILURE);
 }
dio.port = 0;dio.data = 1; /* set Relay DO high */
 ioctl(fd, IOCTL_SET_DOUT, &dio);
 sleep (5);
dio.data = 0; /* set Relay DO low*/
 ioctl(fd, IOCTL_SET_DOUT, &dio);
 close(fd);
 return ret;
```
6-13

"Software Lock" is an innovative technology developed by the Moxa engineering team. It can be adopted by a system integrator or developer to protect his applications from being copied. An application is compiled into a binary format bound to the embedded computer and the operating system (OS) that the application runs on. As long as one obtains it from the computer, he/she can install it into the same hardware and the same operating system. The add-on value created by the developer is thus lost.

Moxa's engineerings used data encryption to develop this protection mechanism for your applications. The binary file associated with each of your applications needs to undergo an additional encryption process after you have developed it. The process requires you to install an encryption key in the target computer.

1. Choose an encryption key (e.g.,"ABigKey") and install it in the target computer by a pre- utility program, 'setkey'.

#### **#setkey ABigKey**

**NOTE:** set an empty string to clear the encryption key in the target computer by:

#### **#setkey ""**

- 2. Develop and compile your program in the development PC.
- 3. In the development PC, run the utility program 'binencryptor' (under /usr/local/arm-linux-4.4.2/bin/ after installing Tool Chain) to encrypt your program with an encryption key.

#### **#binencryptor yourProgram ABigKey**

4. Upload the encrypted program file to the target computerby FTP or NFS and test the program.

The encryption key is a computer-wise key. That is to say, a computer has only one key installed. Running the program 'setkey' multiple times overrides the existing key.

To prove the effectiveness of this software protection mechanism, prepare a target computer that has not been installed an encryption key or install a key different from that used to encrypt your program. In any case, the encrypted program fails immediately.

This mechanism also allows the computer with an encryption key to bypass programs that are not encrypted. Therefore, in the development phase, you can develop your programs and test them in the target computer cleanly.

**A**

# **A. System Commands**

# **Linux normal command utility collection**

## **File Manager**

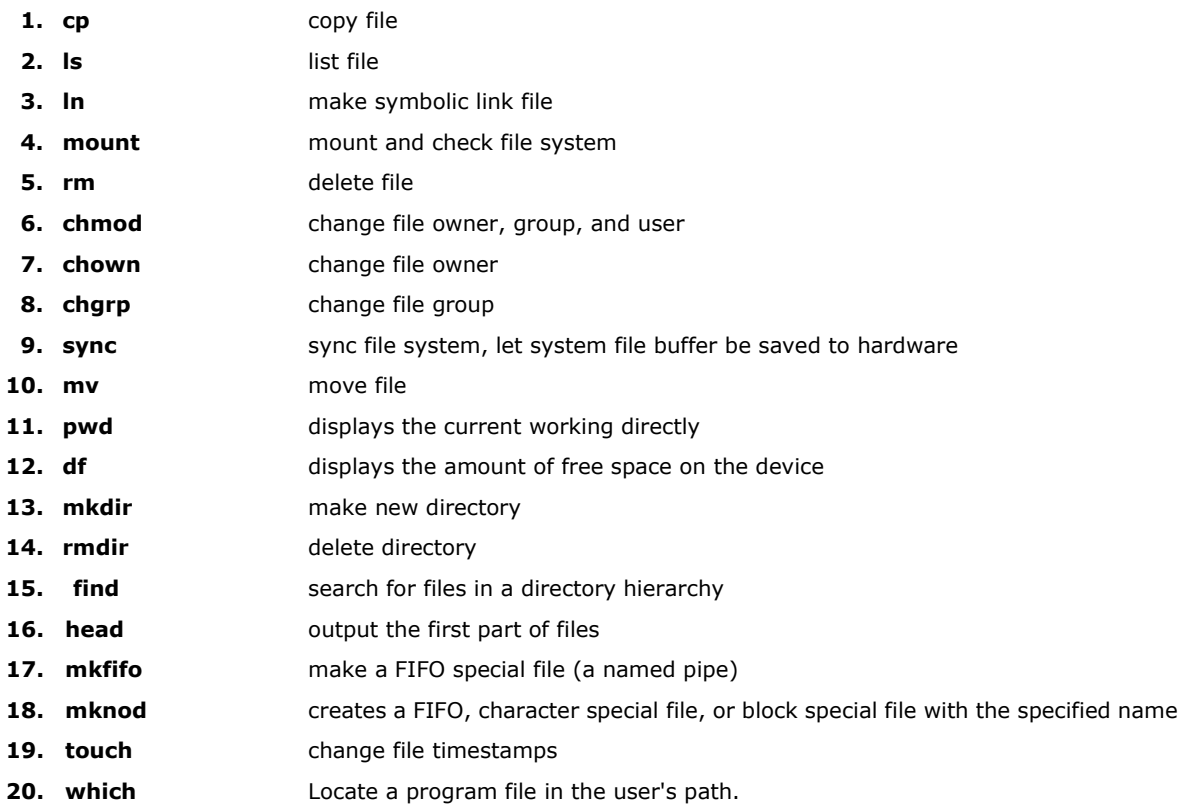

## **Editor**

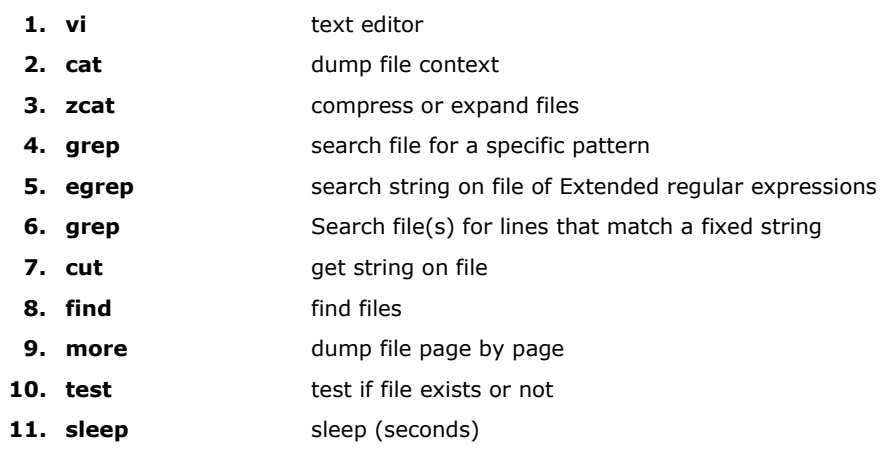

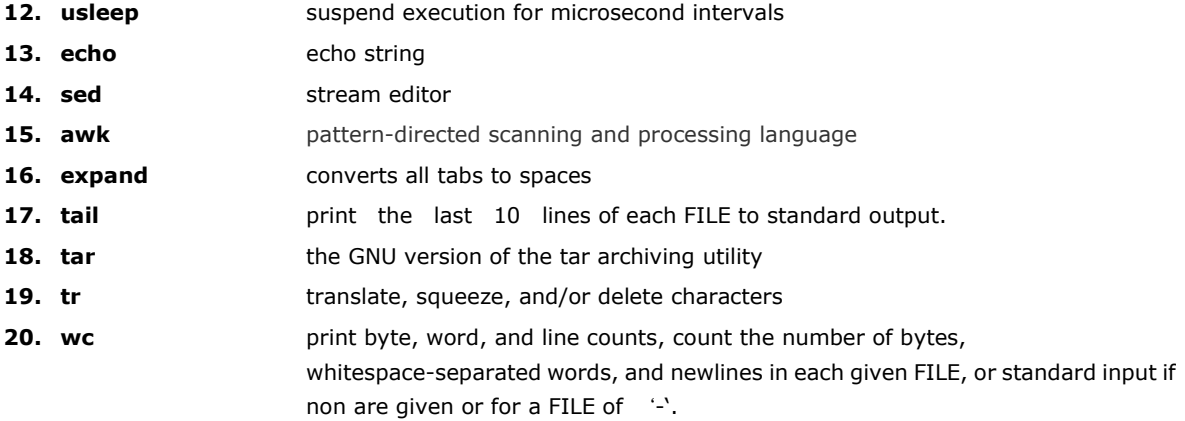

## **Network**

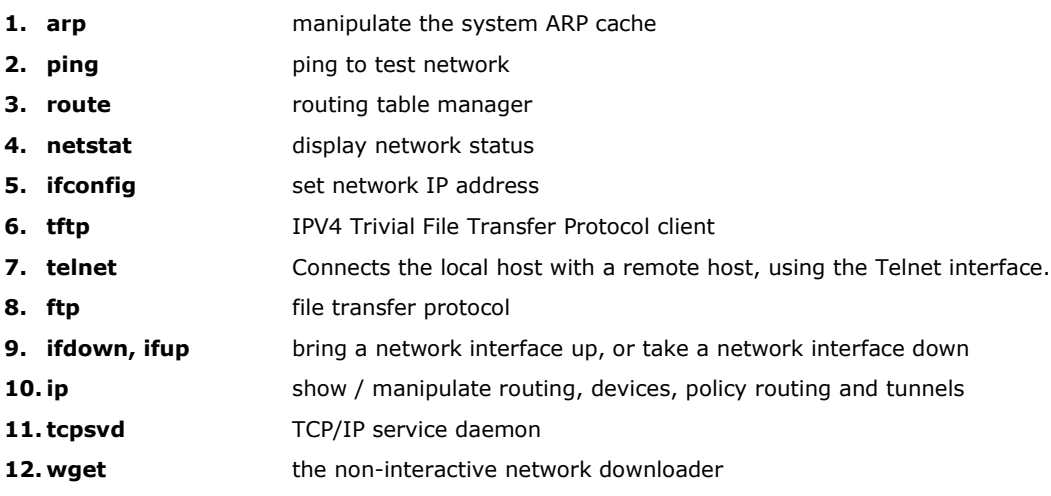

## **Process**

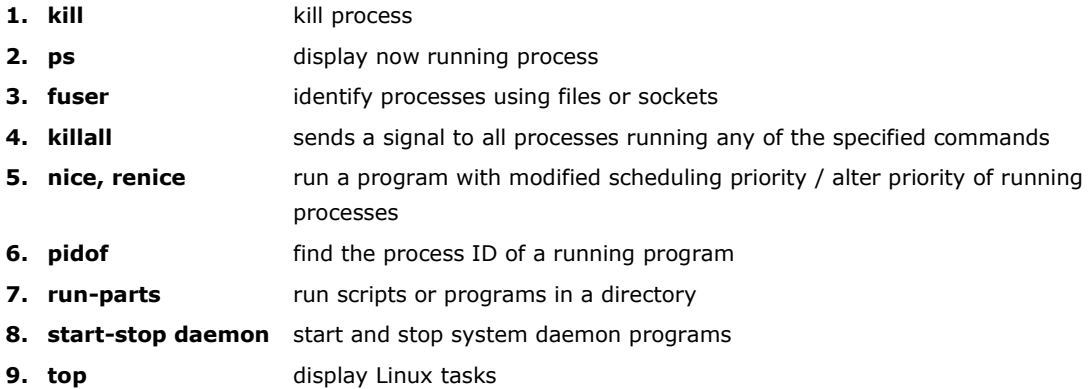

## **Modules**

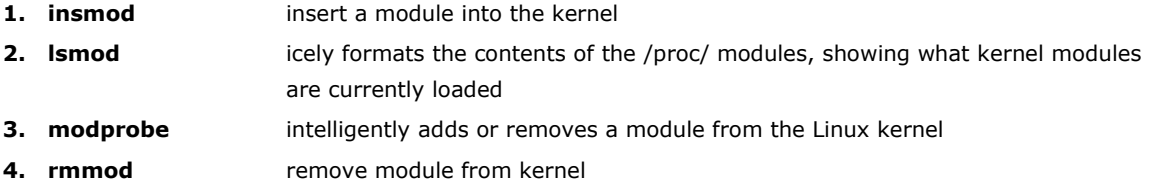

### **Other**

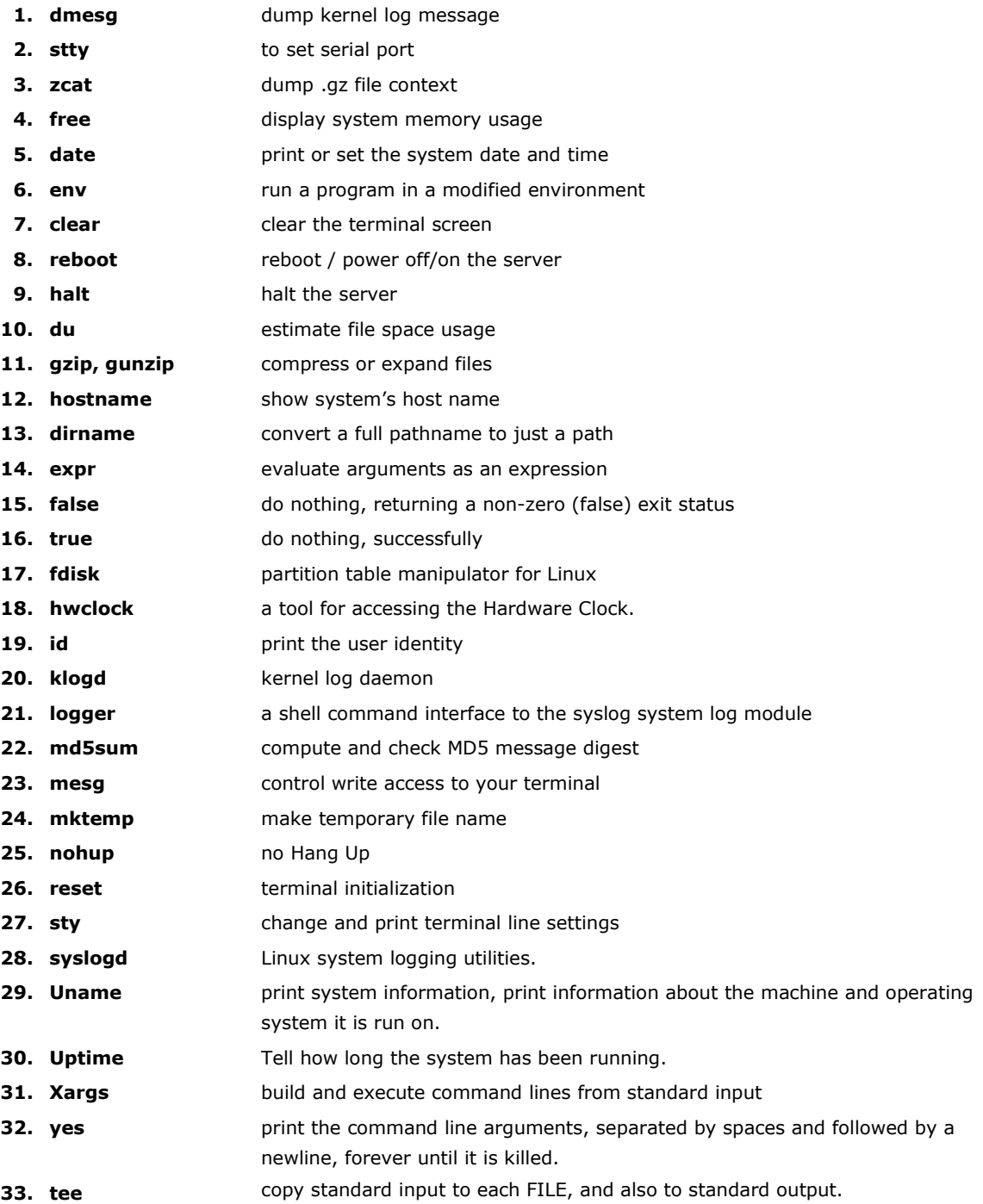

## **Moxa Special Utilities**

- 1. **kversion** show kernel version
- **2. upramdisk** mount ramdisk
- **3. downramdisk** unmount ramdisk
- **4. setinterface** set /dev/ttyMn to RS232/RS485-2WIRES/RS422/ RS485-4WIRES
- **5. setkey** set the software encryption key
- **6. upgradehfm** upgrade firmware utility